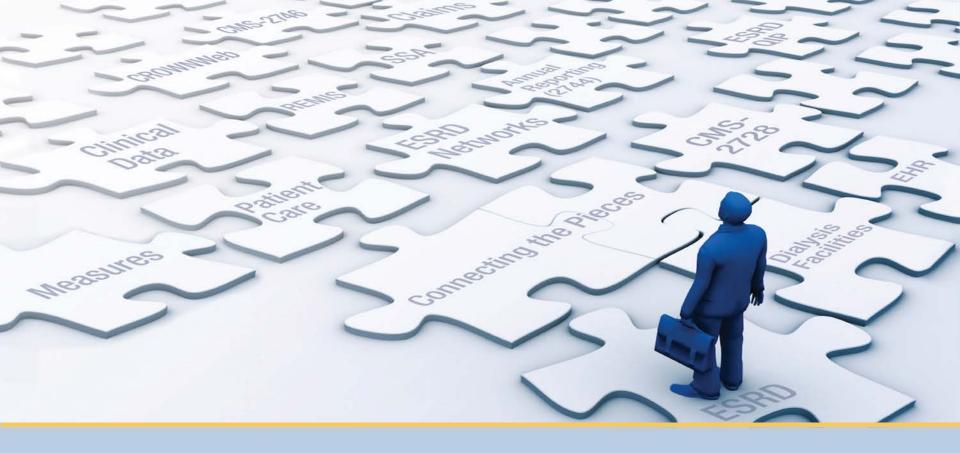

### **EQRS New User Training**

With ESRD Outreach, Communication, and Training (EOCT)

> **End Stage Renal Disease Quality Reporting System**

## **Today's Trainer**

#### **ESRD Outreach, Communication, and Training Team**

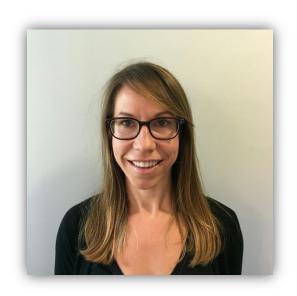

Jane Chaine, MSN, RN, CNN, RD

Communications Director

### **Submitting Questions**

Type questions in the "Ask a Question" section, located on the heft-hand side of your screen.

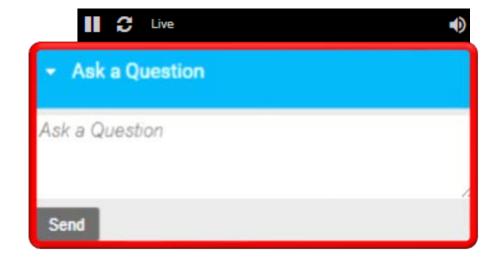

**Note**: Some questions may require additional research.
Unanswered questions may be submitted to *QualityNet Question and Answer Tool*.

## **Our Agenda Today**

- Manage Access
- Facility Dashboard Overview
- Set Default Preferences
- Add Facility Personnel
- Admit a Patient
- View and Edit Patient Details
- Submit an Initial CMS-2728 Form
- Add Treatment Information
- Add Vaccination Information
- Enter Clinical Information
- Enter Clinical Depression Data
- Discharge a Patient
- Complete a CMS-2746 Form
- Resolve Accretions
- Resources and Evaluation

### How We'll Do Things Today

#### Each lesson is divided into two parts:

- Part 1 Background information
- Part 2 Demonstration

#### **Note:**

Data used in this presentation is fictitious.

Content subject to change.

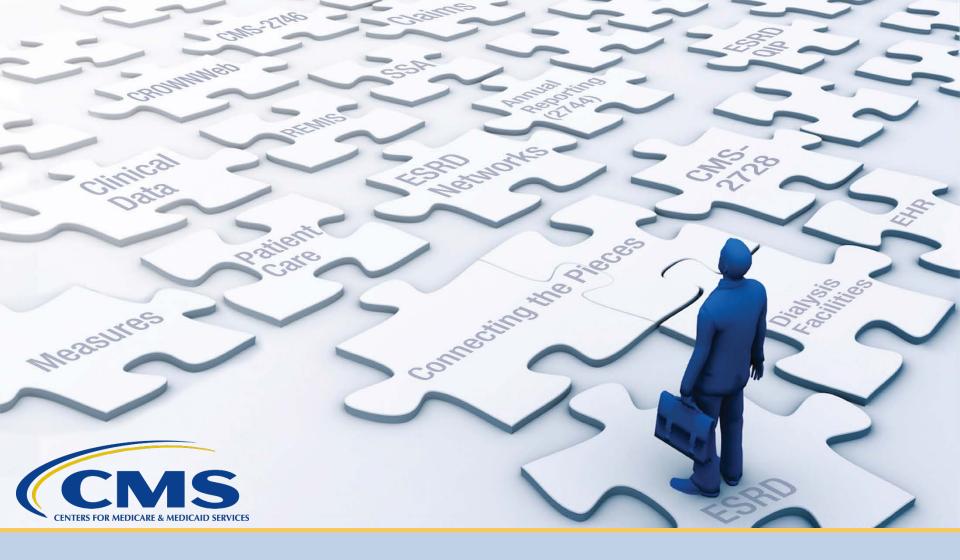

## **Manage Access**

#### **Maintain HARP User Account**

Use the Healthcare Quality Information System (HCQIS) Access Roles and Profile (HARP) to maintain your user account.

- One HARP account is needed to access multiple CMS applications.
- All EQRS users must have a HARP account.
- Maintain HARP account via <a href="https://harp.cms.gov/user-profile/home">https://harp.cms.gov/user-profile/home</a>.
- Access HARP training materials via <a href="https://mycrownweb.org/harp-training/">https://mycrownweb.org/harp-training/</a>.

### **HARP Menu Options**

Use the HARP menu options to update your account.

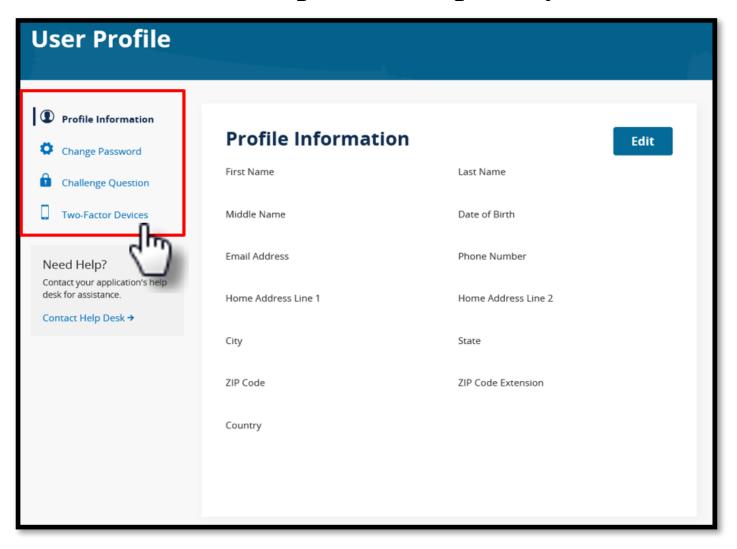

## Maintain EQRS Role(s)

- EQRS blends functionalities of the following legacy ESRD Systems into one global application:
  - CROWNWeb
  - ESRD QIP
  - Renal Management Information System (REMIS)
- Use EQRS to maintain and request roles for necessary user interfaces. Direct link: <a href="https://eqrs.cms.gov/globalapp">https://eqrs.cms.gov/globalapp</a>

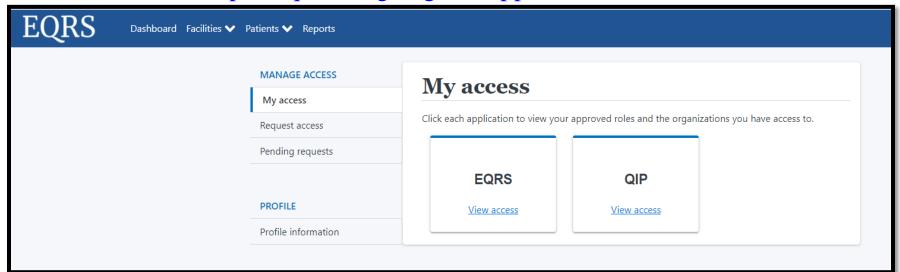

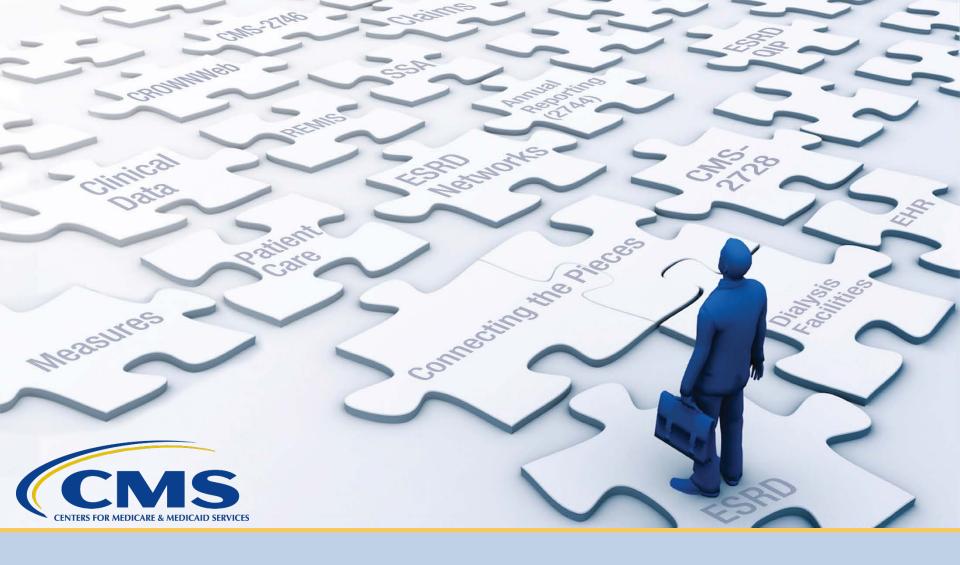

## **Facility Dashboard Overview**

### **Facility Dashboard**

The EQRS Facility Dashboard provides reminders and announcements.

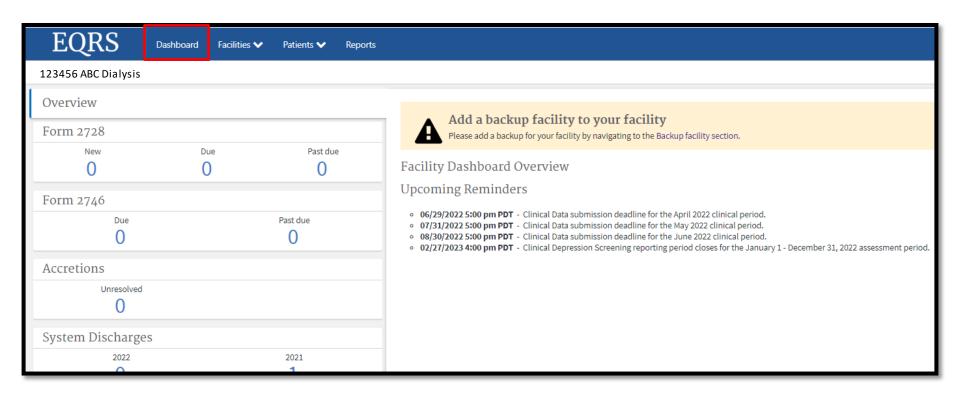

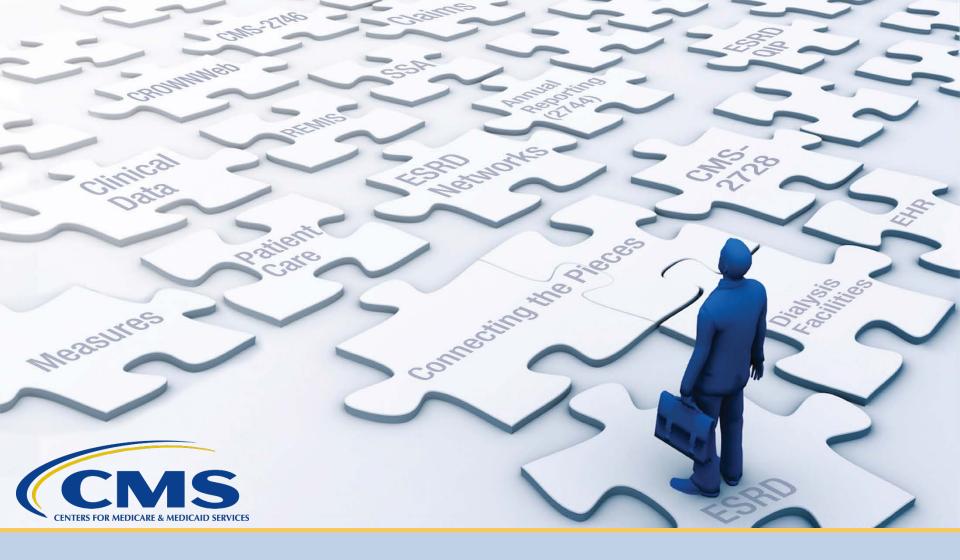

### **Set Default Preferences**

### **Click Facilities**

Click Facilities in the navigation menu.

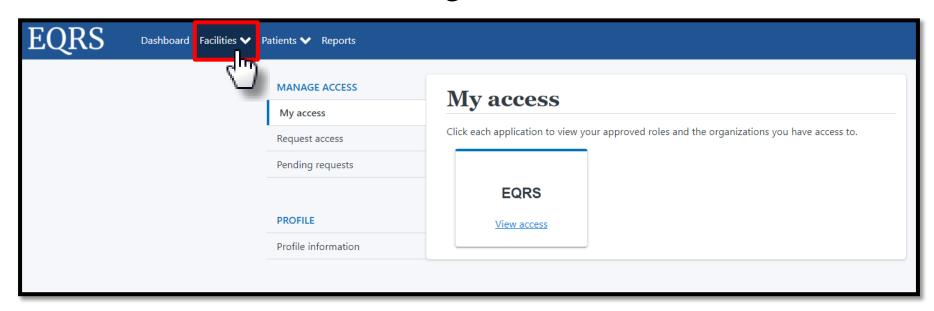

### **Click Search Facilities**

Click Search Facilities in the navigation menu.

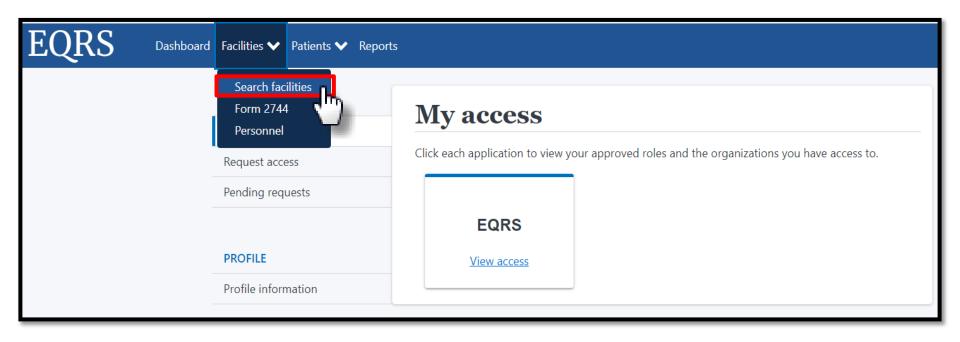

## **Search for Facility**

Enter the facility identifier.

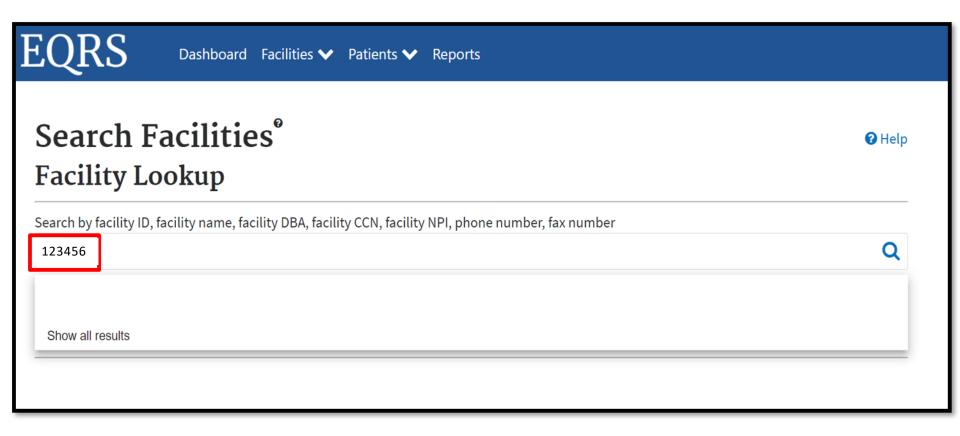

### **Click Default Preferences**

Click the **Default Preferences** link in the Actions section.

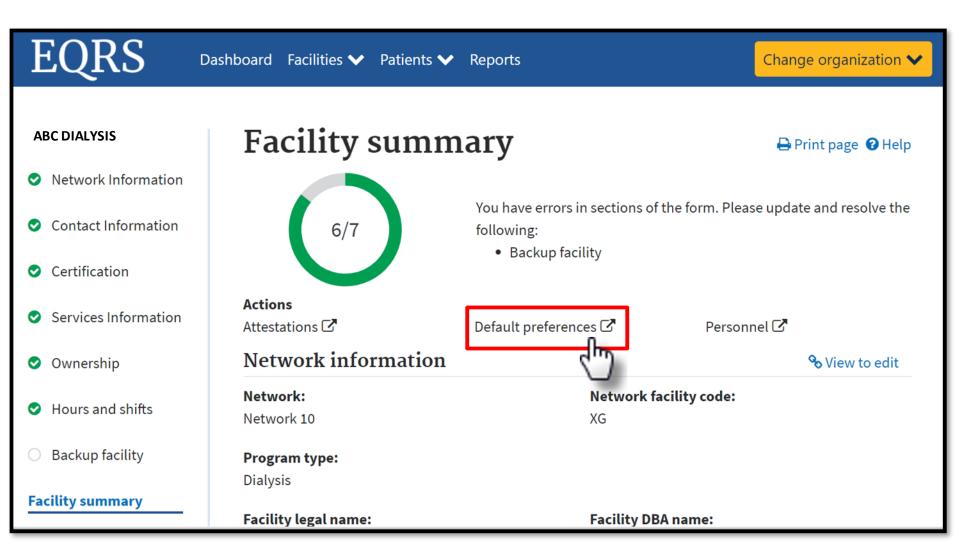

#### **Select Preferences**

#### Select default values and click **Submit**.

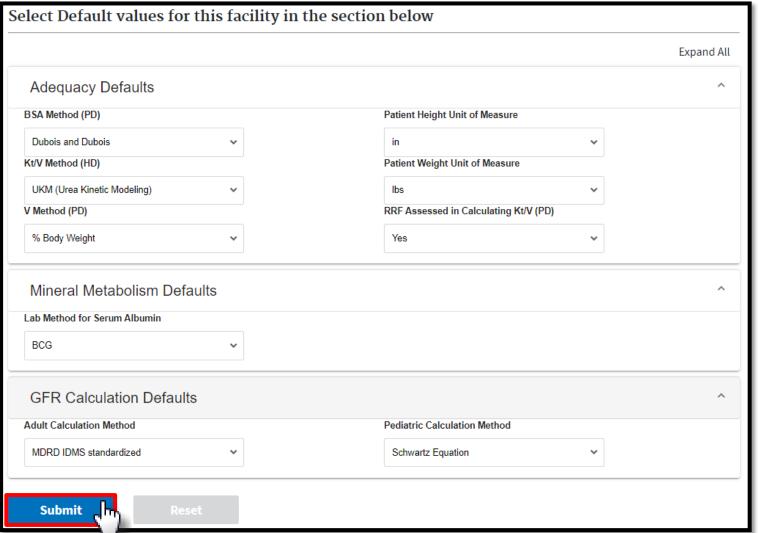

### **Successful Submission**

# EQRS displays a "Facility default Preferences submitted successfully" message.

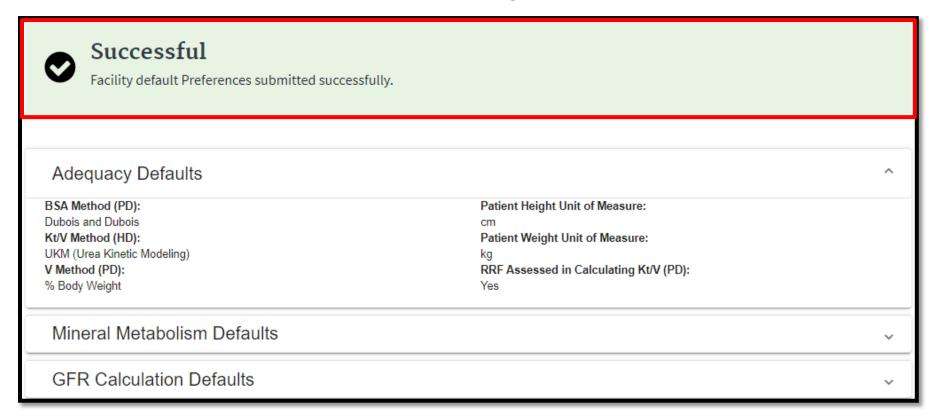

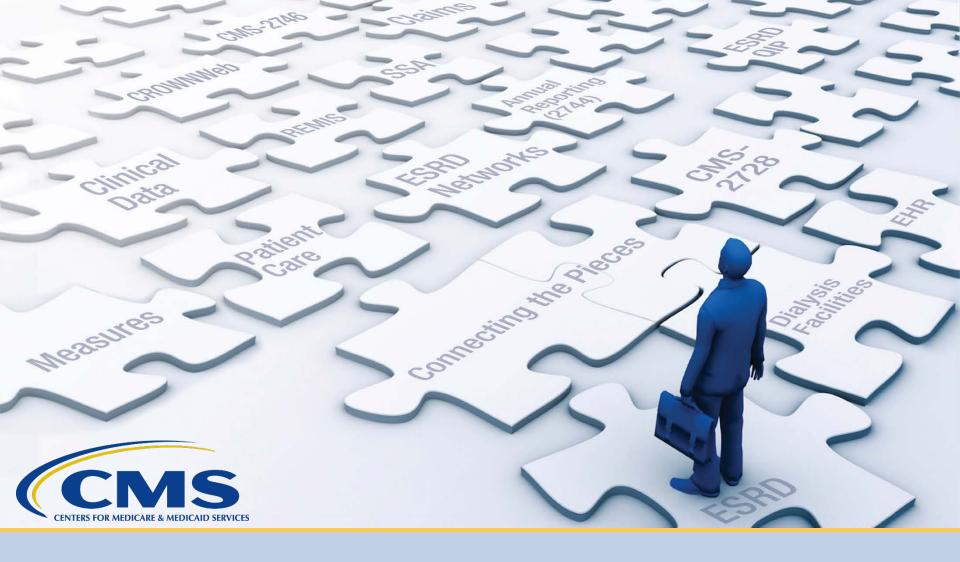

## **Add Facility Personnel**

### **Click Facilities**

Click Facilities in the navigation menu.

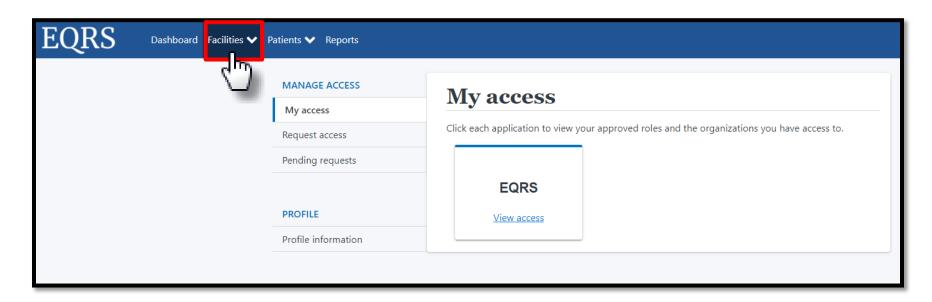

### **Click Search Facilities**

Click **Personnel** in the navigation menu.

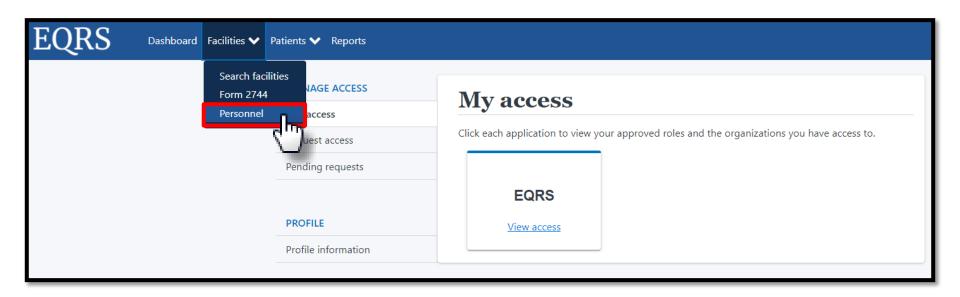

#### **Click New Personnel**

Click **New Personnel** to display menu options.

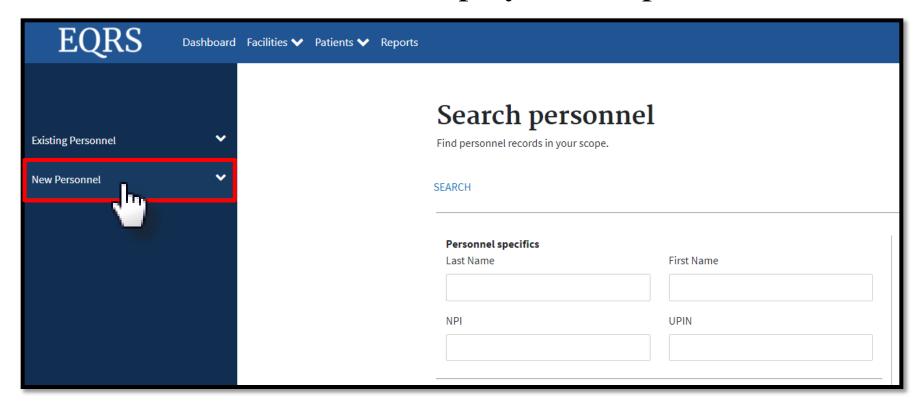

### **Click Add Personnel**

Click Add Personnel to enter information.

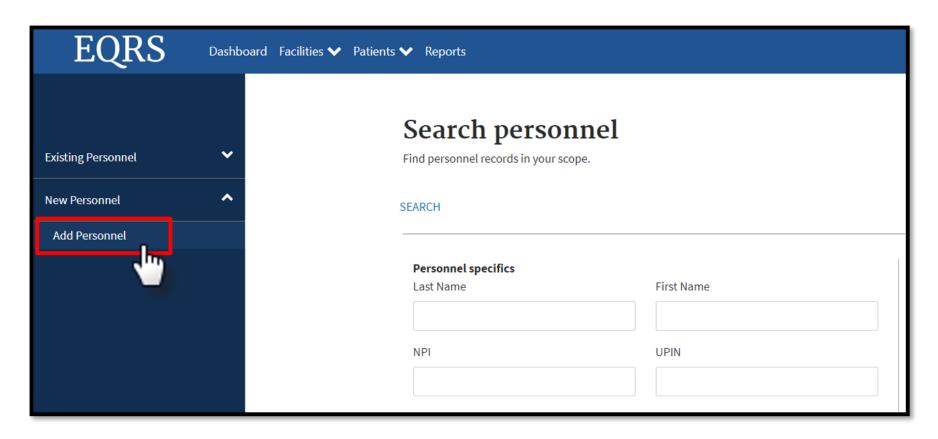

#### **Select Accordion**

Click on the desired section to expand and view.

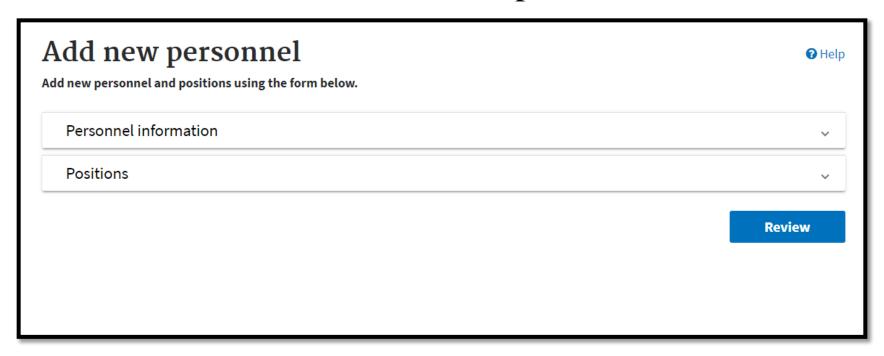

### **Enter Personnel Information**

Complete the Personnel Information section.

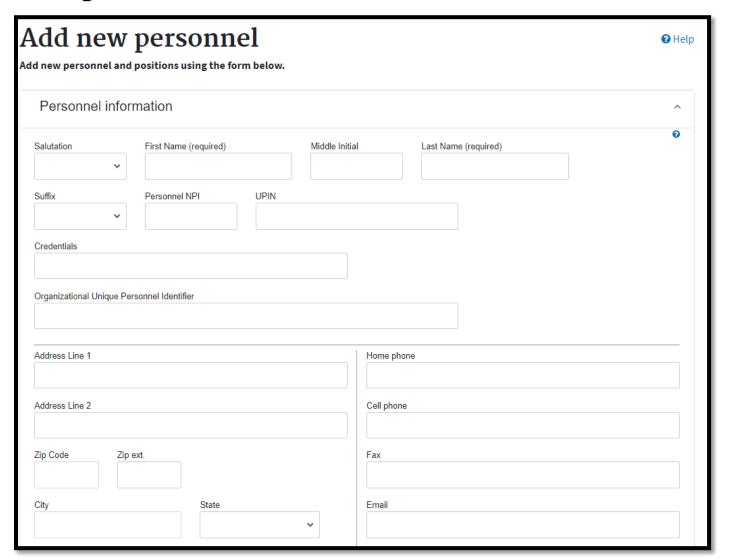

### **Add Position**

Indicate the employee's position and click Add Positions.

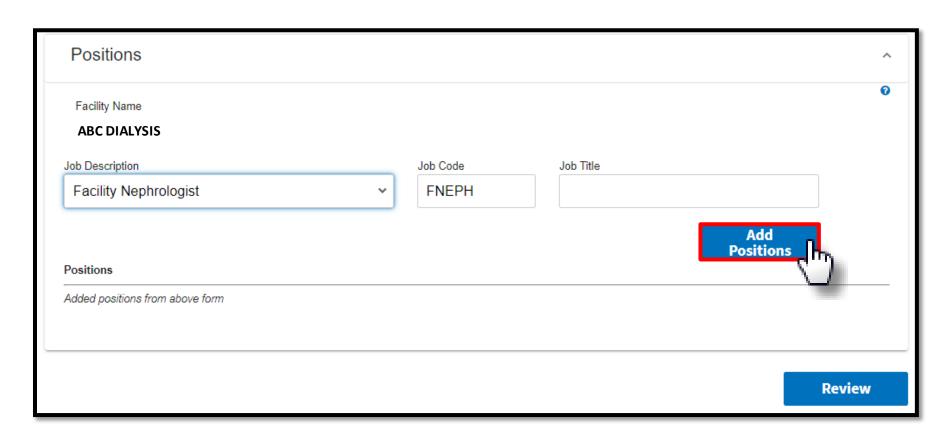

### **Click Review**

Click **Review** for a final look before submission.

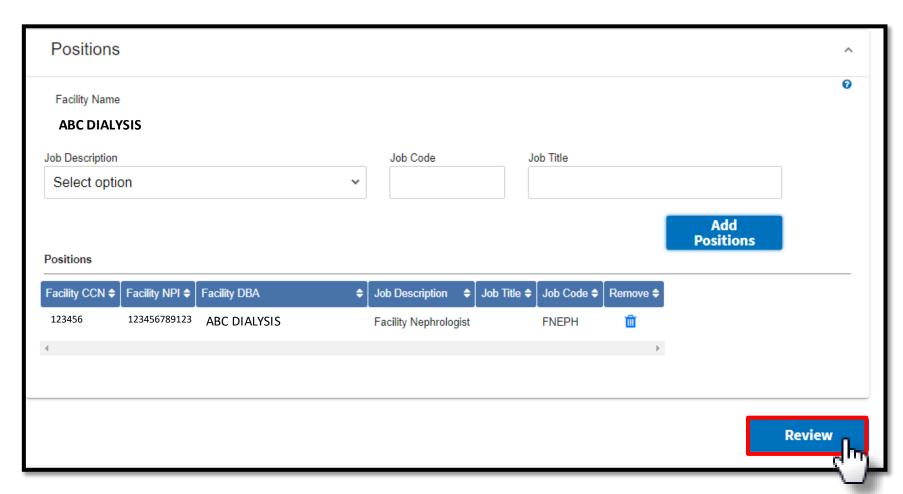

#### **Click Submit**

#### Review the entry and click **Submit**.

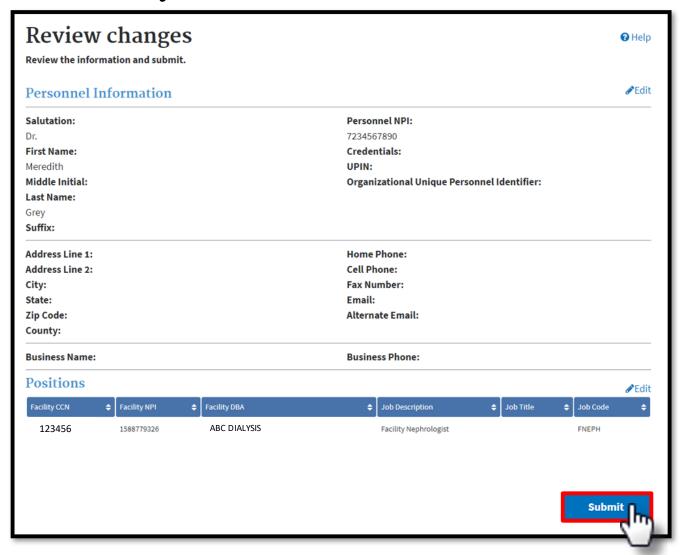

### **Successful Submission**

EQRS displays "Personnel information added successfully" message.

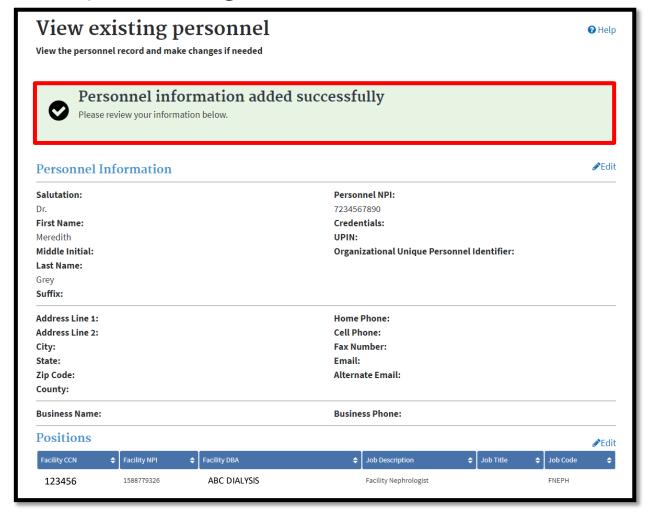

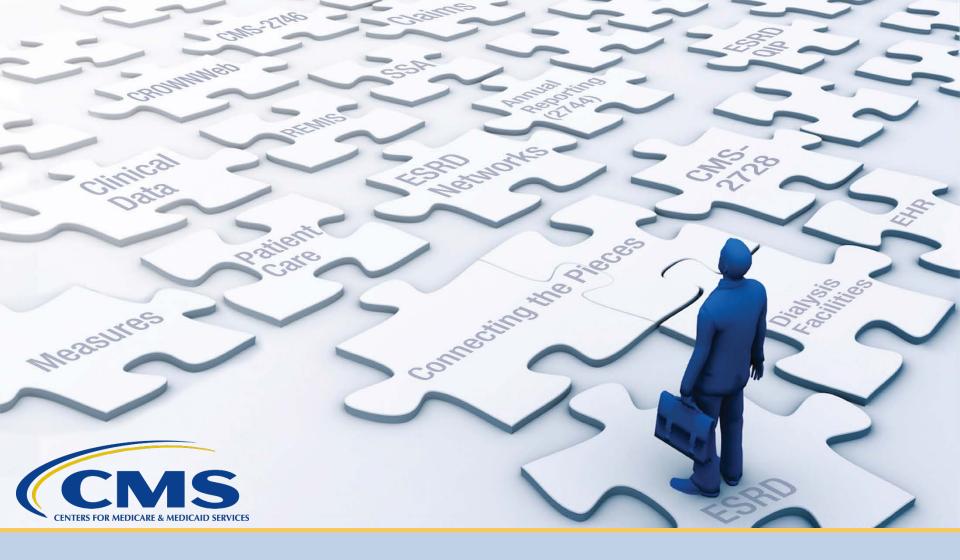

### **Admit a Patient**

### **Key Identifiers**

EQRS uses six key identifiers when transferring a patient:

- First Name
- Last Name
- Date of Birth
- Gender
- Social Security Number
- Medicare Beneficiary Identifier

### **Click Patients**

Click **Patients** in the navigation menu.

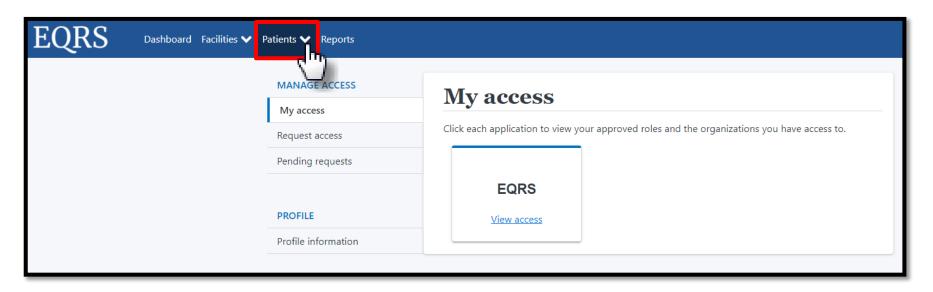

### **Click Admit Patient**

Click **Admit Patient** in the Patients sub-menu.

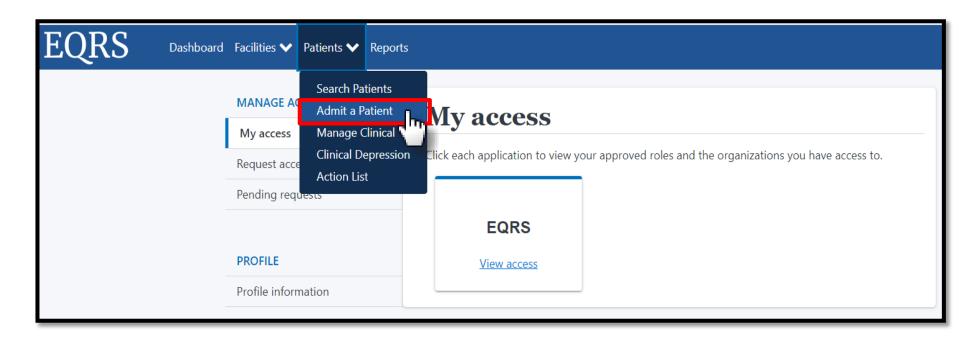

#### **Enter Patient Information**

#### Enter data in the Patient Information section.

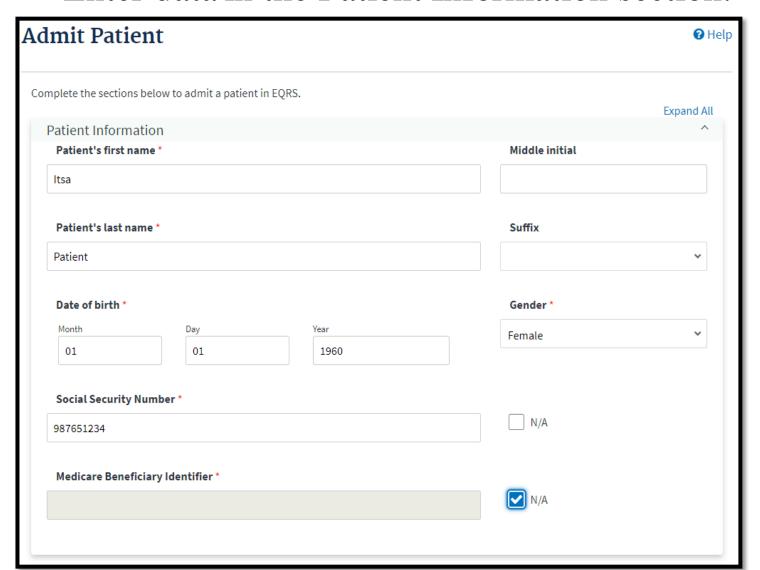

### **Enter Admission Information**

Enter data in the Admission Information section and click **Next**.

| \dmissi | ion Inforn | nation |  |      |
|---------|------------|--------|--|------|
| Admit F | Facility * |        |  |      |
| ABC DI  | ALYSIS     |        |  |      |
| Admit [ | Date *     |        |  |      |
| Month   | Day        | Year   |  |      |
| 06      | 23         | 2021   |  |      |
|         | Reason *   | *      |  |      |
|         |            |        |  | Next |

### **Patient Match Message**

Displays for new patient records says, "No patient matches found."

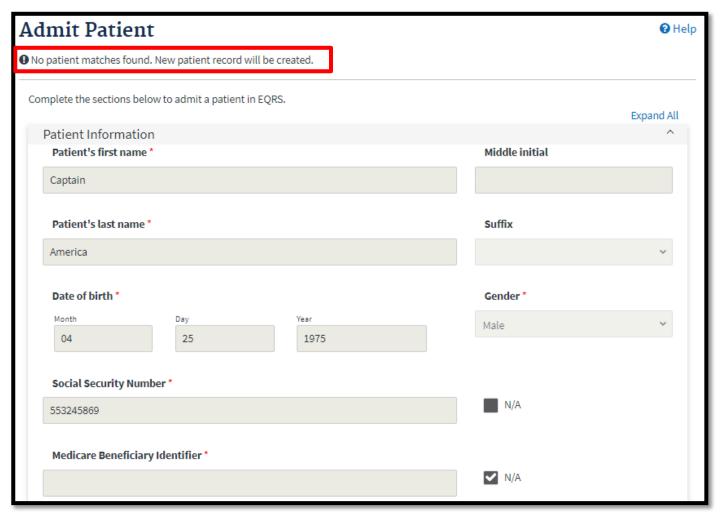

# **Additional Fields Display**

EQRS displays additional fields for data entry.

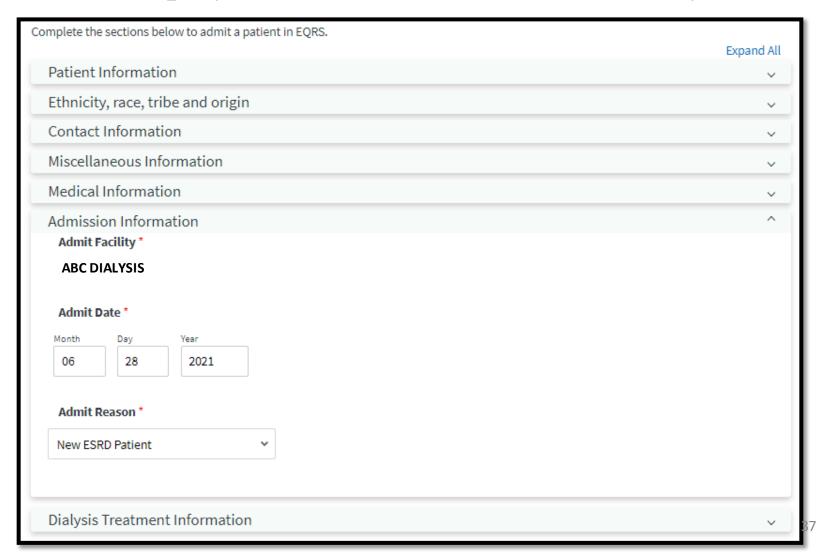

# **Enter Race and Ethnicity**

Enter race and ethnicity, and tribe and origin, if

applicable.

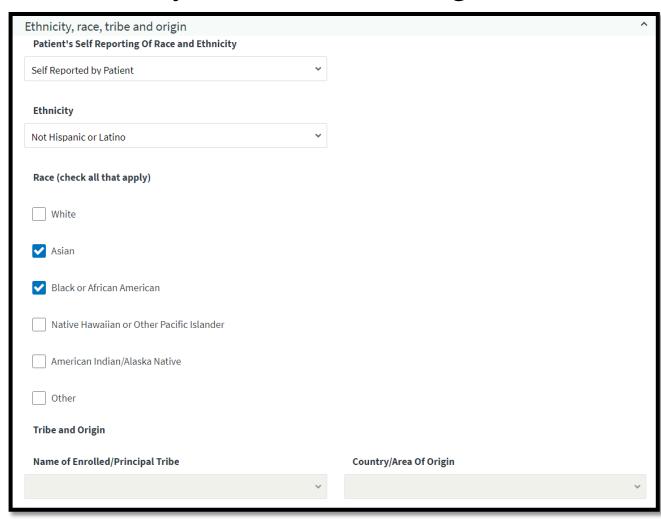

#### **Enter Contact Information**

Enter the mailing address.

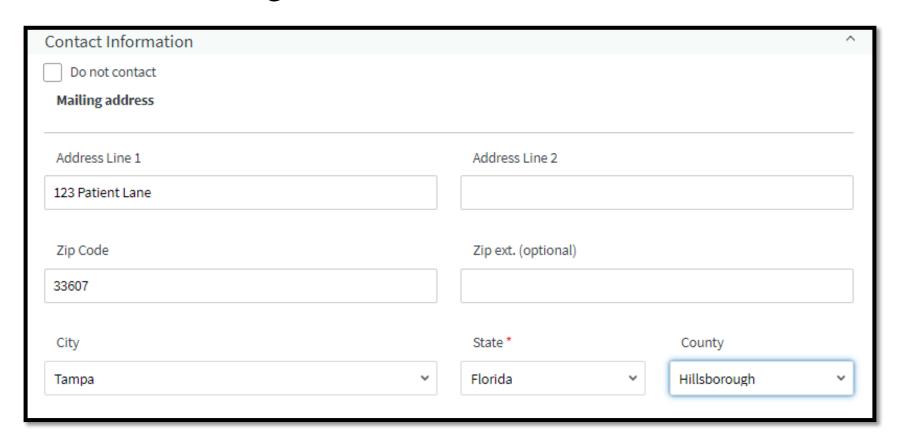

# **Provide Physical Address**

Provide the physical address.

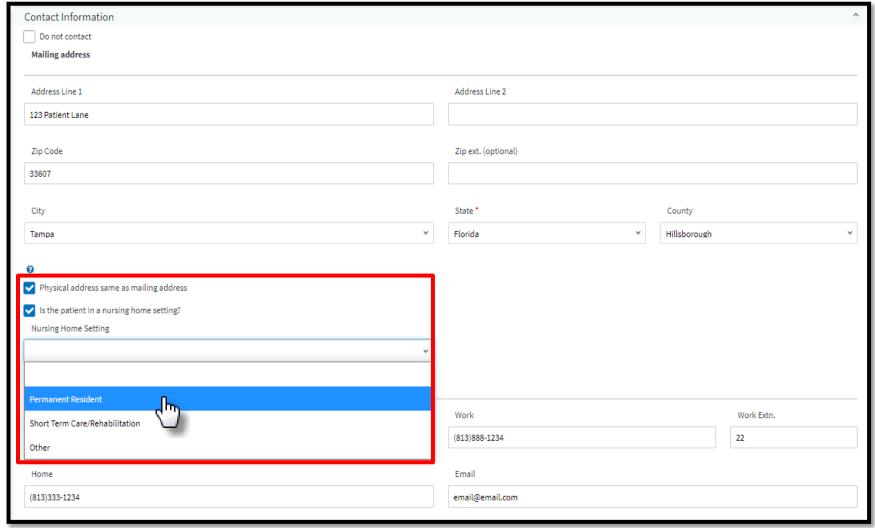

#### **Enter Miscellaneous Info**

Enter data in the Miscellaneous Information section.

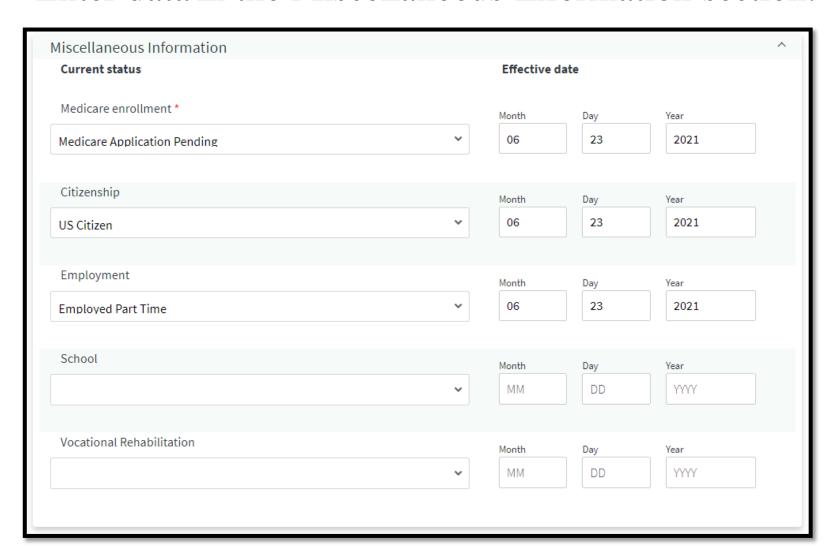

# **Enter Effective Date**

Enter the Medical Information effective date.

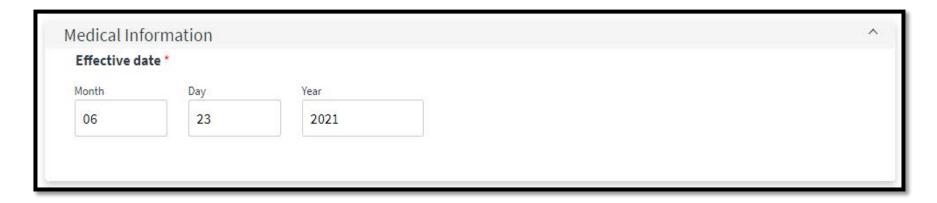

### **Review Admission Information**

The Admission Information section is pre-populated.

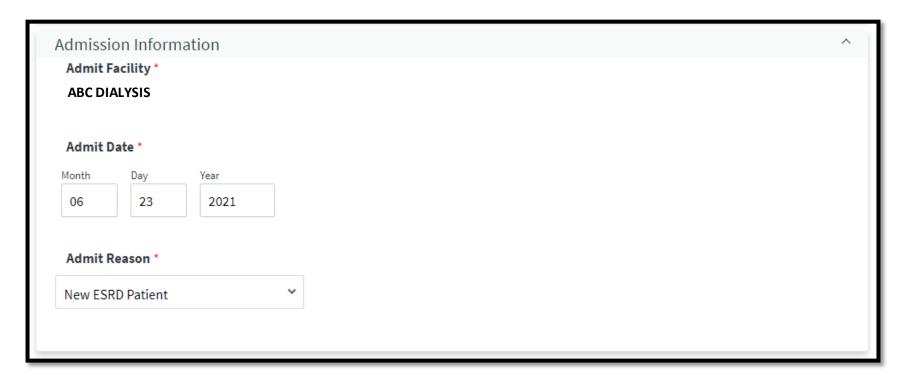

# **Enter Dialysis Treatment Information**

#### Add a new dialysis treatment.

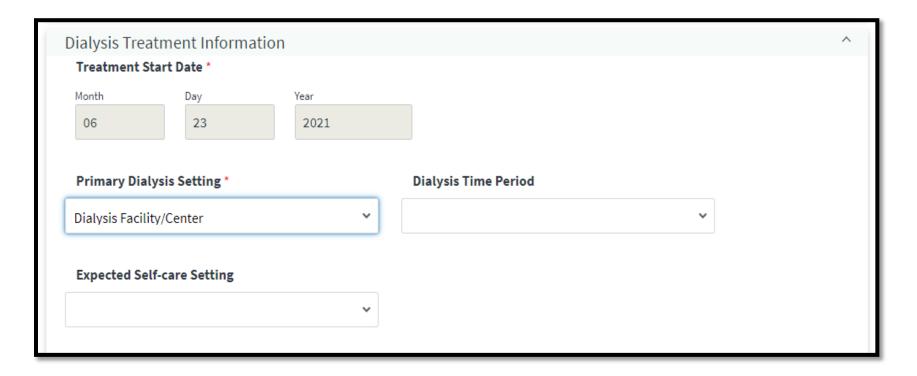

# **Enter Dialysis Treatment Information**

Add a new dialysis treatment and click **Submit**.

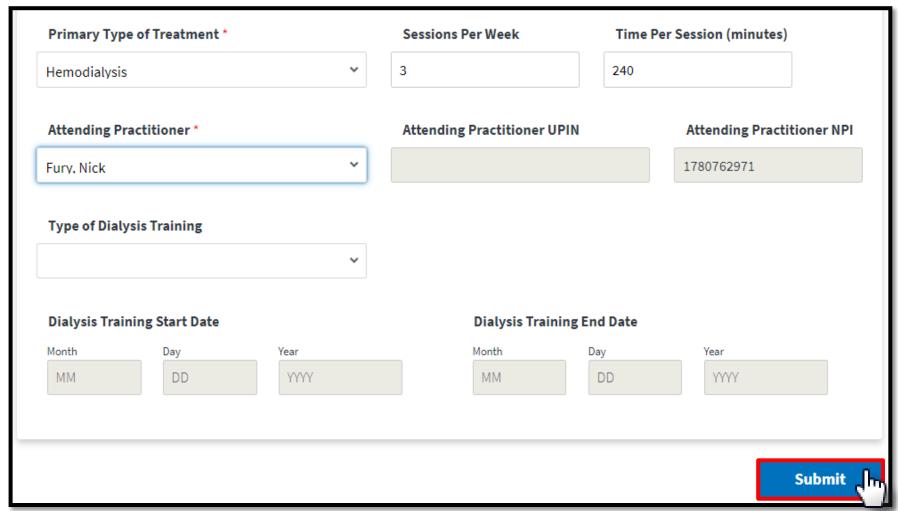

### **Successful Admission**

EQRS displays "Patient admission was successful" message.

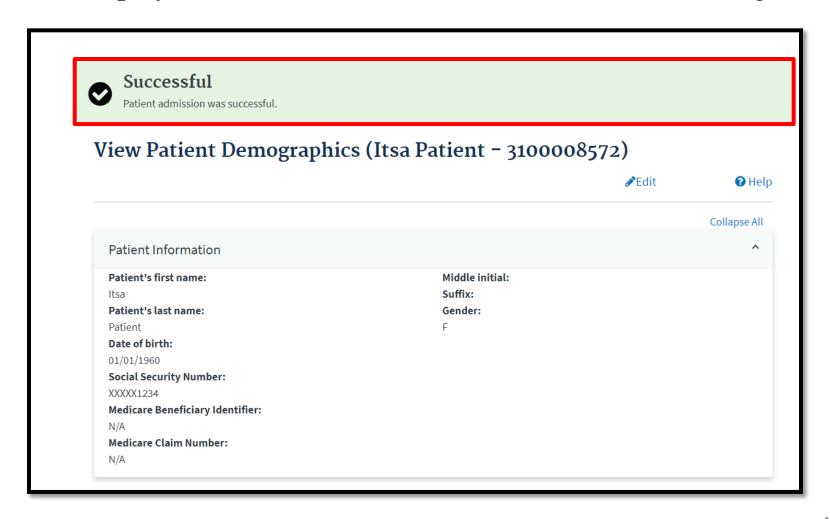

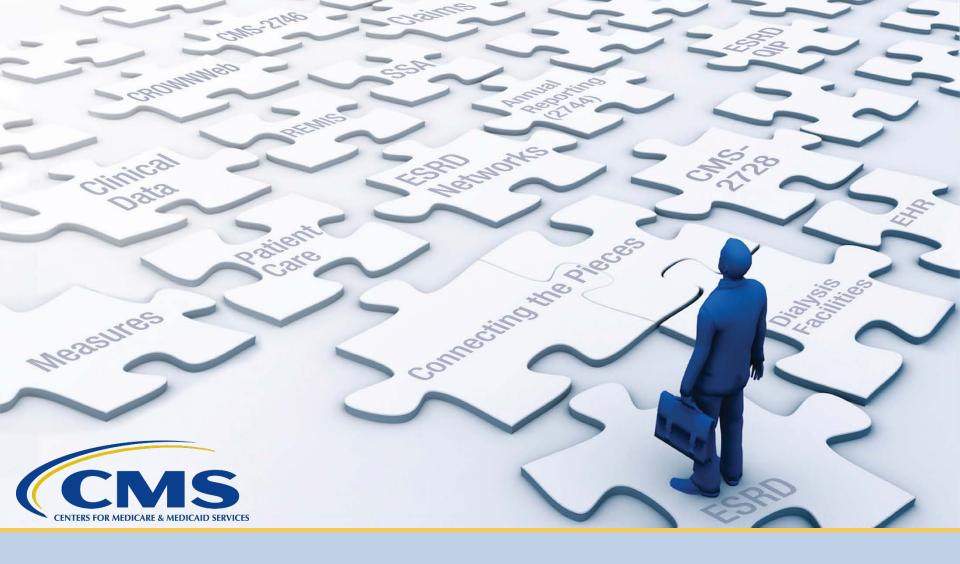

# **View and Edit Patient Details**

## **Click Patients**

Click **Patients** in the navigation menu.

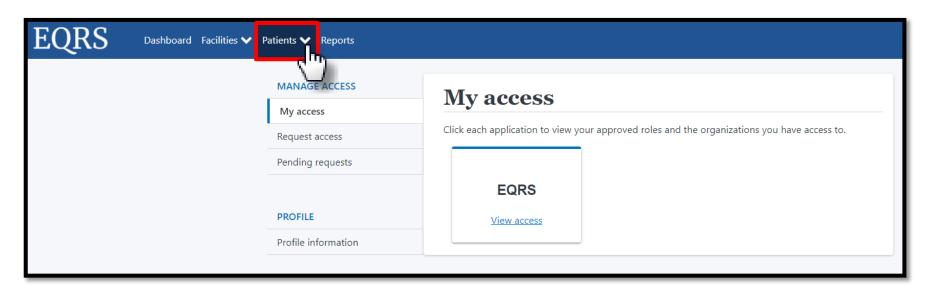

## **Click Search Patients**

Click Search Patients in the Patients sub-menu.

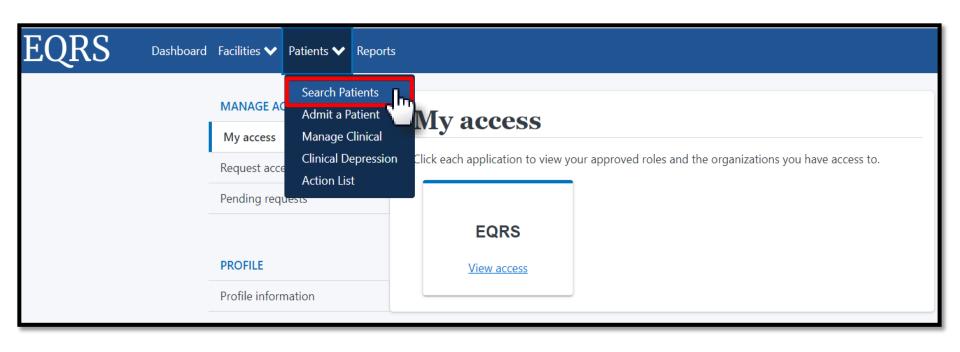

### **Enter Search Criteria**

Enter search criteria to locate patient.

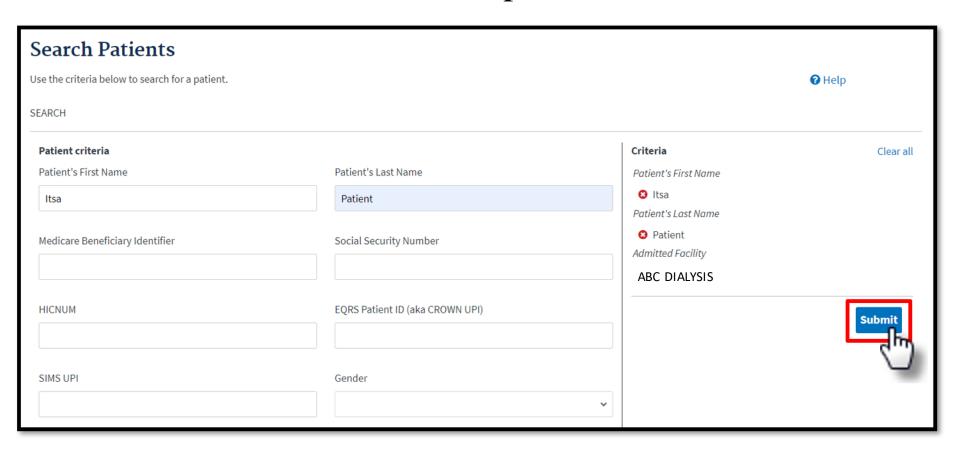

# **Click EQRS Patient ID**

#### Click the EQRS Patient ID (aka CROWN UPI).

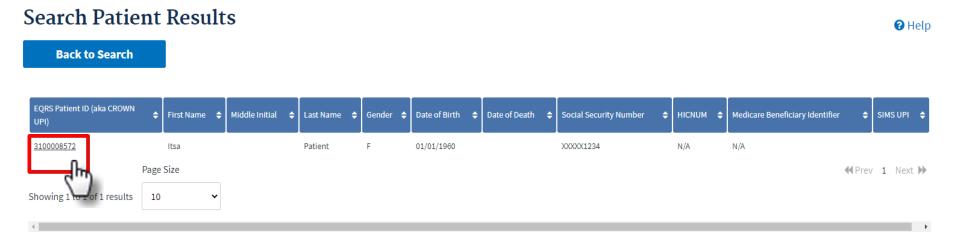

### **Click Edit**

Click **Edit** to update the patient's information.

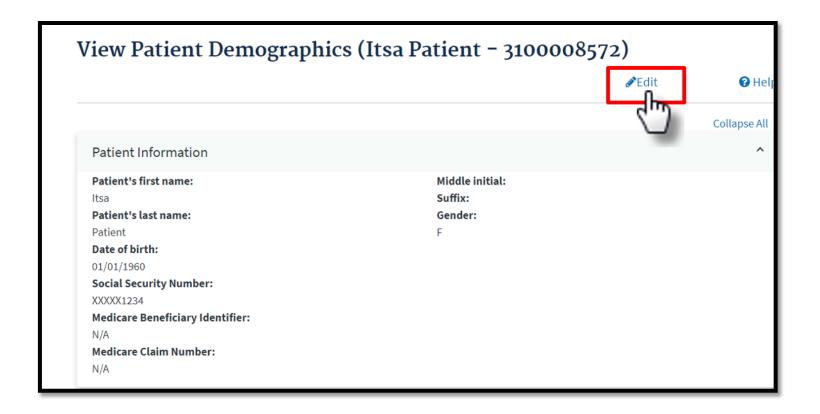

# **Enter Updates**

Enter the desired updates.

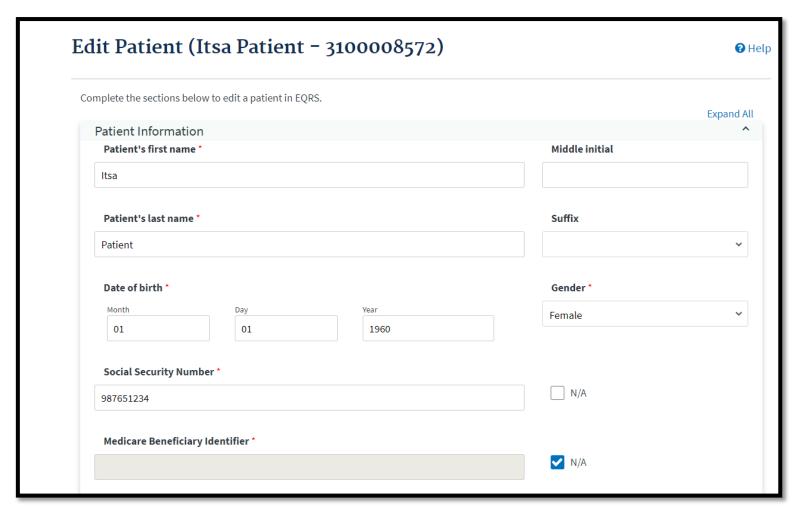

# **Submit Updates**

Click the **Submit** button to process the desired updates.

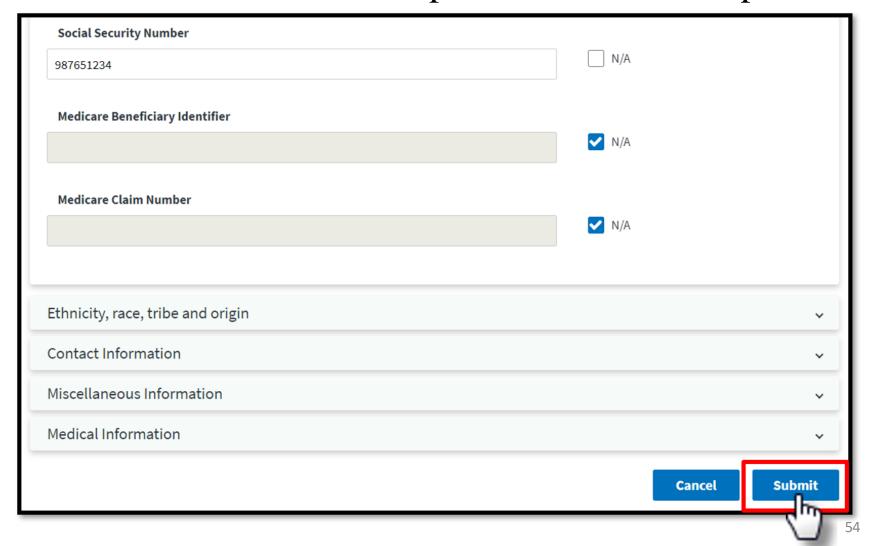

### **Successful Submission**

EQRS displays "Successfully edited patient" message.

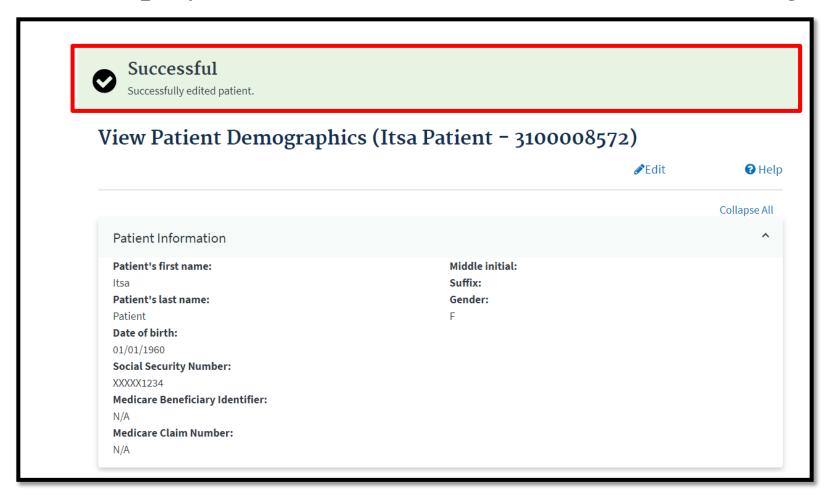

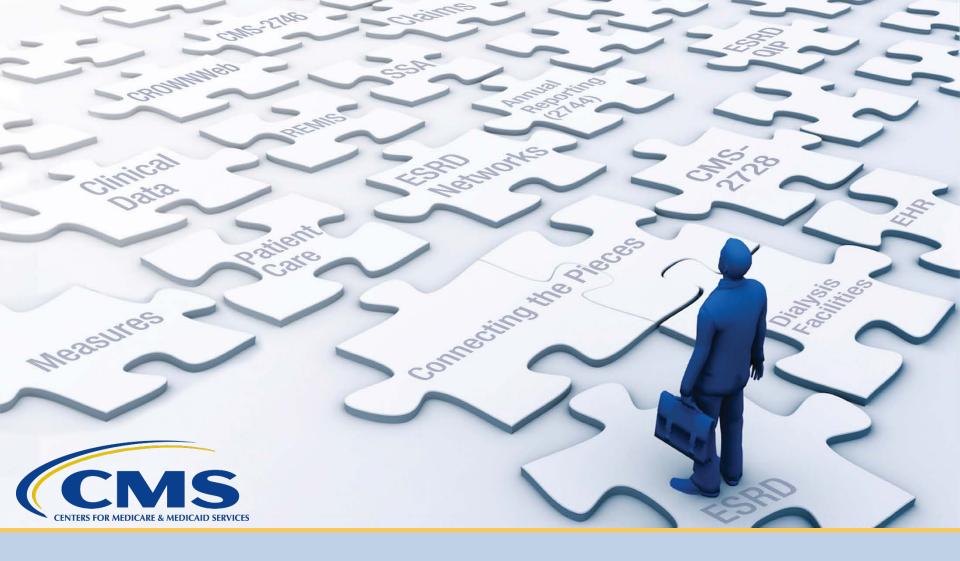

## **Submit an Initial CMS-2728**

### **Click Patients**

Click **Patients** in the navigation menu.

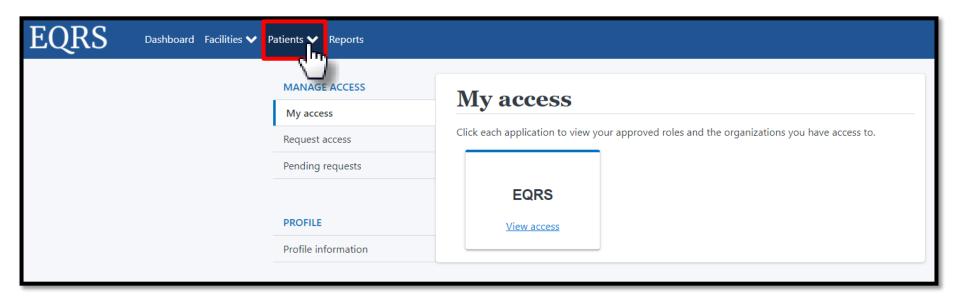

## **Click Search Patients**

Click Search Patients in the Patients sub-menu.

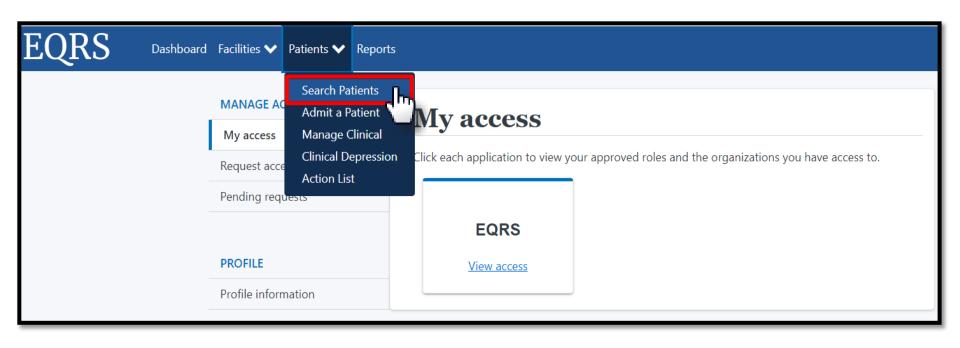

#### **Enter Search Criteria**

Enter search criteria to locate patient and click **Submit**.

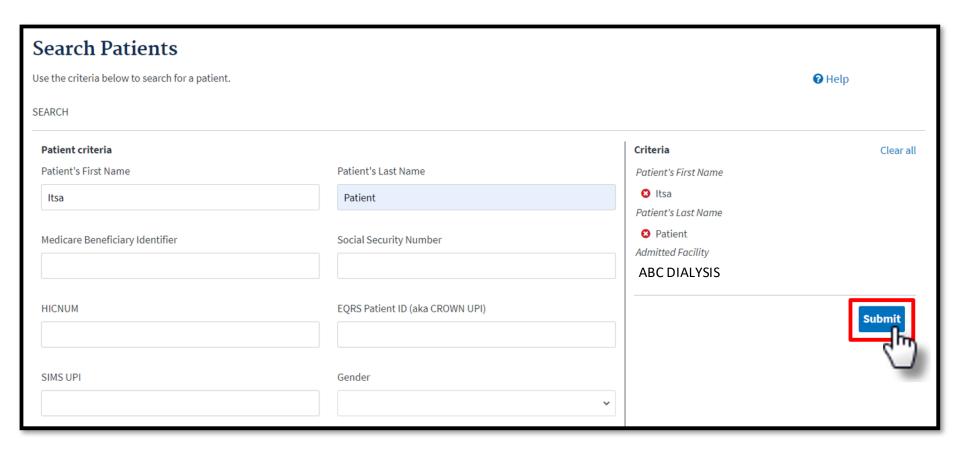

# **Click EQRS Patient ID**

#### Click the EQRS Patient ID (aka CROWN UPI).

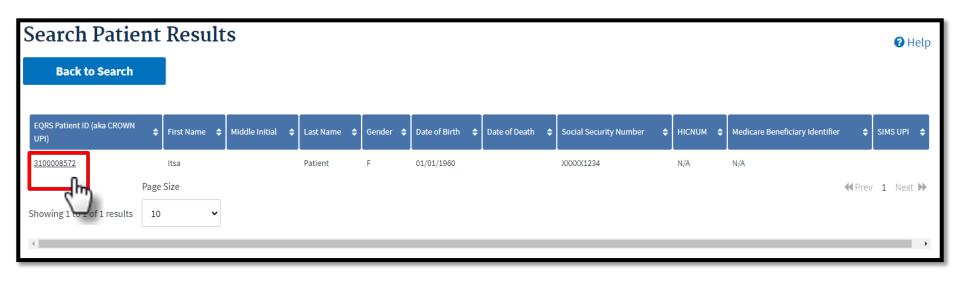

#### Click Form 2728

View the patient's demographics and click the **Form** 2728 link.

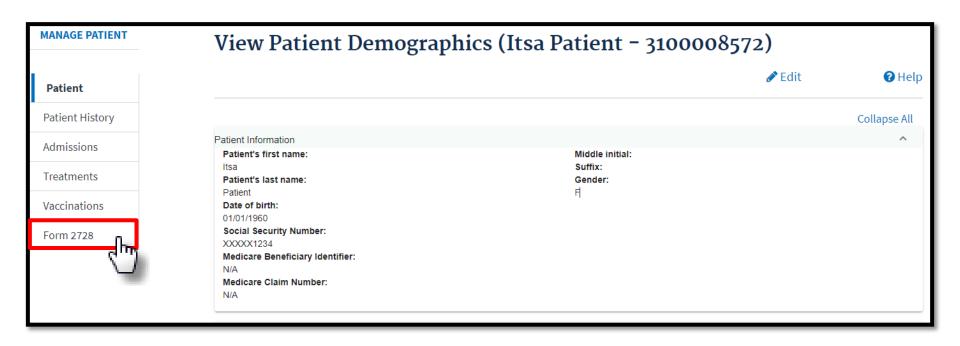

### **Add Initial 2728**

#### Click Add Initial 2728.

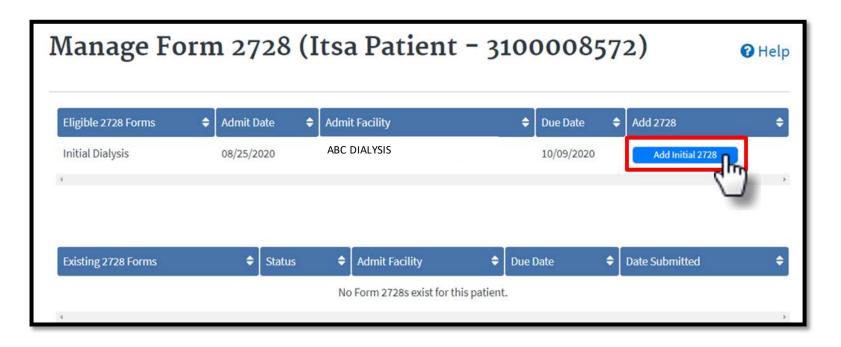

## CMS-2728 Section A

Review and complete Section A, as needed.

| A. COMPLETE FOR ALL ESRD PATIENTS - 3100022040                |                                  |              |  |  |
|---------------------------------------------------------------|----------------------------------|--------------|--|--|
| *Check One:                                                   |                                  |              |  |  |
| <b>✓</b> Initial                                              | Re-entitlement                   | Supplemental |  |  |
| (1) *Patient's Last Name                                      | *First Name                      | мі           |  |  |
| Patient                                                       | Ista                             |              |  |  |
| (2) Medicare Beneficiary Identifier or Social Security Number | (3) *Date of Birth<br>01/01/1960 |              |  |  |
| (4) *Patient Mailing Address                                  | (4) *Patient Mailing Address     |              |  |  |
| *Address Line 1:                                              |                                  |              |  |  |
| Address Line 2:                                               |                                  |              |  |  |
| *Zip:                                                         |                                  |              |  |  |
| *City:                                                        |                                  |              |  |  |
| *State: IN                                                    |                                  |              |  |  |

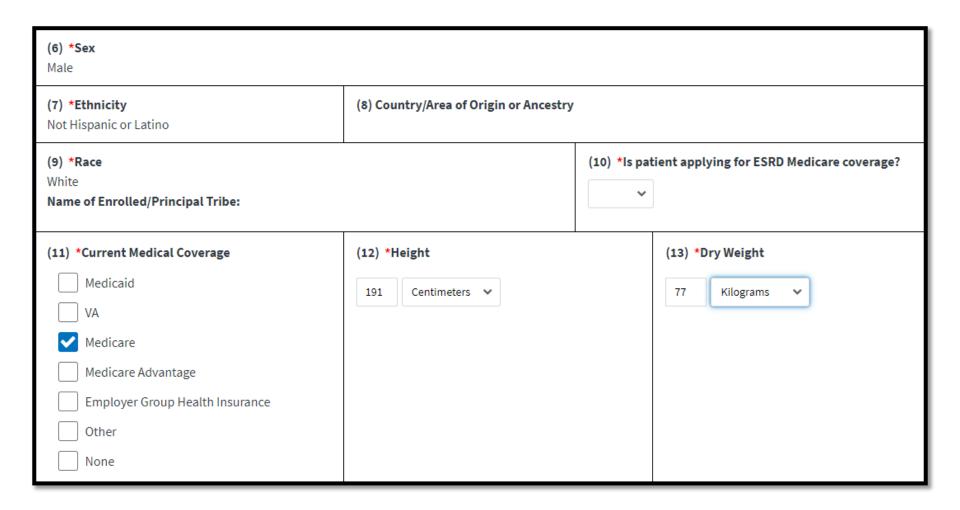

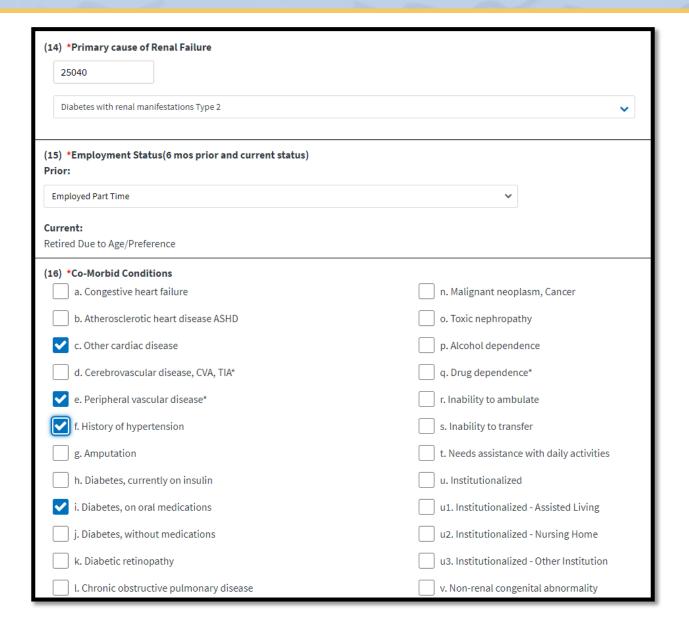

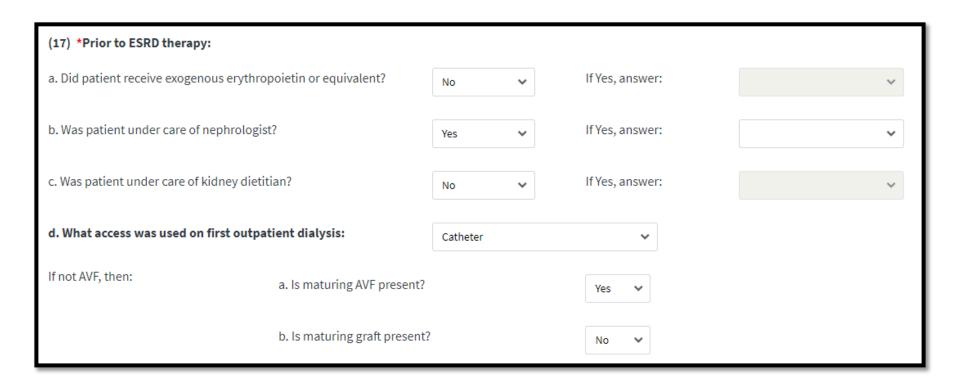

(18) Laboratory Values Within 45 Days Prior to the Most Recent ESRD Episode (Lipid Profile Within 1 Year of Most Recent ESRD Episode)

| Laboratory Test                  | Value | Date                       |
|----------------------------------|-------|----------------------------|
| a.1 Serum Albumin (g/dl)         |       | Month Day Year  MM DD YYYY |
| a.2 Serum Albumin Lower Limit    |       |                            |
| a.3 Lab Method Used (BCG or BCP) | ~     |                            |
| b. *Serum Creatinine (mg/dl)     | 8.0   | Month Day Year 06 20 2021  |
| c. Hemoglobin (g/dl)             |       | Month Day Year  MM DD YYYY |
| d. HbA1c                         |       | Month Day Year  MM DD YYYY |

| e. Lipid Profile TC | Month<br>MM | Day DD    | Year |
|---------------------|-------------|-----------|------|
| LDL                 | Month<br>MM | Day<br>DD | Year |
| HDL                 | Month<br>MM | Day<br>DD | Year |
| TG                  | Month<br>MM | Day<br>DD | Year |

#### **Select Next Accordion Section**

Click on the desired section to expand and view.

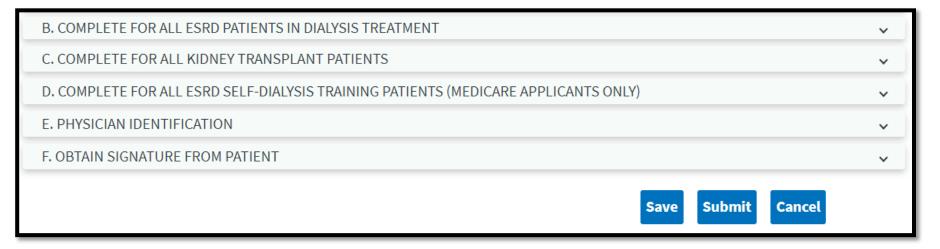

## CMS-2728 Section B

#### Review and complete Section B, as needed.

| (19) Name of Dialysis Facility ABC DIALYSIS                          | (20a) Medicare Provider I                                                                               | Number (for item 19)                                                                      | (20b) Facility NPI (for item 19) ABC DIALYSIS |  |
|----------------------------------------------------------------------|----------------------------------------------------------------------------------------------------|-------------------------------------------------------------------------------------------|-----------------------------------------------|--|
| (21) *Primary Dialysis Setting Dialysis Facility/Center              |                                                                                                    | (22) *Primary Type of Dialysis Hemodialysis Sessions Per Week: 3 / Hours Per Session: 3.5 |                                               |  |
| (23) *Date Regular Chronic Dialysis Began Month Day Year  MM DD YYYY |                                                                                                    | (24) *Date Patient Starte ABC DIALYSIS                                                    | ed Chronic Dialysis at Current Facility       |  |
| (25) *Has Patient Been Informed of Kidney Transplant Options?        | (26) If patient NOT inform Patient declined inform Patient is not eligible Patient has not been a Other | mation<br>medically                                                                       | please check all that apply                   |  |

# CMS-2728 Section C

#### Review and complete Section C, as needed.

| (27) *Date of Transplant                                                                                                    | (28) Name of Transplant Hospital     |  |  |  |
|----------------------------------------------------------------------------------------------------|--------------------------------------|--|--|--|
| (29a) Medicare Provider Number for Item 28                                                                                                    | (29b) Facility NPI for Item 28       |  |  |  |
| Date patient was admitted as an inpatient to a hospital in preparation for, or anticipation of, a kidney transplant prior to the date of actual transplantation. |                                      |  |  |  |
| (30) Enter Date                                                                                                    | (31) Name of Preparation Hospital    |  |  |  |
| (32a) Medicare Provider Number for Item 31                                                                                                    | (32b) Facility NPI for Item 31       |  |  |  |
| (33) *Current Status of Transplant (if Functioning, skip items 35 and 36)                                                                                        | (34) *Type of Donor                  |  |  |  |
| (35) If Non-Functioning, Date of Return to Regular Dialysis                                                                                                    | (36) Current Dialysis Treatment Site |  |  |  |

## CMS-2728 Section D

#### Review and complete Section D, as applicable.

| (37) Name of Training Provider Find Facility by facility ID, facility name, facility DBA, facility CCN, facility NPI, phone number, fax number                                                                                 |  |                                                 |  |                       | are Provider Number of ovider (for item 37) | (38b) NPI of Training<br>Provider |                                       |                                      |
|----------------------------------------------------------------------------------------------------|--|-------------------------------------------------|--|-----------------------|---------------------------------------------|-----------------------------------|---------------------------------------|--------------------------------------|
| (39) Date Training Began  Month Day Year  MM DD YYYY                                                                                                    |  |                                                 |  | (40) Type of Training |                                             |                                   |                                       |                                      |
| (41) This Patient is Expected to Complete (or has completed) Training and will Self-dialyze on a Regular Basis                                                                                                    |  |                                                 |  | (42) Date W<br>Month  | Day Year  DD YYYY                           |                                   |                                       |                                      |
| I certify that the above self-dialysis training information is correct and is based on consideration of all pertinent medical, psychological, and sociological factors as reflected in records kept by this training facility. |  |                                                 |  |                       |                                             |                                   |                                       |                                      |
|                                                                                                    |  | ignature of Physician<br>the patient's training |  |                       | ear<br>YYYY                                 |                                   | (44a) UPIN of<br>Physician in item 43 | (44b) NPI of Physician<br>in item 43 |

### CMS-2728 Section E

#### Select the Attending Physician.

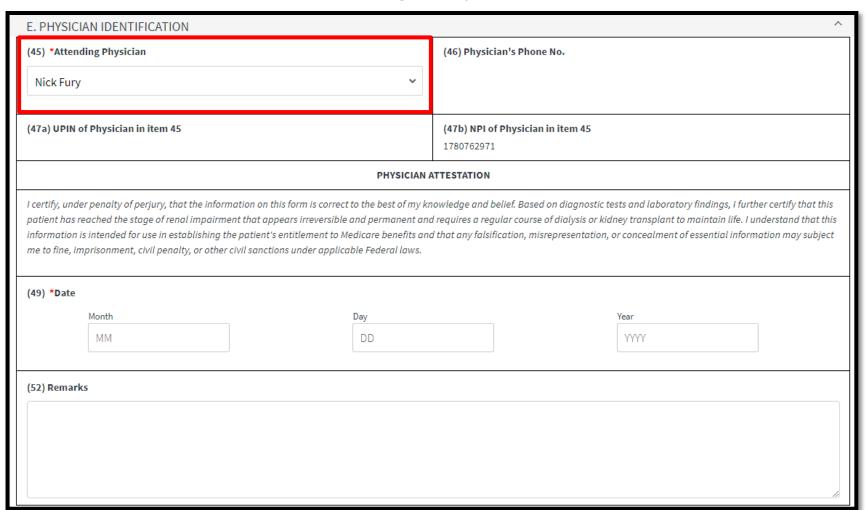

### **Click Save**

#### Select the GFR Calculation Method and click **Save**.

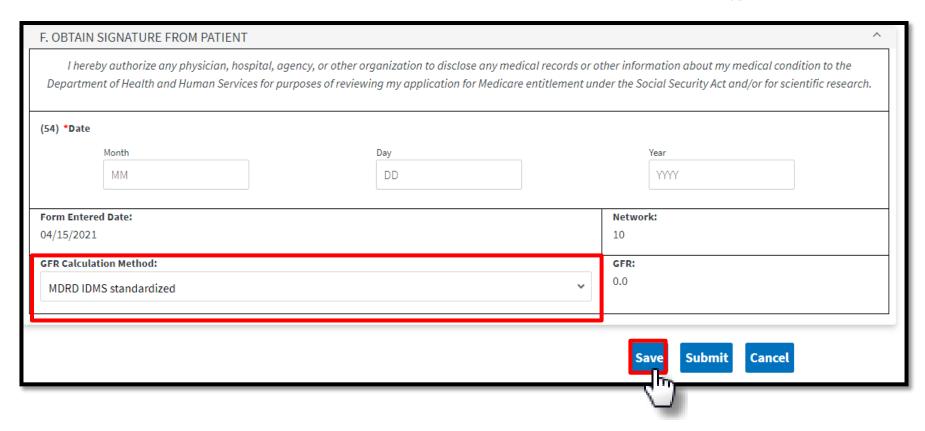

### **Select Print**

EQRS displays the "Successfully saved form 2728" message. Click the **Print** link.

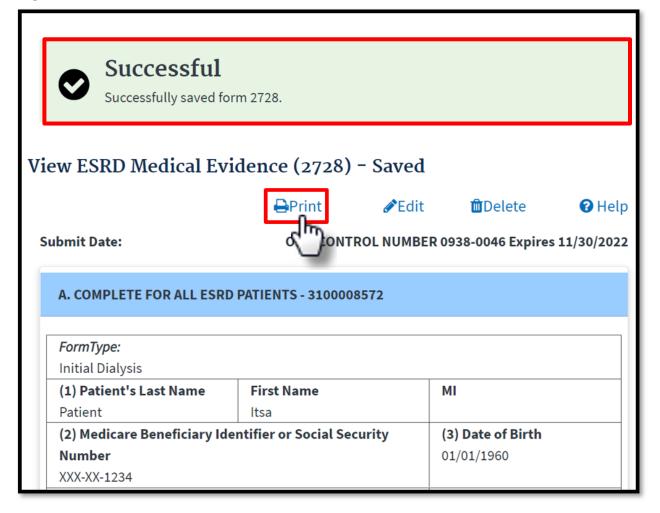

# Form Signed: Click Patients

Click **Patients** in the navigation menu.

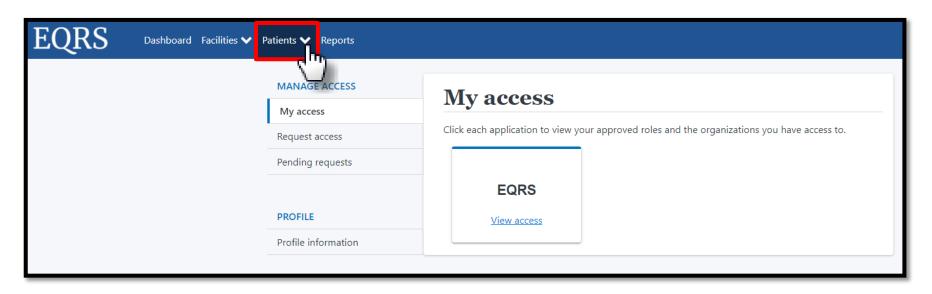

### **Click Search Patients**

Click Search Patients in the Patients sub-menu.

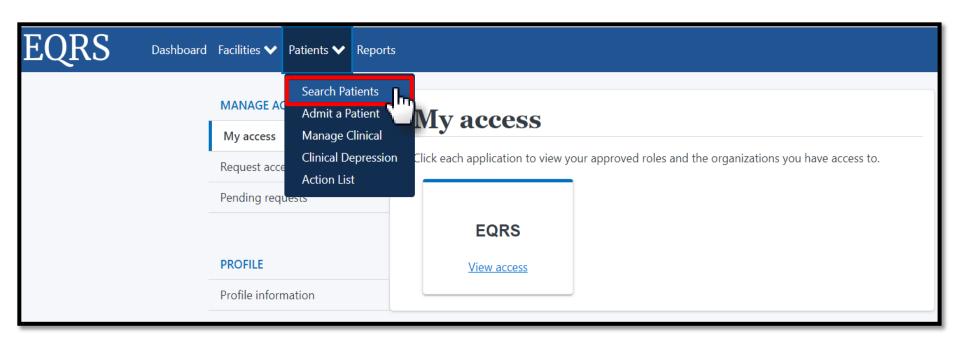

### **Enter Search Criteria**

Enter search criteria to locate patient and click **Submit**.

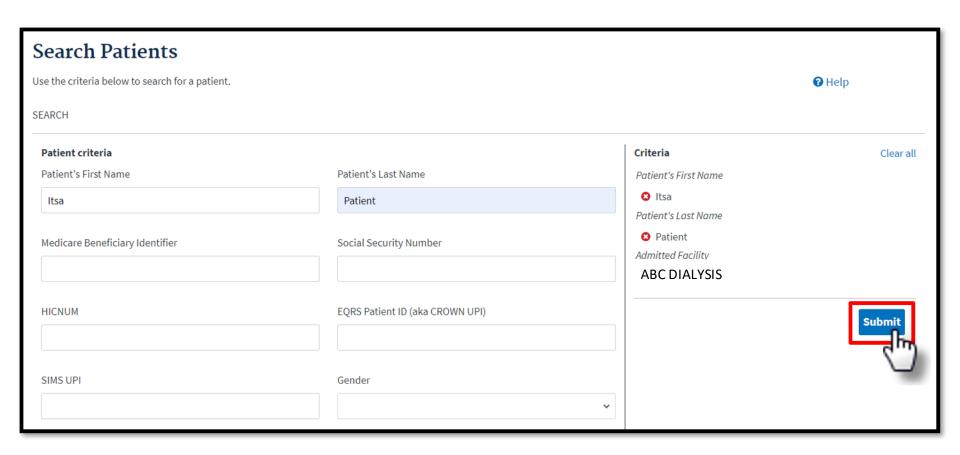

# **Click EQRS Patient ID**

#### Click the EQRS Patient ID (aka CROWN UPI).

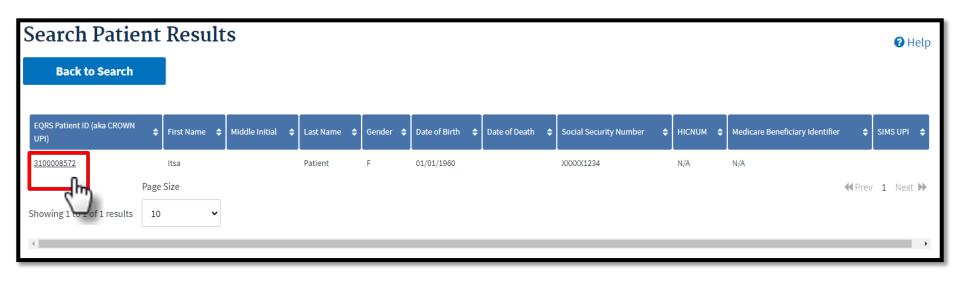

### Click Form 2728

View the patient's demographics and click the **Form** 2728 link.

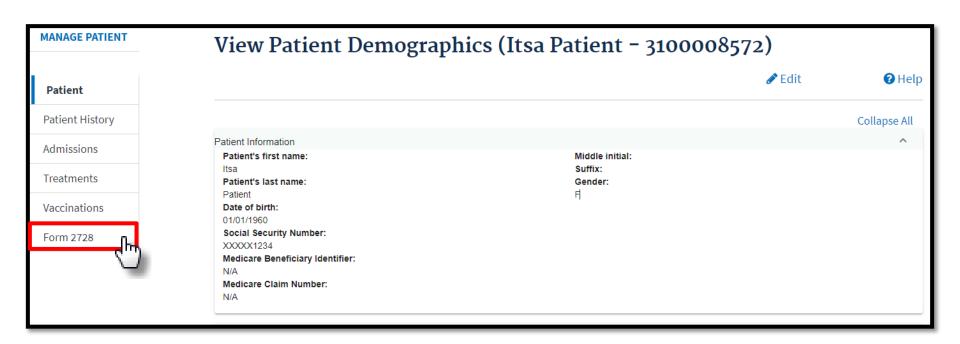

# **Existing 2728 Forms: Initial Dialysis**

Click the **Initial Dialysis** link.

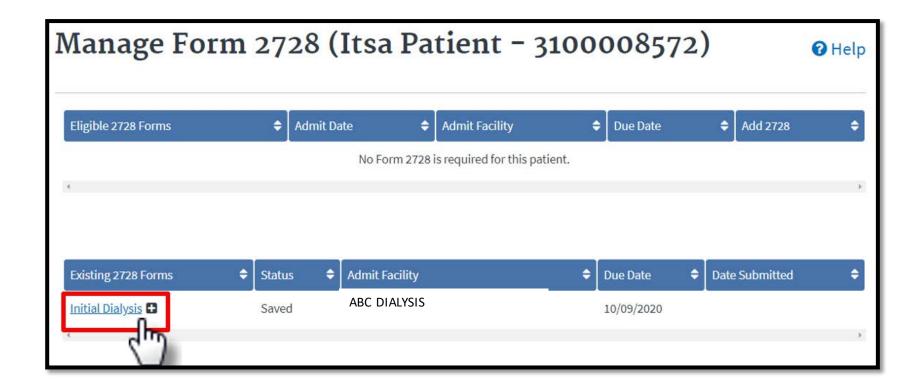

### **Click Edit**

#### Click the **Edit** link.

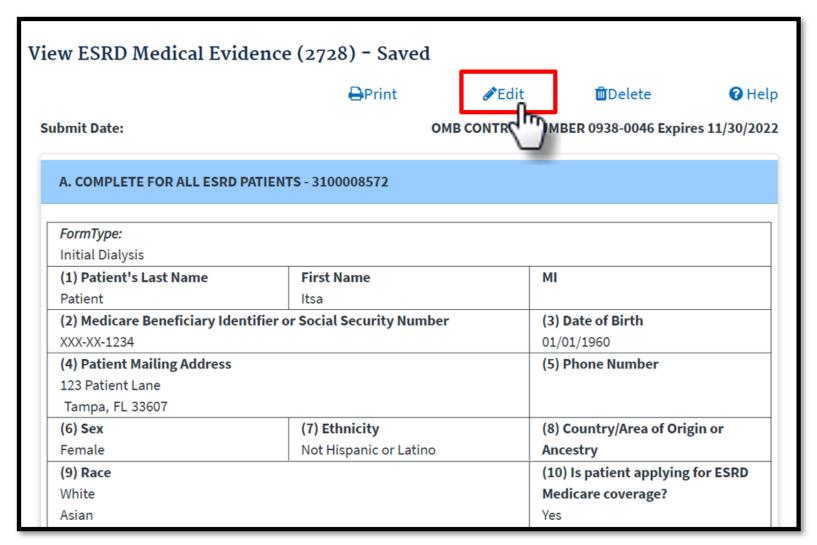

### **View Section E**

Scroll down to Section E.

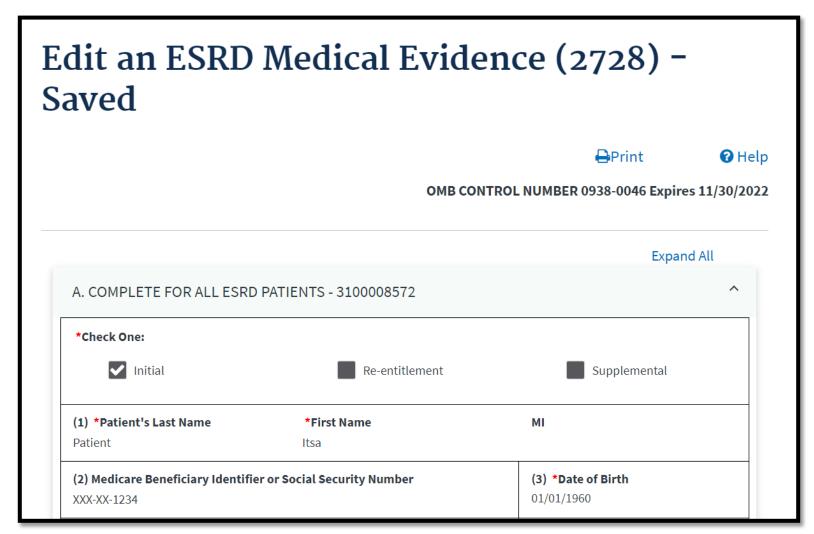

# **Enter Date Physician Signed**

#### Enter the date the physician signed the form.

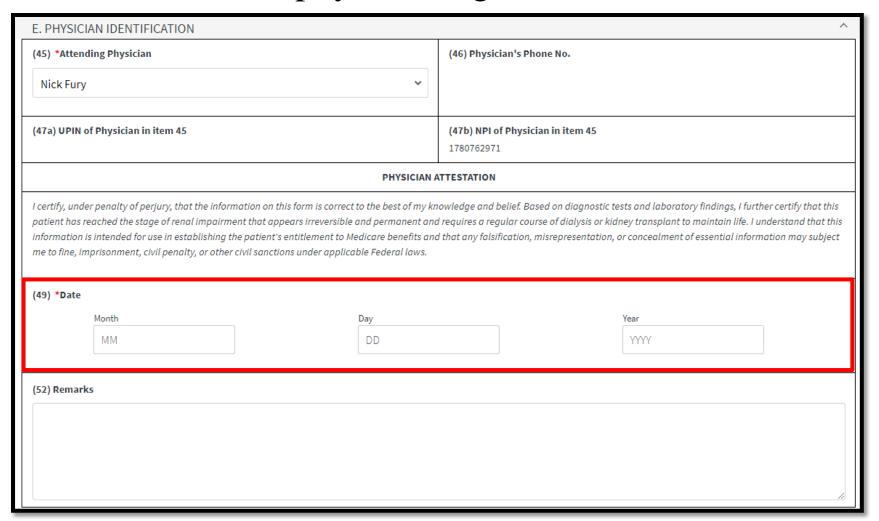

## **Enter Date Patient Signed and Submit**

Enter the date the patient signed the form and click **Submit**.

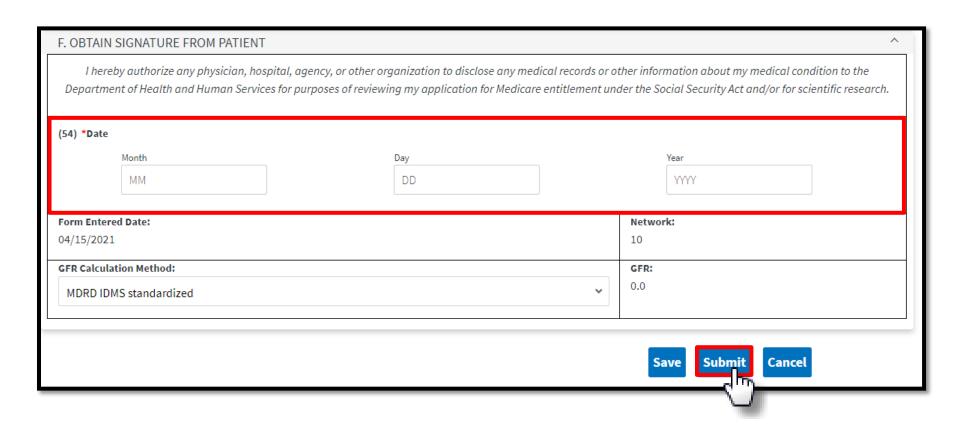

### **Successful Submission**

EQRS displays the "Successfully submitted form 2728" message.

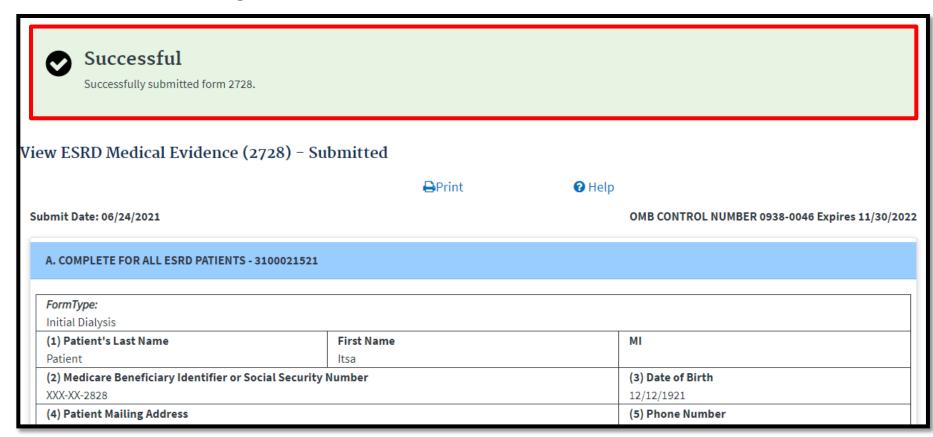

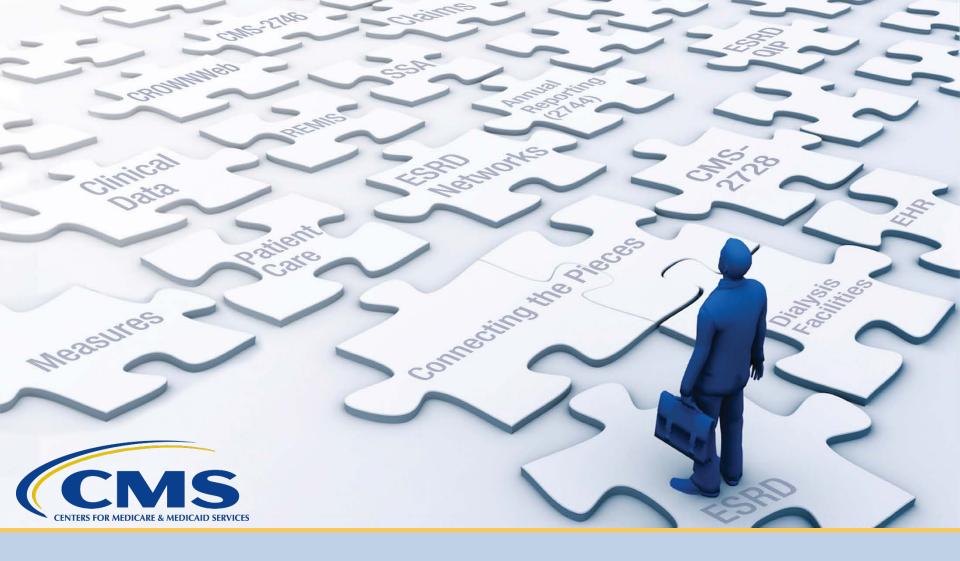

### **Add Treatment Information**

### **Click Patients**

Click **Patients** in the navigation menu.

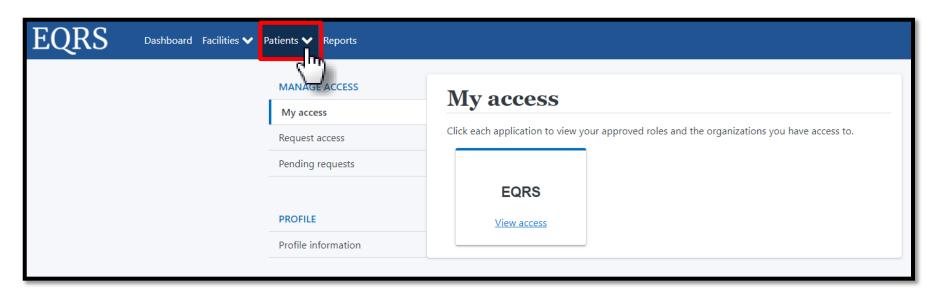

### **Click Search Patients**

Click Search Patients in the Patients sub-menu.

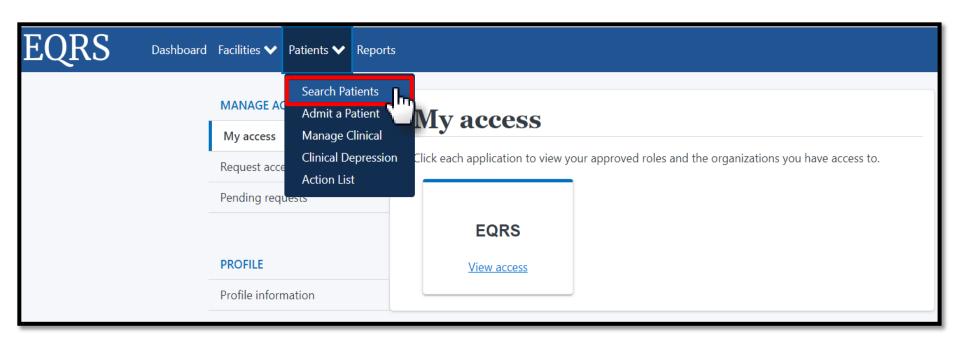

### **Enter Search Criteria**

Enter search criteria to locate patient and click **Submit**.

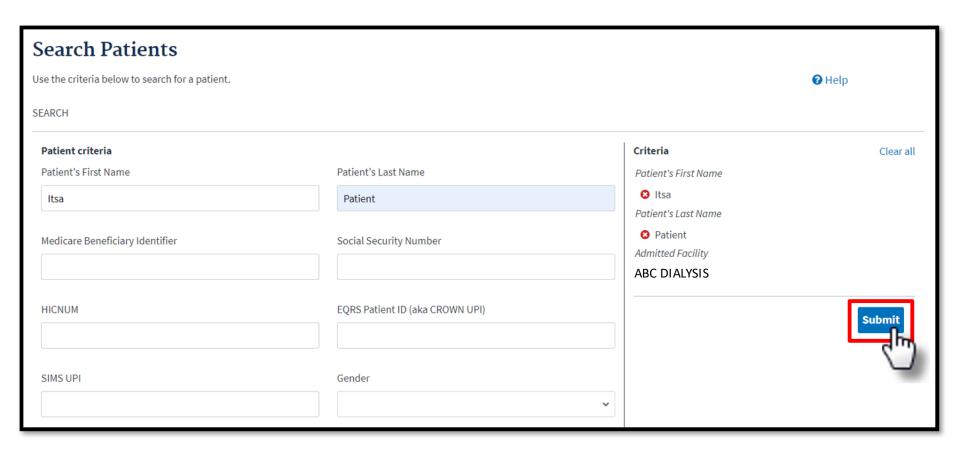

# **Click EQRS Patient ID**

#### Click the EQRS Patient ID (aka CROWN UPI).

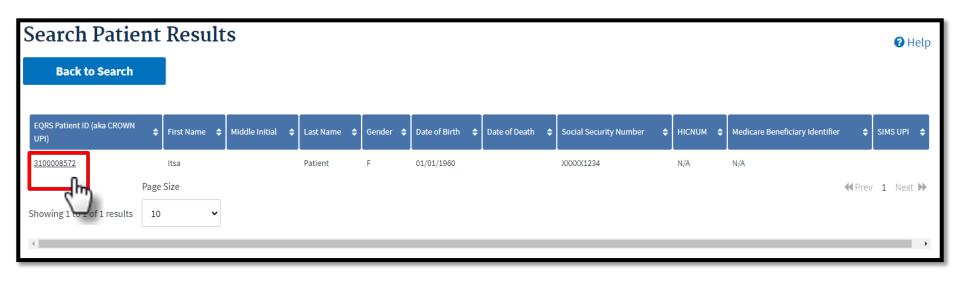

### **Click Treatments**

View the patient's demographics and click the **Treatments** link.

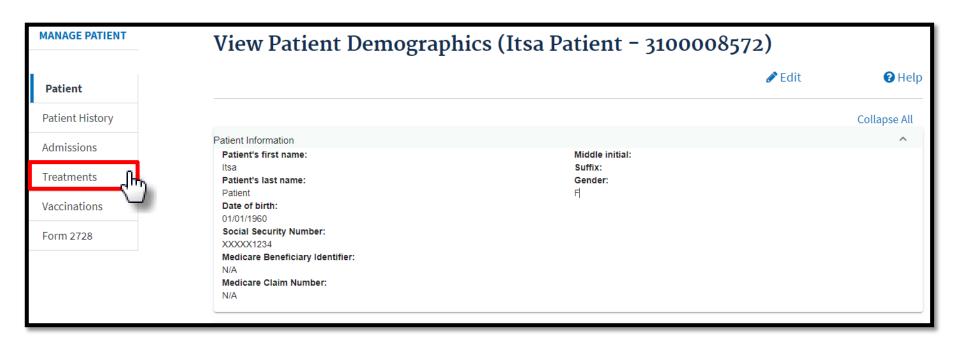

### **Click Admit Date**

Click the Admit Date link.

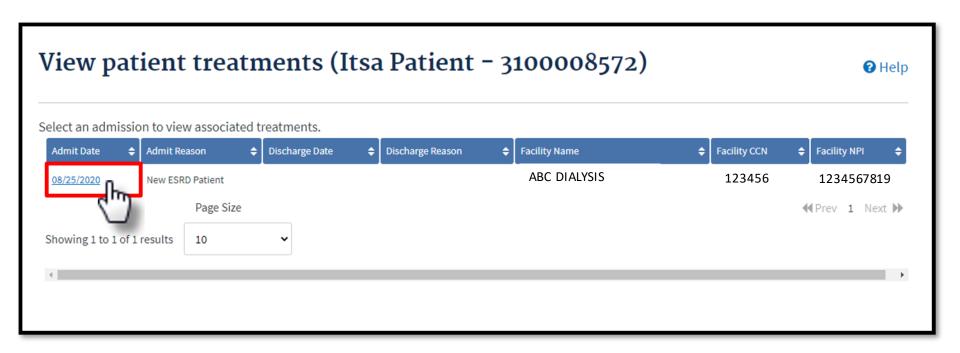

### **Click New Treatment**

#### Click the **New Treatment** link.

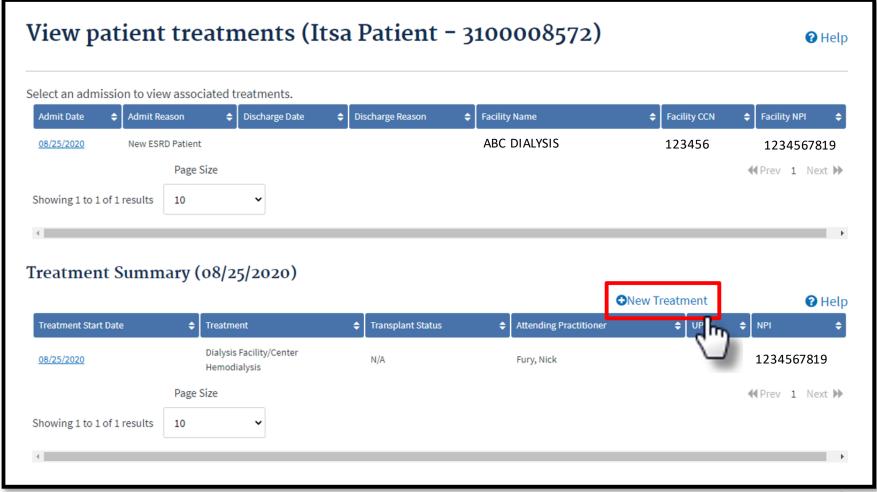

### **Submit New Treatment**

Enter the new treatment information. Click **Submit**.

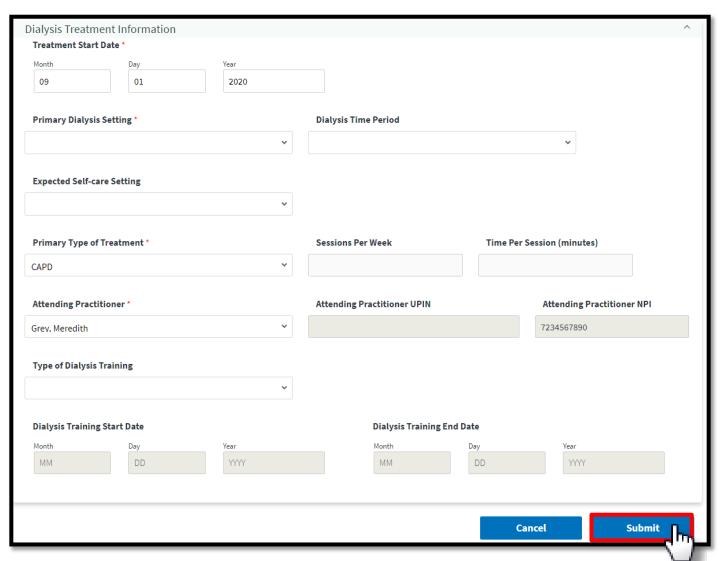

### **Successful Submission**

EQRS displays the "Treatment added successfully"

message.

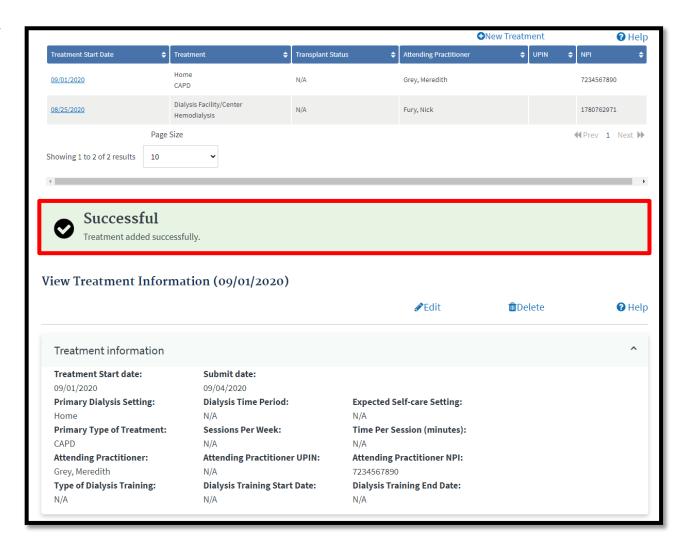

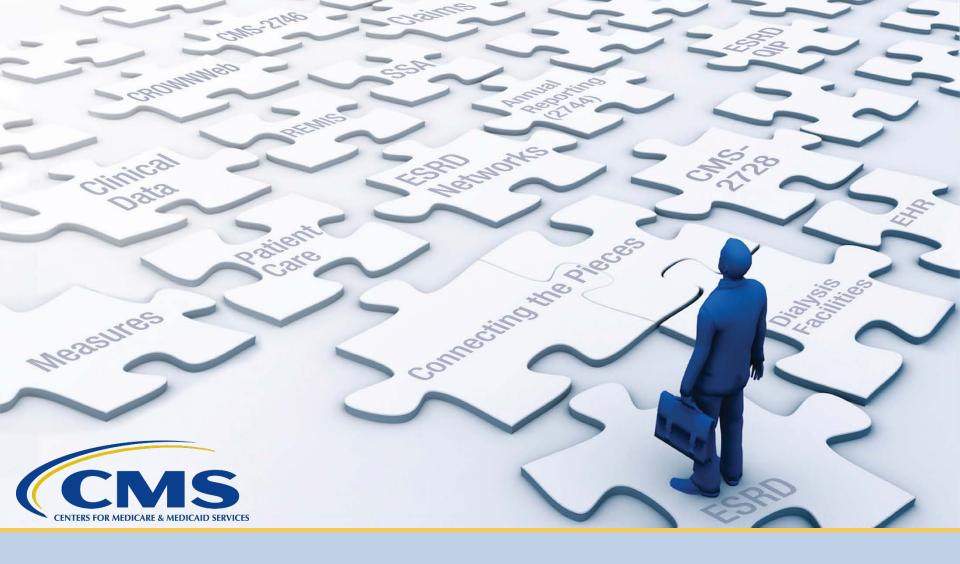

### **Add Vaccination Information**

### **Click Patients**

Click **Patients** in the navigation menu.

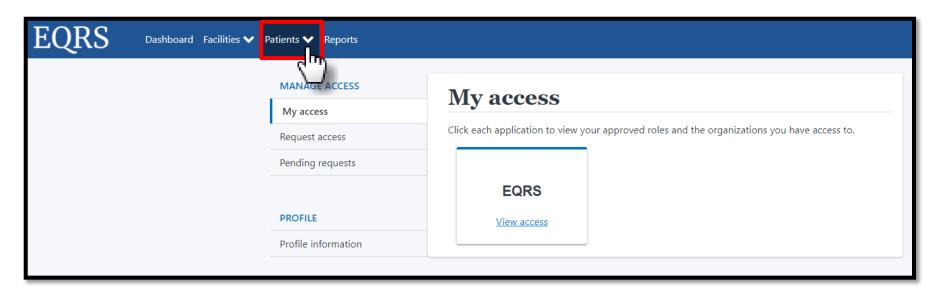

### **Click Search Patients**

Click Search Patients in the Patients sub-menu.

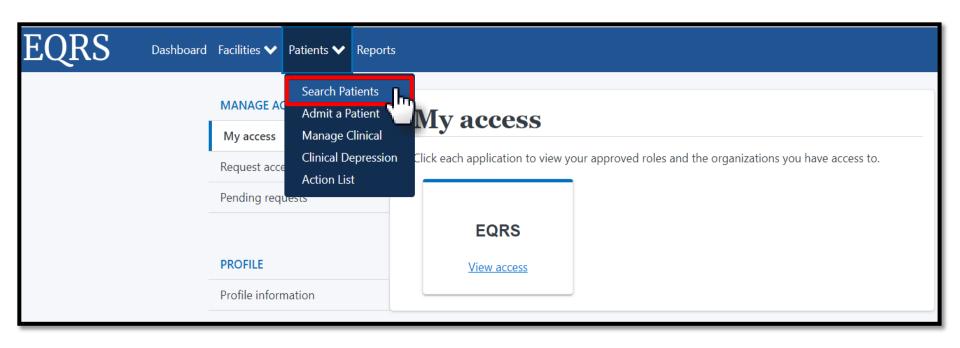

### **Enter Search Criteria**

Enter search criteria to locate patient and click **Submit**.

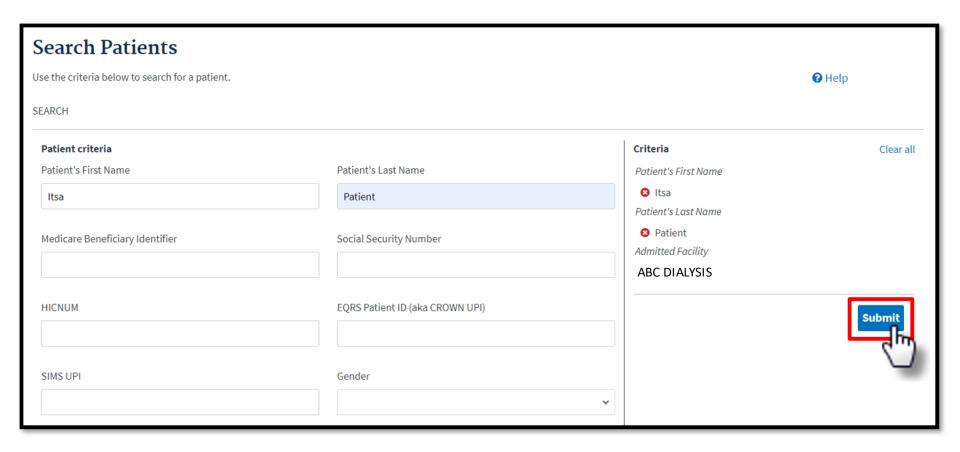

# **Click EQRS Patient ID**

#### Click the EQRS Patient ID (aka CROWN UPI).

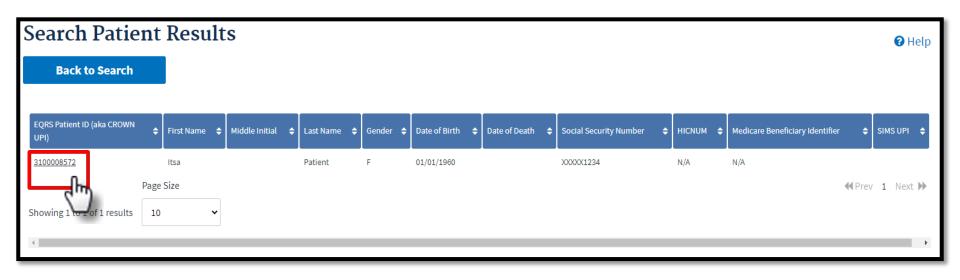

### **Click Vaccinations**

View the patient's demographics and click the **Vaccinations** link.

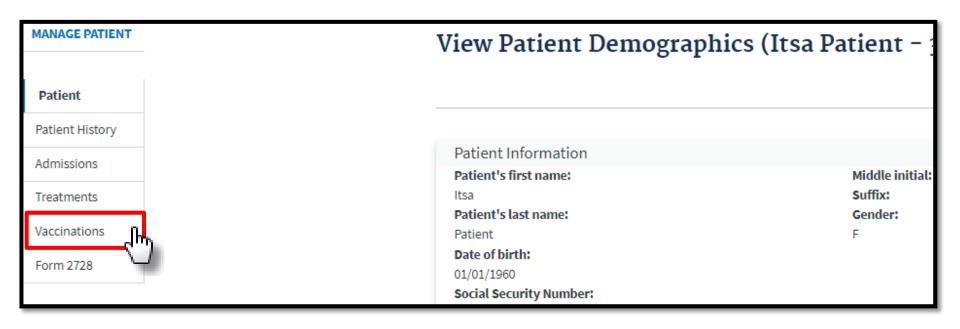

### **Click Add Vaccination Data**

Click the **Add Vaccination Data** link to add information for the desired vaccination.

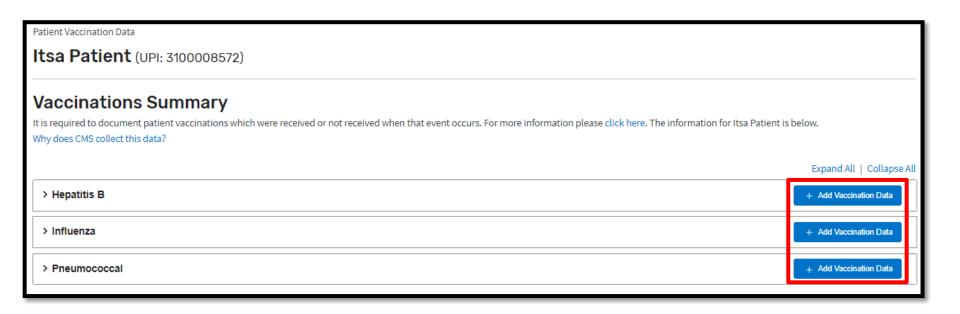

### Click Add Vaccination Data: Hepatitis B

Click the **Add Vaccination Data** link to enter Hepatitis B vaccination information.

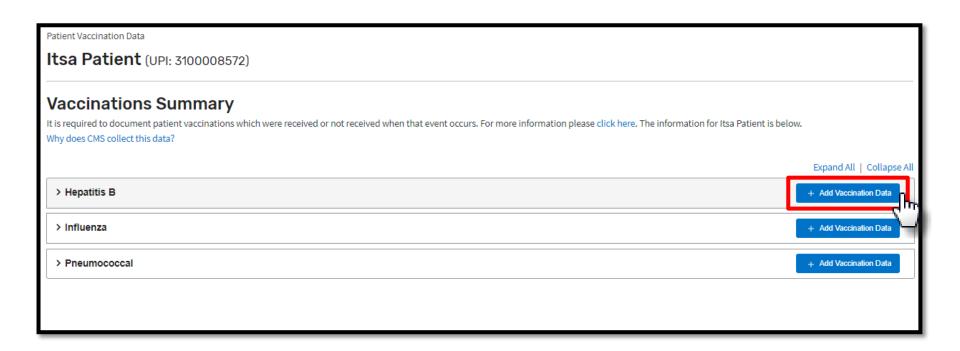

### **Enter Vaccination Data: Hepatitis B**

Review and enter the required vaccination data.

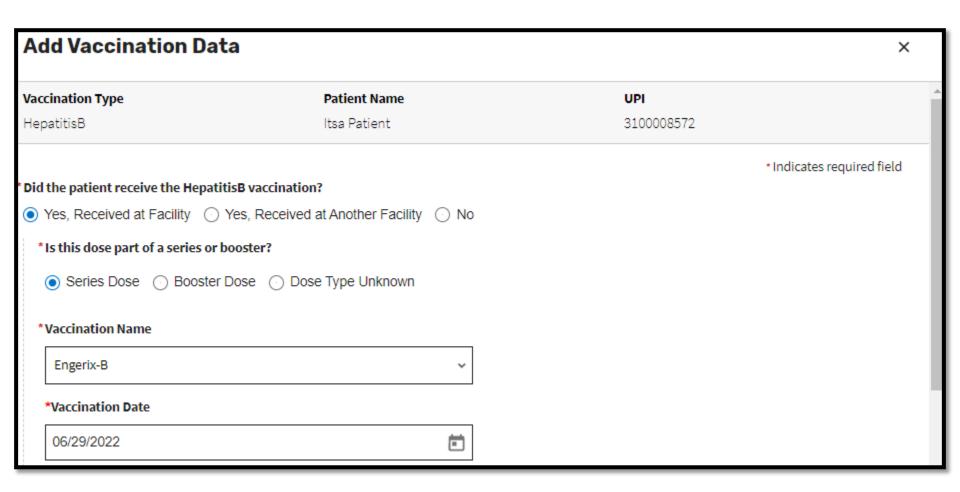

### **Click Add Vaccination Data: Hepatitis B**

#### Click Add Vaccination Data to save your entry.

| Approximate Date                                                            |                              |
|-----------------------------------------------------------------------------|------------------------------|
| Date Unknown                                                                |                              |
| * Did the patient experience a serious adverse reaction to the vaccine? (j) |                              |
| ⊙ Yes       No      Unknown                                                 |                              |
| *Did the patient receive the Hepatitis B surface antibody test?             |                              |
|                                                                             |                              |
| * Hepatitis B Surface Antibody (Anti-HBs)                                   |                              |
| 2                                                                           |                              |
| *Hepatitis B Surface Antibody (Anti-HBs) Test Date                          |                              |
| 06/27/2022                                                                  |                              |
| Date Unknown                                                                |                              |
|                                                                             | Cancel Add Vaccination Data_ |
|                                                                             | Add Vaccination Data         |

# View/Edit/Duplicate/Delete Vaccination Data: Hepatitis B

View/Edit/Duplicate/Delete Hepatitis B Vaccination Data, as needed.

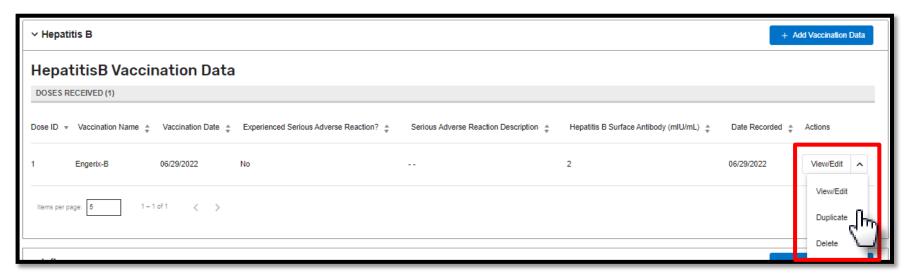

# Click Add Vaccination Data: Influenza

Click the **Add Vaccination Data** link to enter Influenza vaccination information.

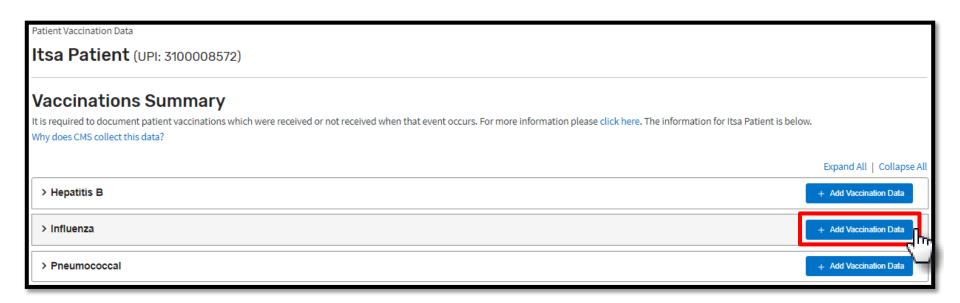

#### **Enter and Add Vaccination Data: Influenza**

- Review and enter the required vaccination data.
- Click Add Vaccination Data to save your entry.

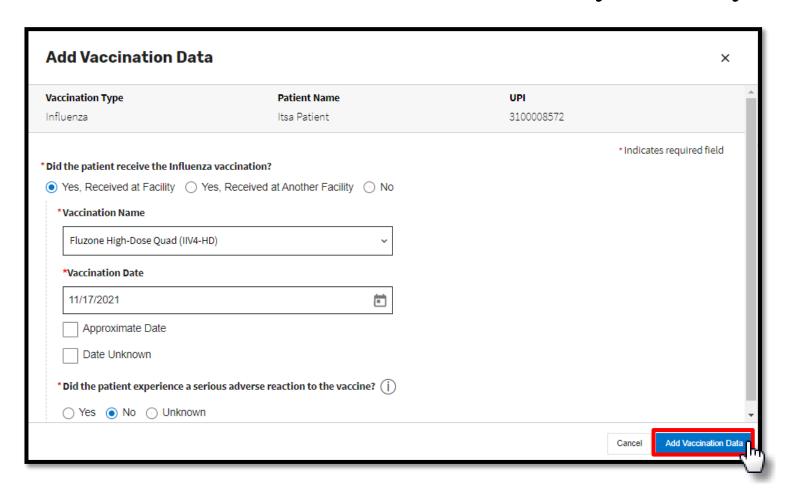

#### View/Edit/Delete Vaccination Data: Influenza

View/Edit/Delete Influenza Vaccination Data, as needed.

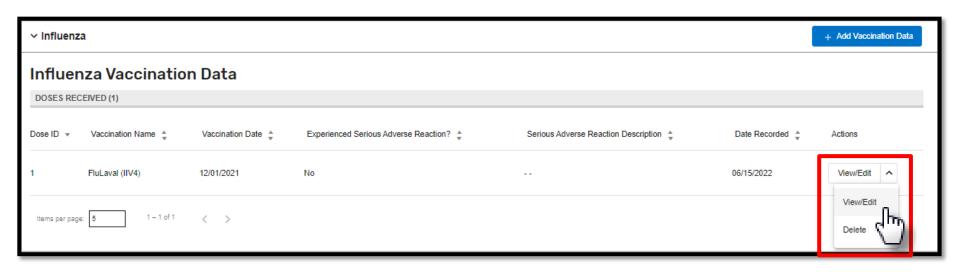

#### **Add Vaccination Data: Pneumococcal**

# Click the **Add Vaccination Data** link to enter Pneumococcal vaccination information.

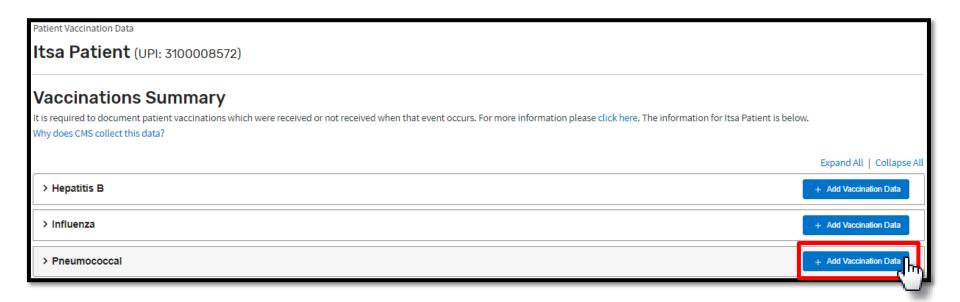

# Enter and Add Vaccination Data: Pneumococcal

- Review and enter the required vaccination data.
- Click Add Vaccination Data to save your entry.

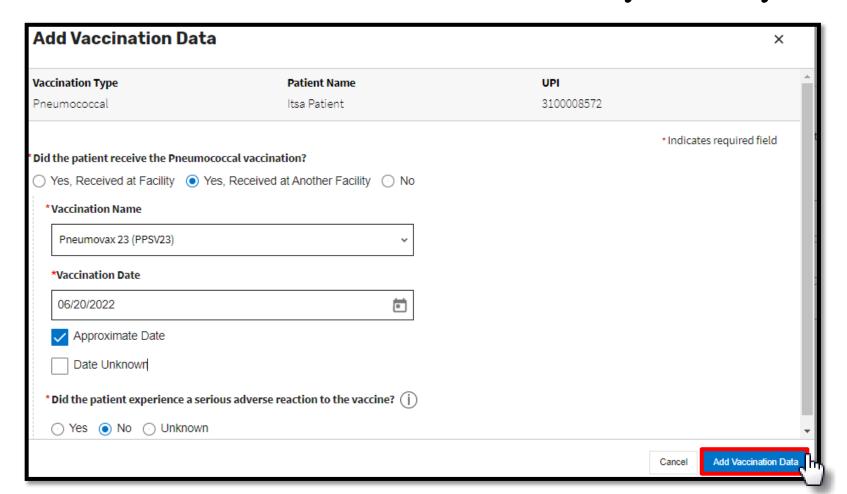

# View/Edit/Delete Vaccination Data: Pneumococcal

View/Edit/Delete Pneumococcal Vaccination Data, as needed.

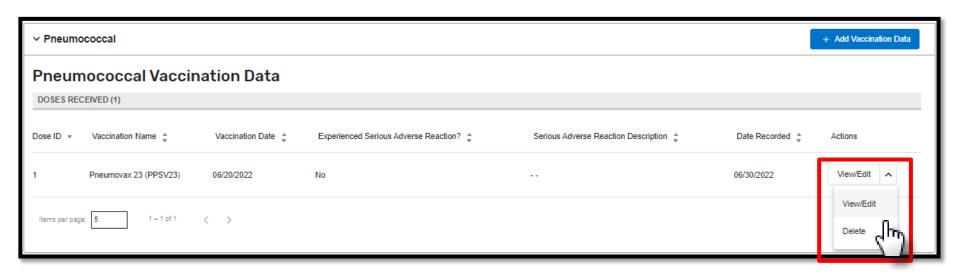

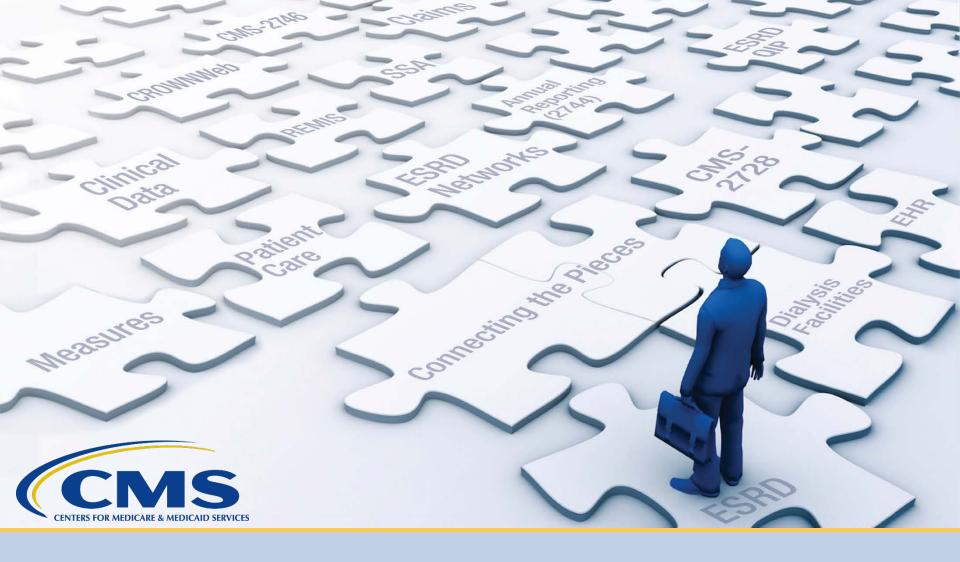

### **Enter Clinical Information**

#### **Click Patients**

Click **Patients** in the navigation menu.

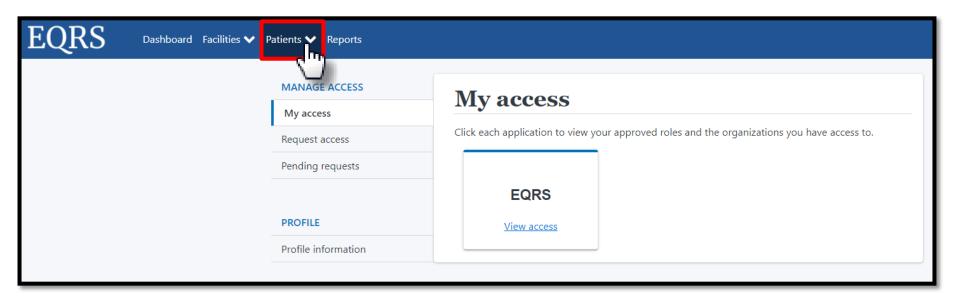

# **Click Manage Clinical**

Click Manage Clinical in the Patients sub-menu.

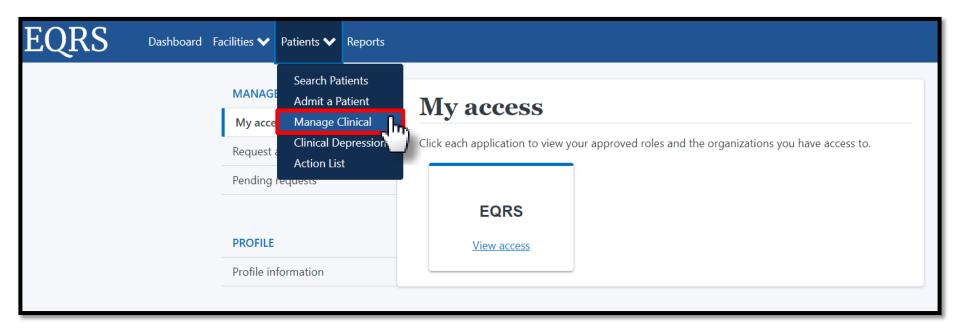

#### **Patient Search**

Select the search criteria for the desired patient and click **Search Patients**.

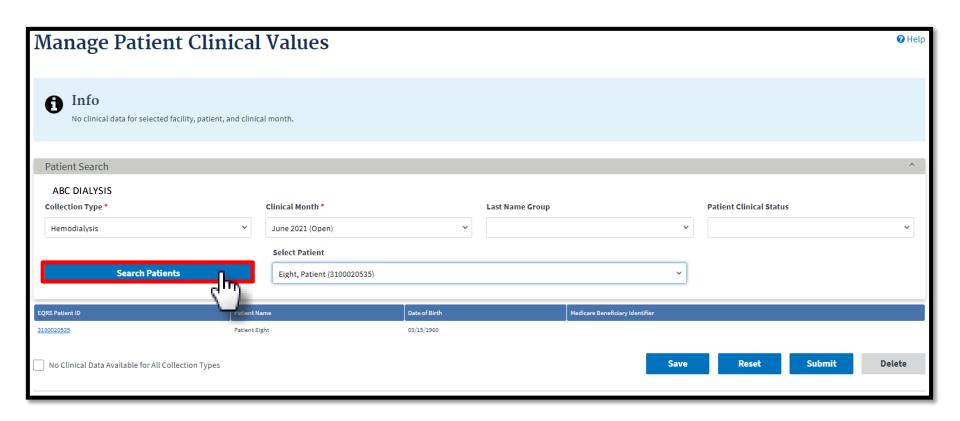

#### **Set Common Lab Test Date**

Indicate the Common Lab Test Date to support data reporting efforts and Click **Apply**.

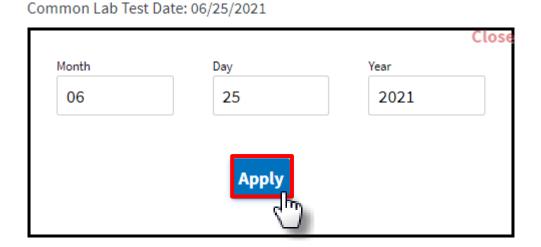

# **Enter Anemia Management**

Review and enter Anemia Management data, if applicable.

| Anemia Management                    |       |     |      |       |
|--------------------------------------|-------|-----|------|-------|
| Hemoglobin (Hgb) (g/dL) *            | Month | Day | Year |       |
| 10                                   | 08    | 25  | 2020 | □ N/A |
| Ferritin (ng/mL) *                   | Month | Day | Year |       |
| 2000                                 | 08    | 25  | 2020 | □ N/A |
| Iron Saturation (TSAT) (%) *         | Month | Day | Year |       |
| 60                                   | 08    | 25  | 2020 | □ N/A |
| Reticulocyte Hemoglobin (CHr) (pg) * | Month | Day | Year |       |
| 30                                   | 08    | 25  | 2020 | N/A   |
|                                      | -     |     |      |       |

# **Enter Adequacy**

Review and enter Adequacy data, if applicable.

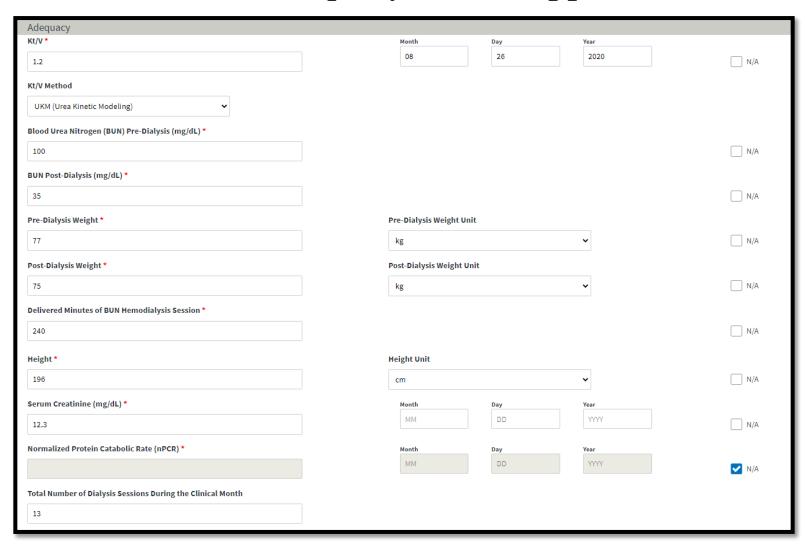

#### **Add Ultrafiltration**

Review and Add Ultrafiltration data, if applicable.

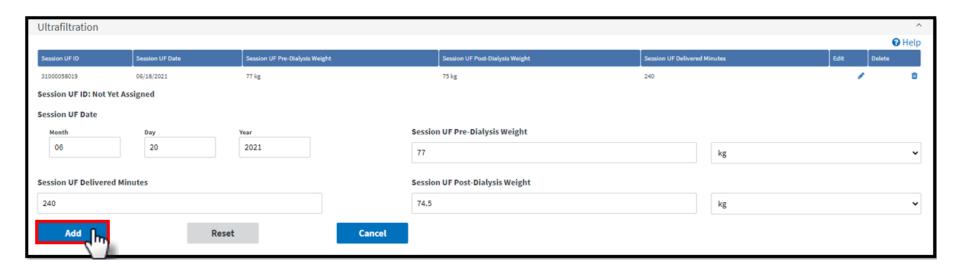

#### **Enter Medication Reconciliation**

Review and enter Medication Reconciliation data, if applicable.

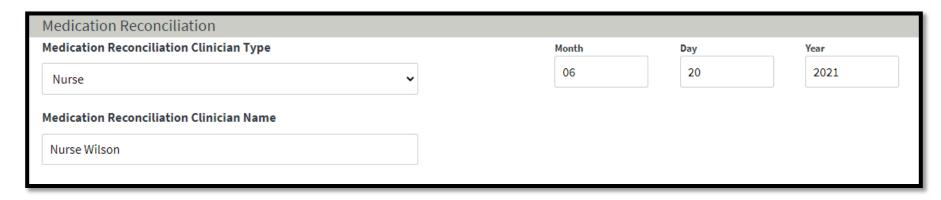

#### **Enter Mineral Metabolism**

Review and enter Mineral Metabolism data, if applicable.

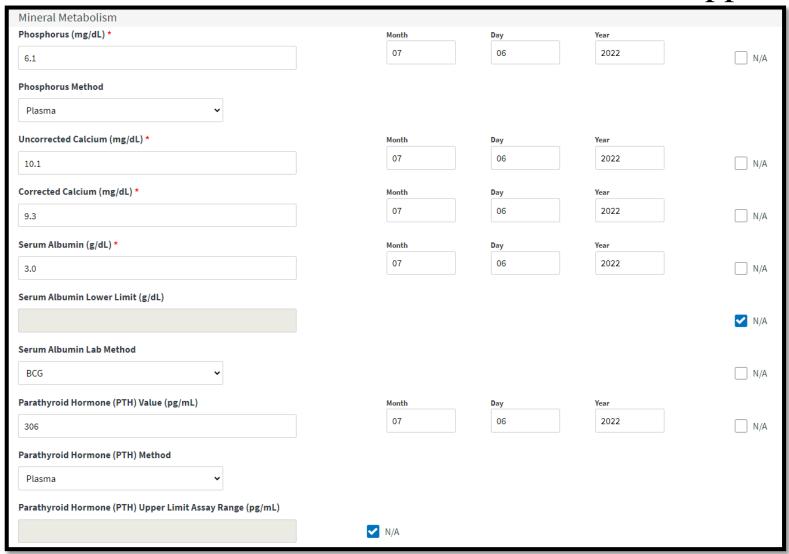

### **Erythropoietin Stimulating Agents (ESA)**

Review and provide ESA data, as needed.

ESA Date = Date of the most recent prescription

#### ESA Monthly Dose:

- In-center Patients = Amount administered
- Home Patients = Amount prescribed

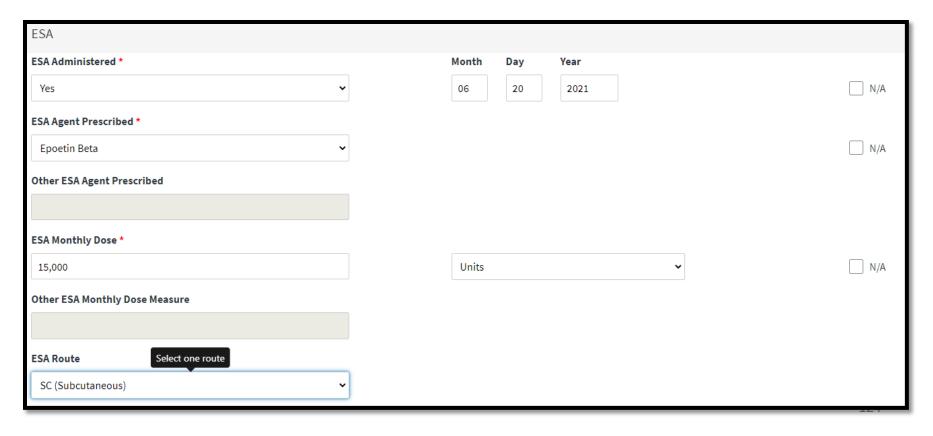

#### **Add Infection**

Review and Add Infection data, as needed.

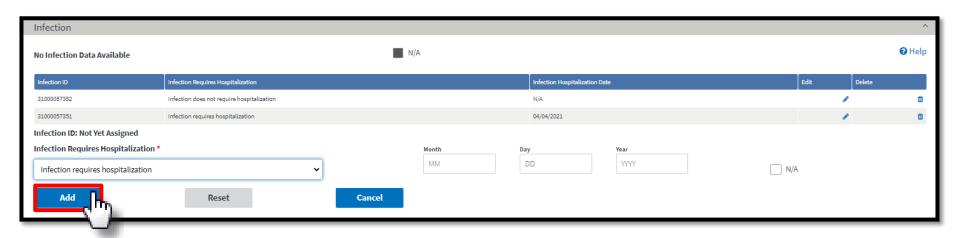

#### **Enter Iron**

Review and enter Iron data, if applicable.

Iron Date = Date of the most recent prescription

#### Iron Dose:

- In-center Patients = Amount administered
- Home Patients = Amount prescribed

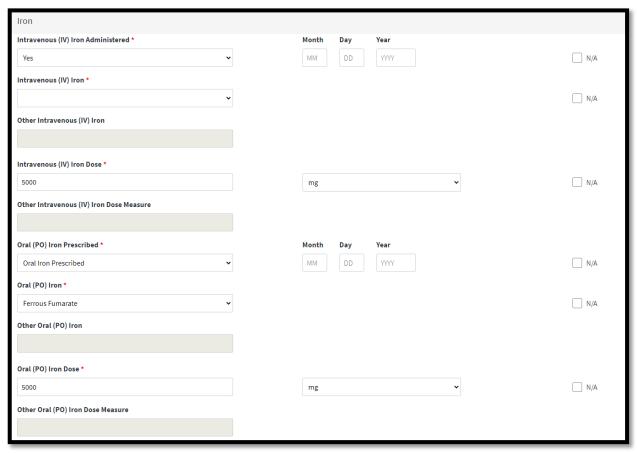

# **Enter Fluid Weight Management**

Review and enter Fluid Weight Management data, if applicable.

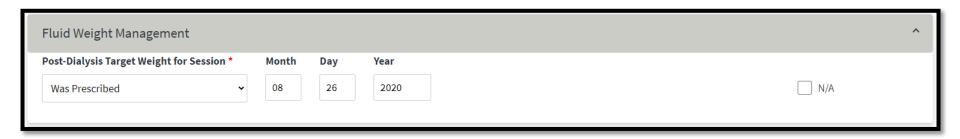

### **Enter Hospitalization**

Review and click **Add** to enter Hospitalization data, if applicable.

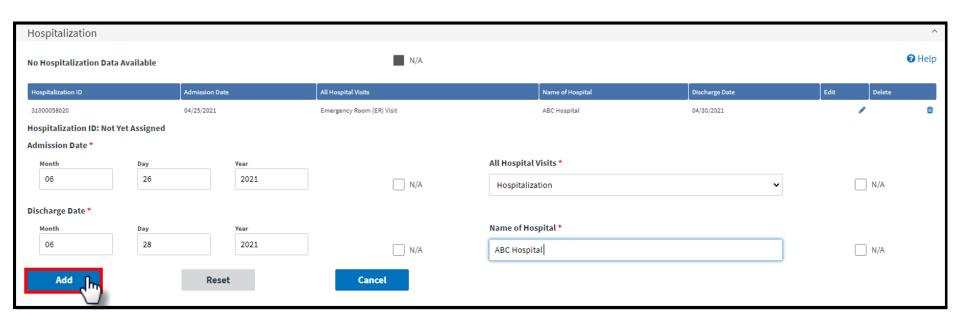

### **Enter Telemedicine**

Review and enter Telemedicine Information, as needed.

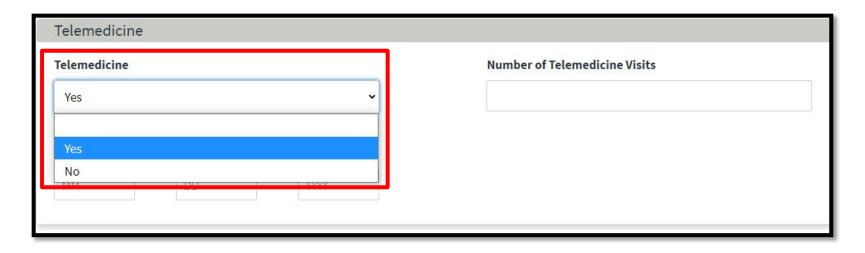

| Telemedicir   | ne         |      | ^                             |
|---------------|------------|------|-------------------------------|
| Telemedicine  |            |      | Number of Telemedicine Visits |
| Yes           |            | •    | 2                             |
| Last Telemedi | cine Visit |      |                               |
| Month         | Day        | Year |                               |
| 10            | 25         | 2021 |                               |
|               |            |      |                               |
|               |            |      | Save Reset Submit Delete      |
|               |            |      |                               |

### **Successful Submission**

EQRS displays the "Successfully submitted clinical data" message.

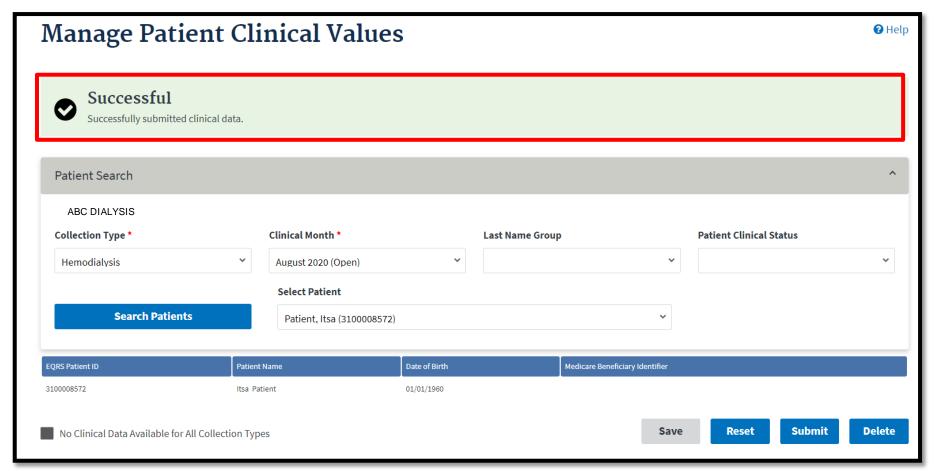

#### Vascular Access: Patient Search

Search for the desired patient by clicking Search Patients.

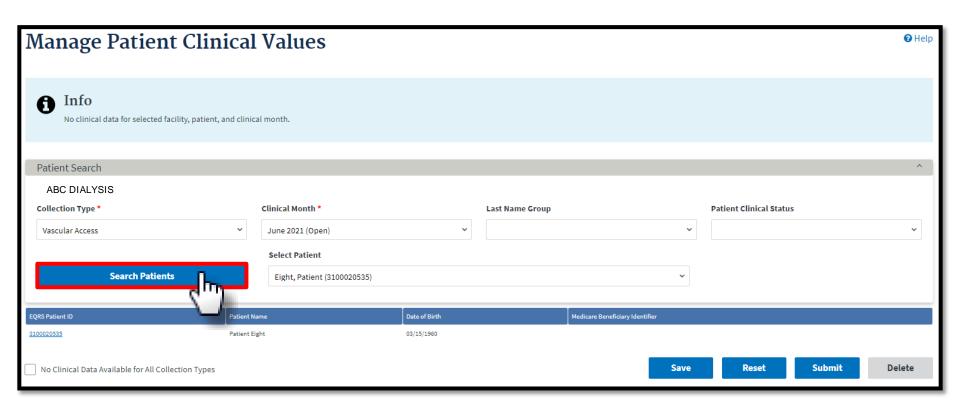

#### Vascular Access: Indicate Access

Review and enter Vascular Access data, if applicable and then click **Submit**.

| Vascular Access                     |          |        |     |      | ^                   |
|-------------------------------------|----------|--------|-----|------|---------------------|
| Date of Reported Dialysis Session * |          | Month  | Day | Year |                     |
|                                     |          | 04     | 30  | 2021 | N/A                 |
|                                     |          |        |     |      |                     |
| Current Access Type *               |          |        |     |      |                     |
| Catheter Only                       | •        |        |     |      |                     |
|                                     |          |        |     |      |                     |
| Date Access Type Changed *          |          | Month  | Day | Year |                     |
|                                     |          | 04     | 30  | 2021 |                     |
| AV Fistula Usable Date              |          | Month  | Day | Year |                     |
| AV LISTAN OSASTE DATE               |          | MM     | DD  | YYYY |                     |
|                                     |          | IAIIAI | DD  | 1111 | N/A                 |
| AV Fistula Maturing                 |          |        |     |      |                     |
| V                                   | •        |        |     |      | N/A                 |
| Yes                                 | <b>Y</b> |        |     |      | N/A                 |
| AV Fistula State                    |          |        |     |      |                     |
|                                     |          |        |     |      | □ n/a               |
| Created                             | •        |        |     |      | □ N/A               |
| AV Fistula Creation Date            |          | Month  | Day | Year |                     |
|                                     |          | 04     | 18  | 2021 |                     |
|                                     |          |        |     |      | □ N/A               |
| AV Graft Maturing                   |          |        |     |      |                     |
| No                                  | •        |        |     |      | □ N/A               |
| No                                  |          |        |     |      |                     |
| AV Graft State                      |          |        |     |      |                     |
| Not yet present                     | •        |        |     |      | □ N/A               |
| Not yet present                     |          |        |     |      | □ IN/A              |
|                                     |          |        |     |      |                     |
|                                     |          |        |     |      |                     |
|                                     |          |        |     | Save | Reset Submit Delete |
|                                     |          |        |     |      |                     |

#### Vascular Access: Submission

EQRS displays the "Successfully submitted clinical data" message.

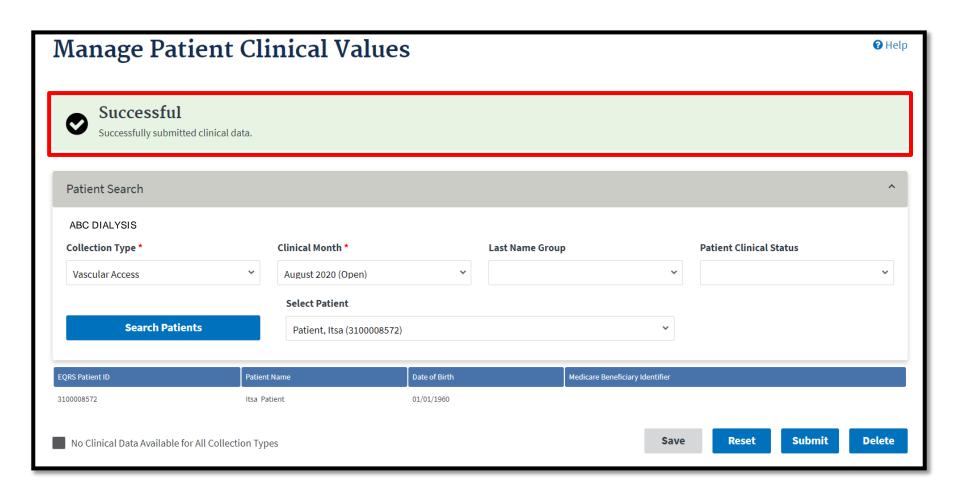

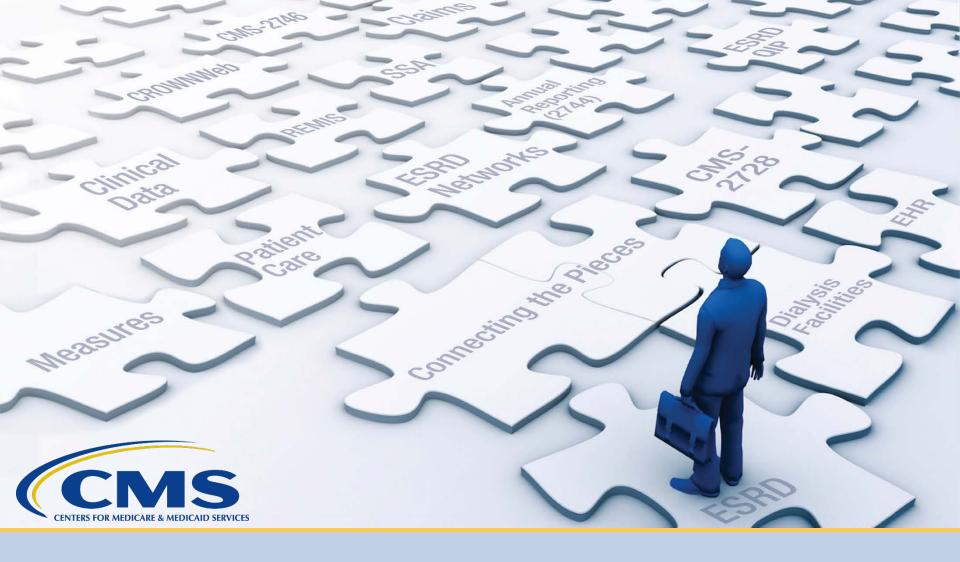

# **Enter Clinical Depression Data**

# Form Signed: Click Patients

Click **Patients** in the navigation menu.

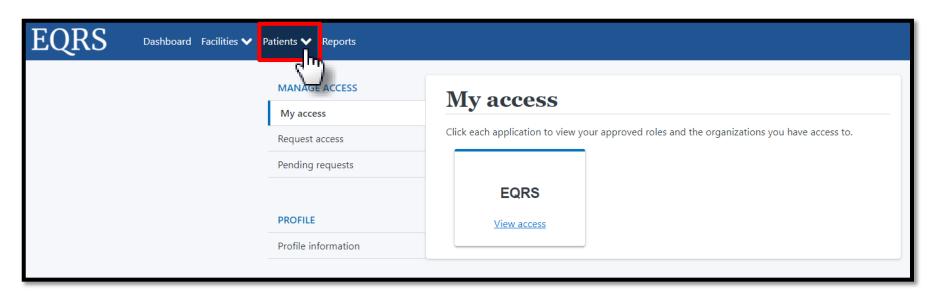

### **Click Clinical Depression**

Click Clinical Depression in the Patients sub-menu.

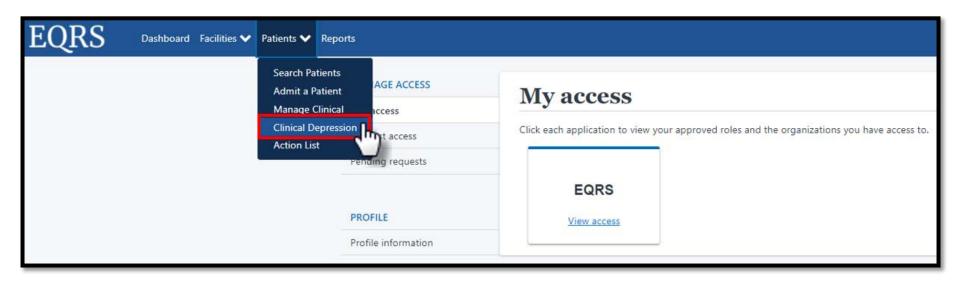

# **Depression Screening: Select Status**

#### Select the **Depression screening status** options:

- All
- Required
- Submitted

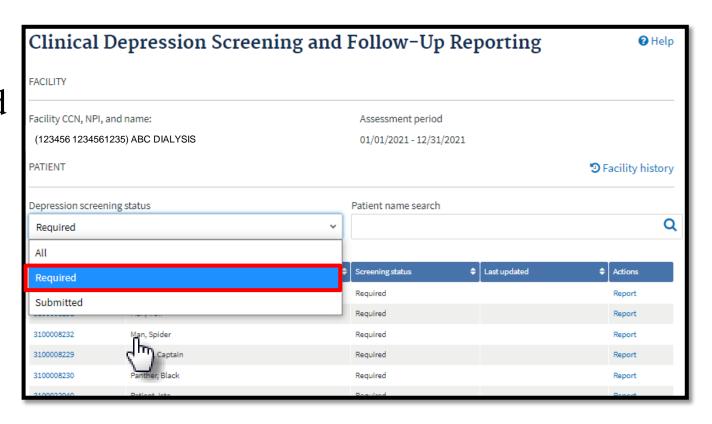

# **Click Report**

Review the list and click **Report** for the desired patient.

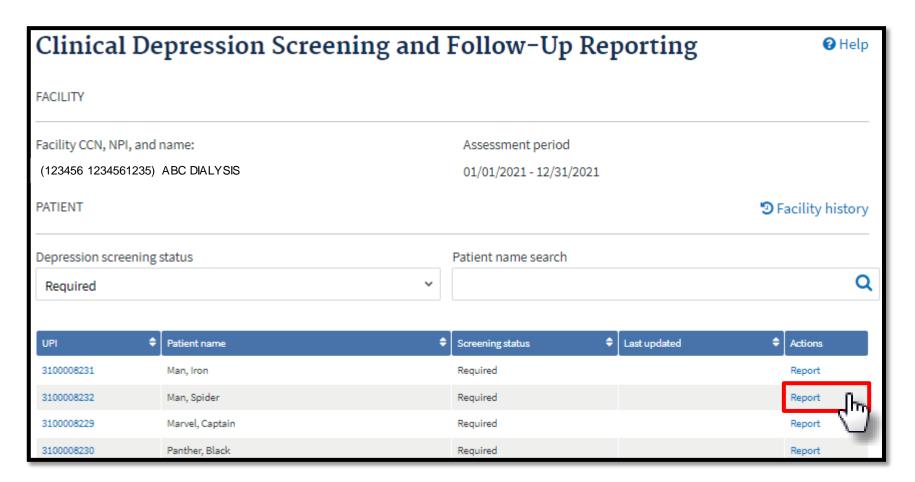

# **Submit Clinical Depression**

Review the Clinical Depression options, make the necessary selection, and click **Submit**.

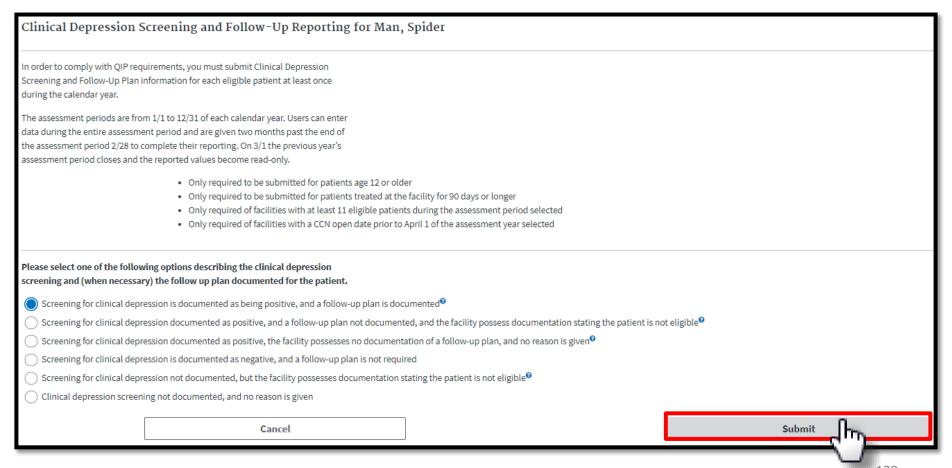

#### **Successful Submission**

EQRS displays a time stamp of the Clinical Depression Screening that was submitted and displays the "Clinical depression assessment reported successfully" message.

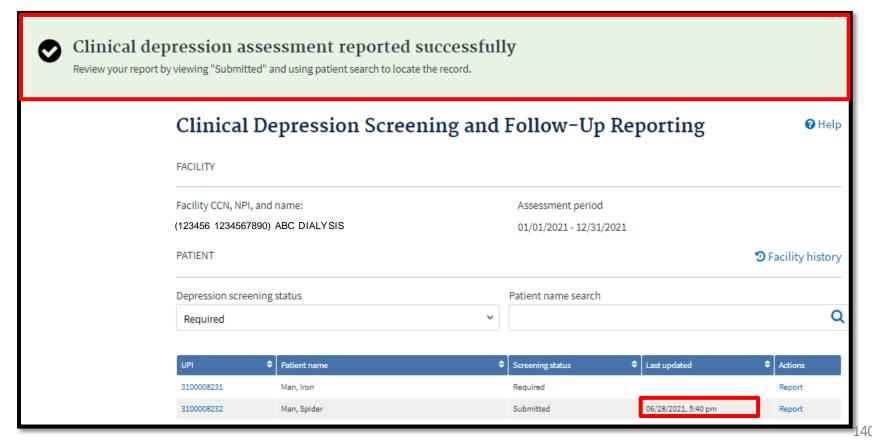

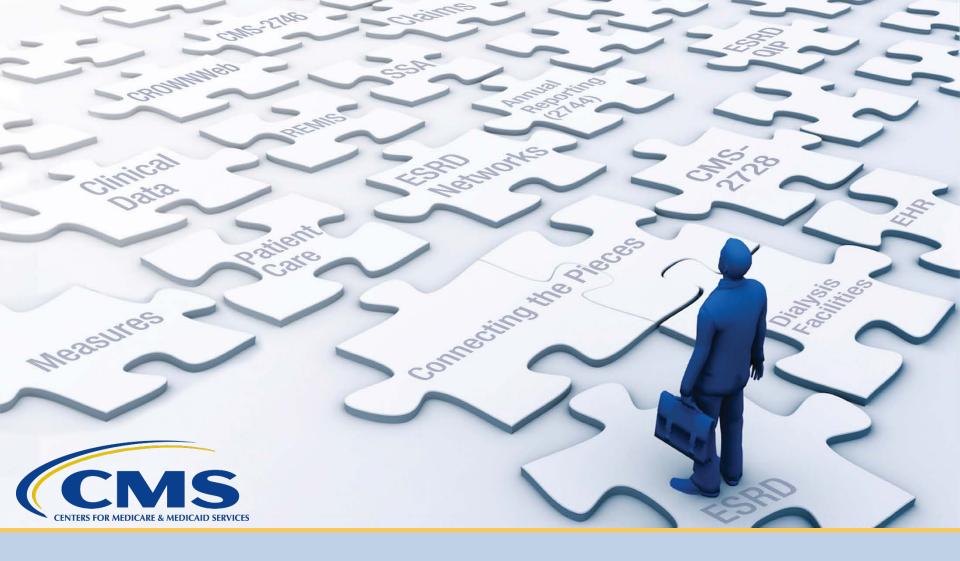

# **Discharge a Patient**

#### **Click Patients**

Click **Patients** in the navigation menu.

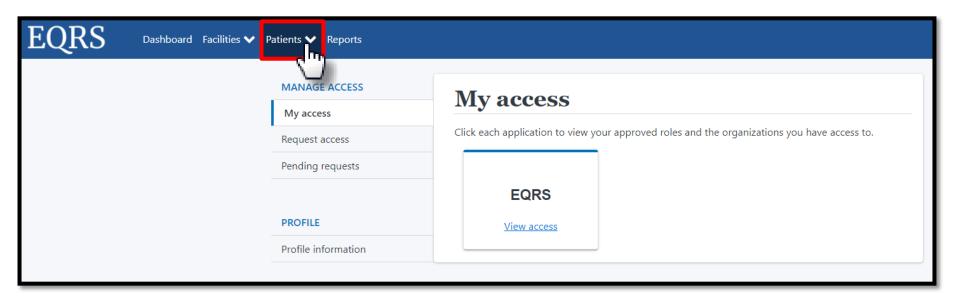

### **Click Search Patients**

Click Search Patients in the Patients sub-menu.

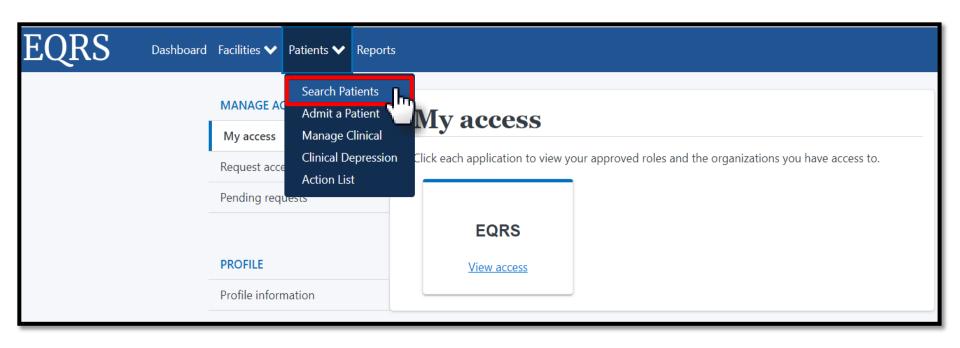

#### **Enter Search Criteria**

Enter search criteria to locate patient. Click Submit.

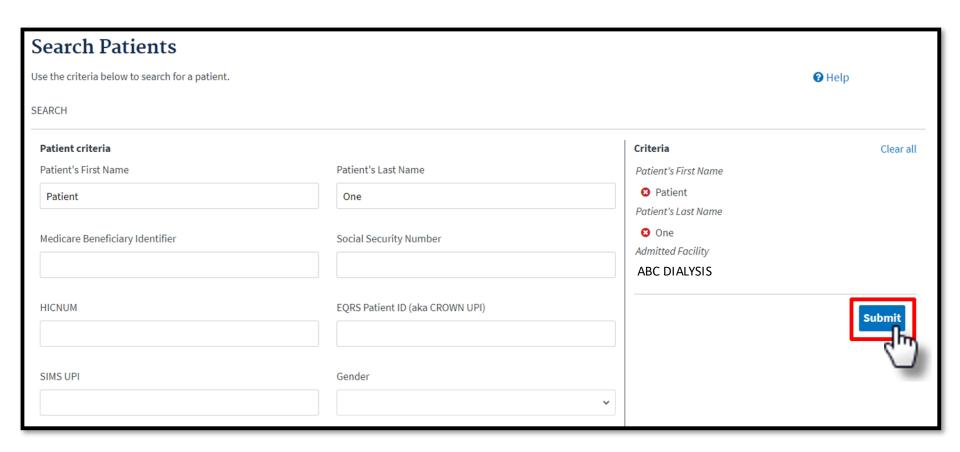

# **Click EQRS Patient ID**

### Click the EQRS Patient ID (aka CROWN UPI).

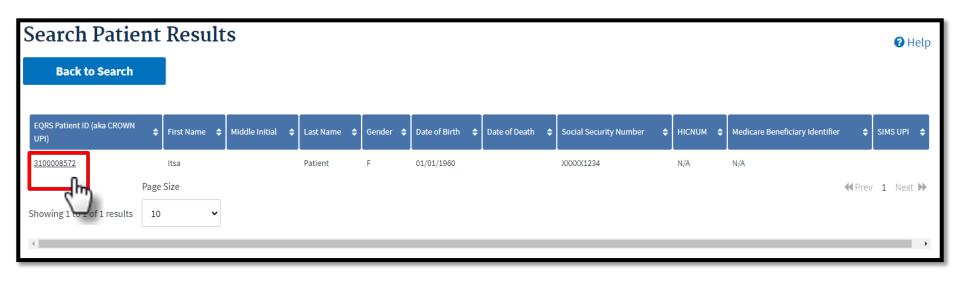

# **Click Admission**

View the patient's demographics and click the Admissions link.

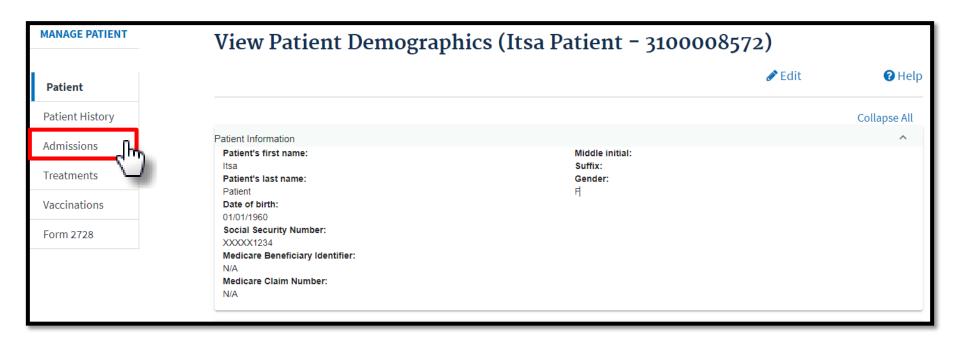

## **Click Admit Date**

### Click the Admit Date link.

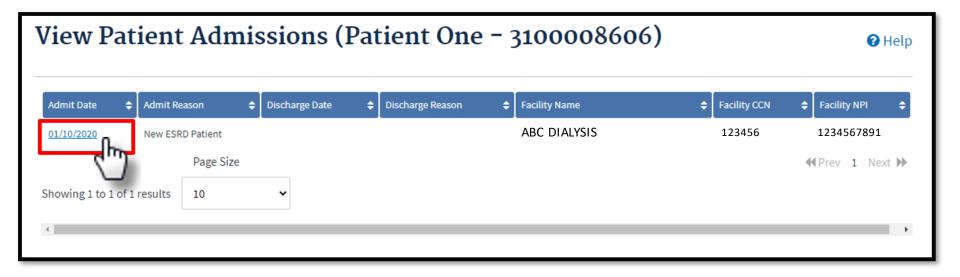

# **Click Edit**

Review the Admission Information and click the **Edit** link.

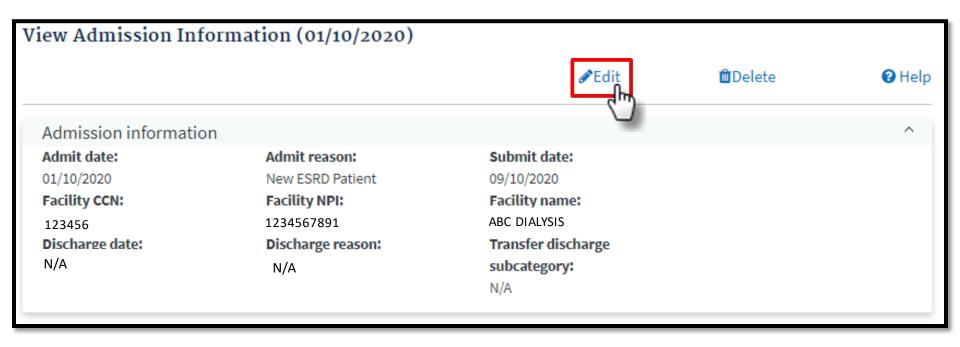

# **Click Submit**

Enter the discharge information and click **Submit**.

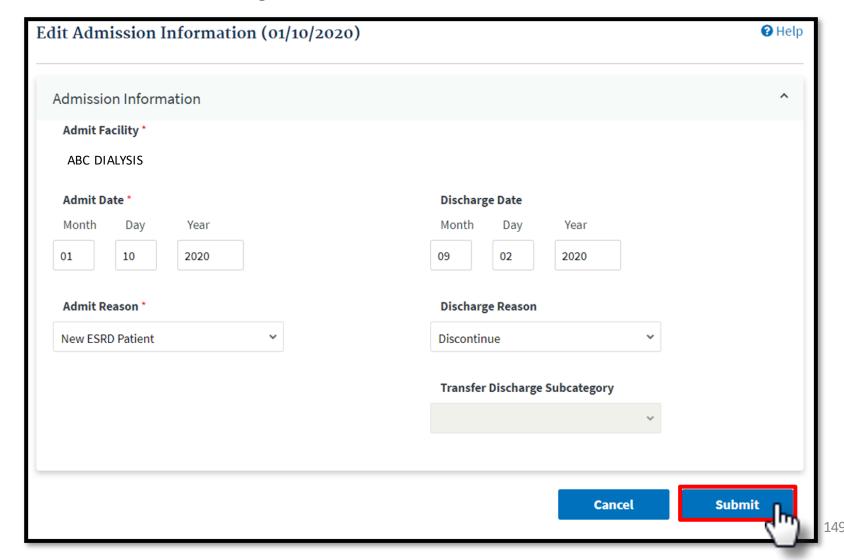

# **Successful Submission**

EQRS displays the "Admission record update successful" message.

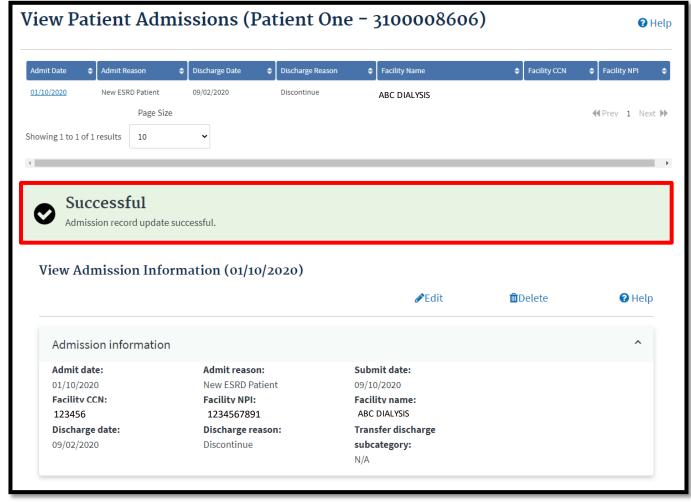

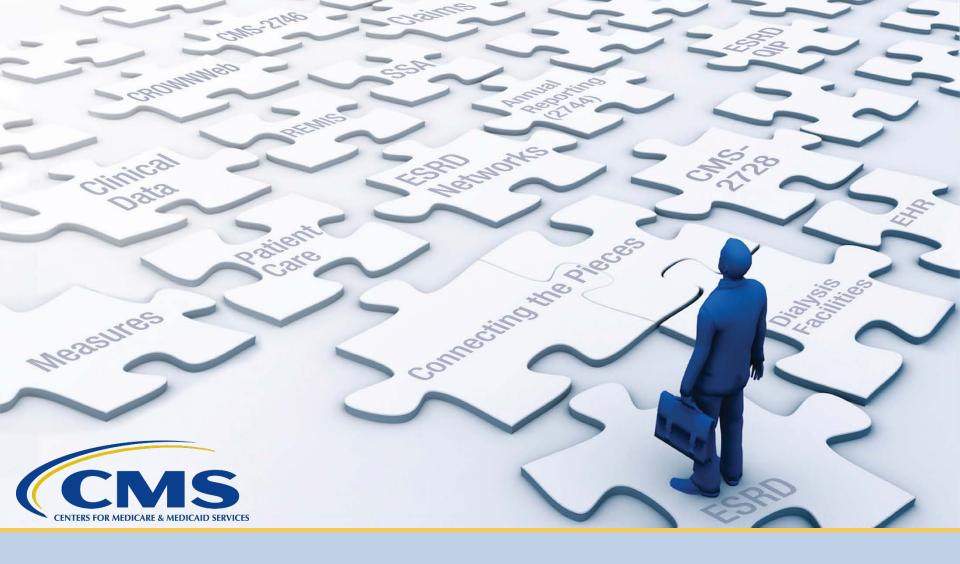

# Complete a CMS-2746 Form

# **Click Patients**

Click **Patients** in the navigation menu.

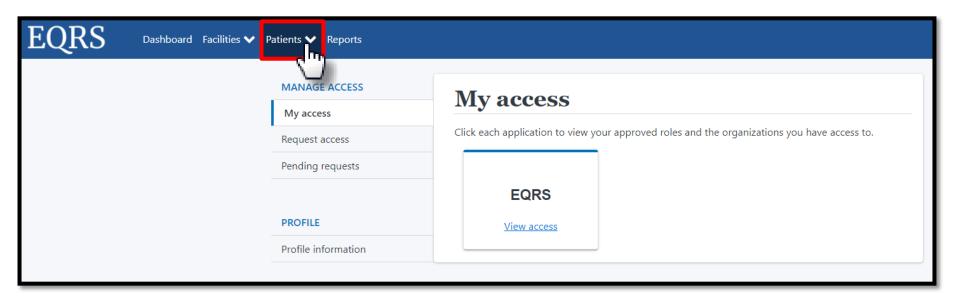

# **Click Search Patients**

Click **Search Patients** in the Patients sub-menu.

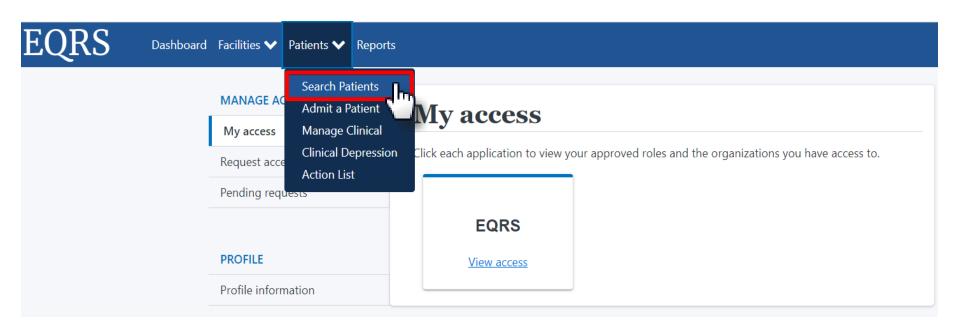

# **Enter Search Criteria**

Enter search criteria to locate patient. Click Submit.

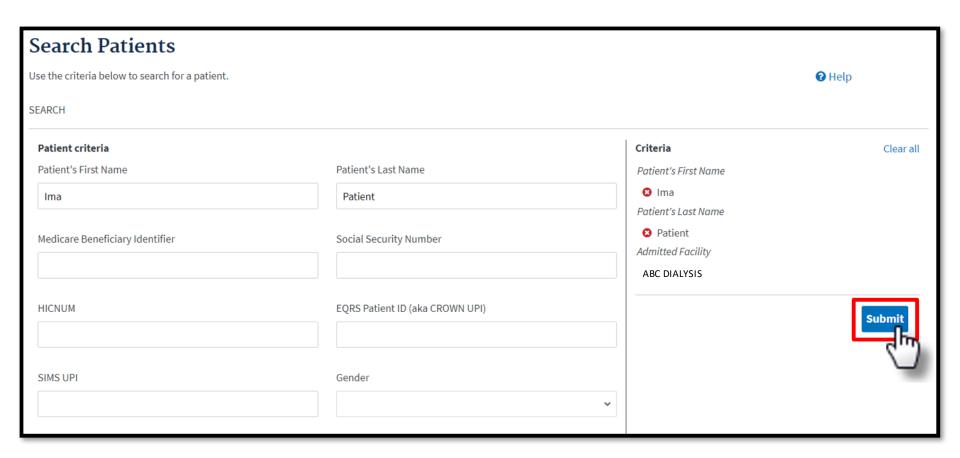

# **Click EQRS Patient ID**

### Click the EQRS Patient ID (aka CROWN UPI).

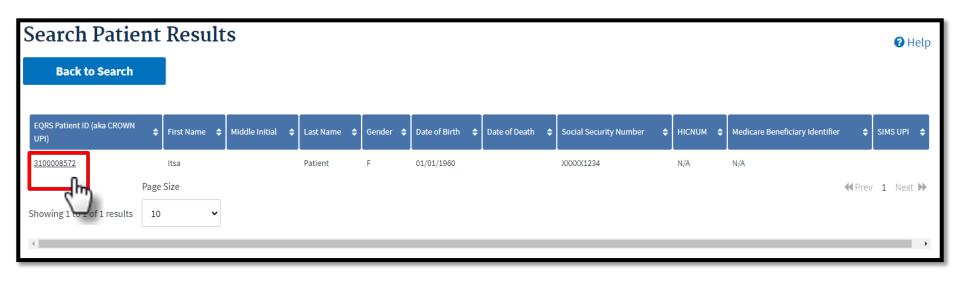

### Click Edit

View the patient's demographics and click the **Edit** link.

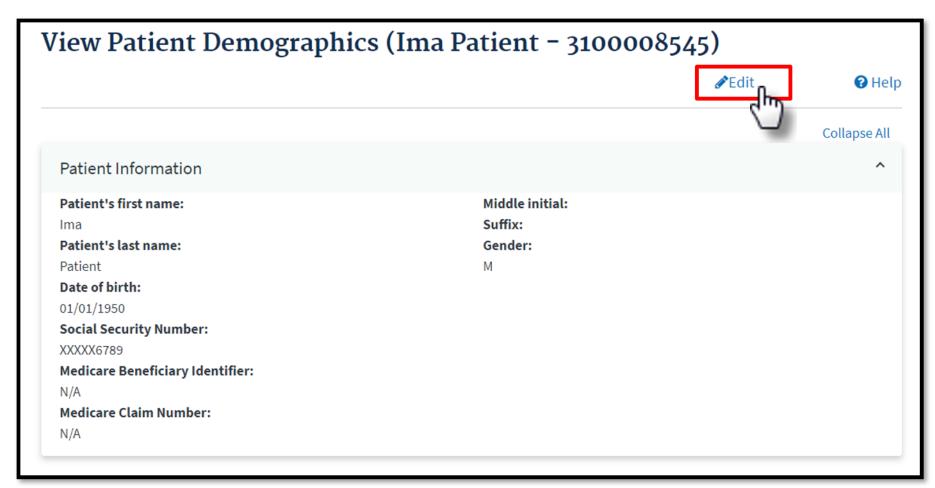

## **Click Medical Information**

Expand the Medical Information section to enter the death information.

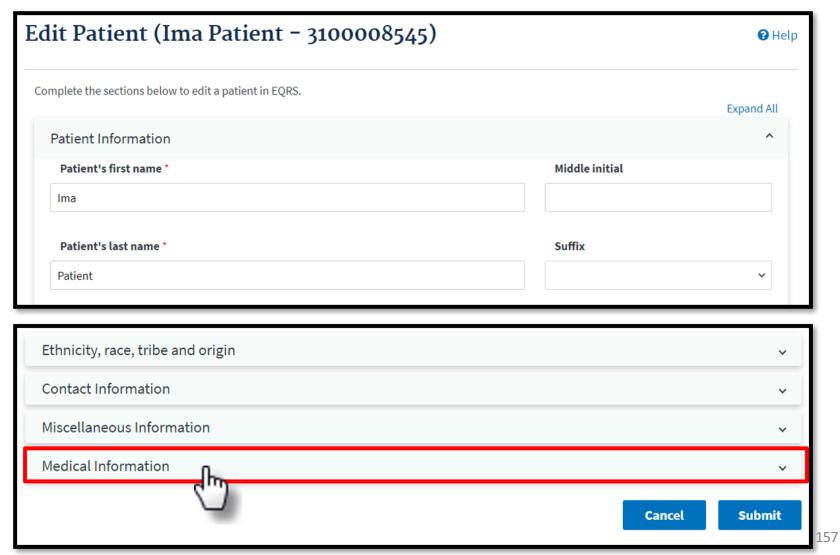

# **Click Submit**

Indicate the date and cause of death. Click **Submit**.

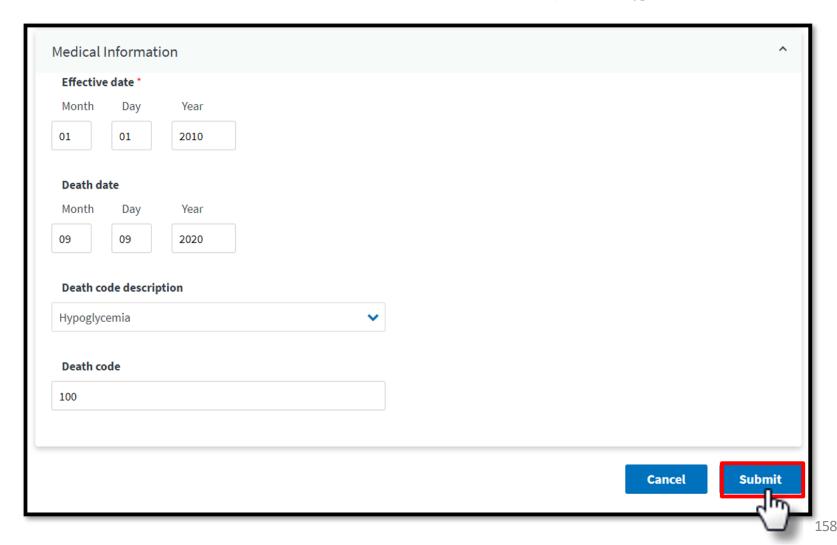

### Click Form 2746

EQRS displays Successfully edited patient message. Next click the Form 2746 link.

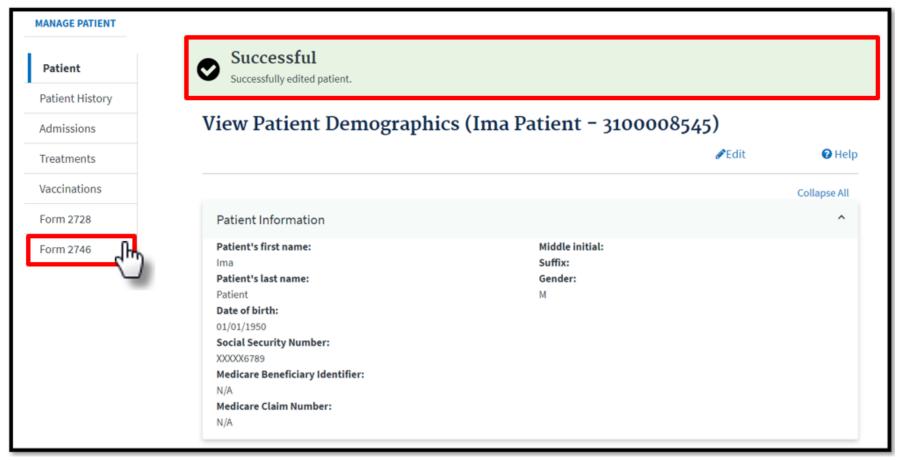

# **Indicate Key Patient Info**

Review the form and indicate Key Patient Info, as needed.

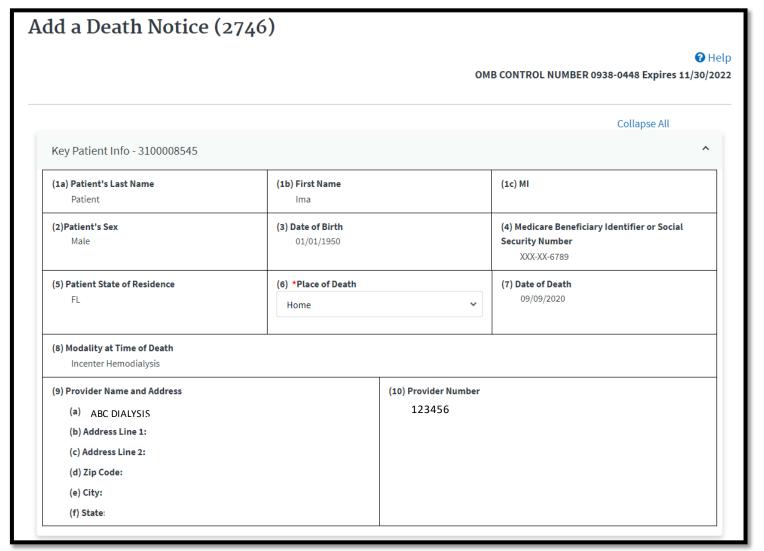

## **Review Cause of Death**

Review the Cause of Death and indicate any Secondary Causes, as needed.

| 1) Cause of Death                       |          |   |  |
|-----------------------------------------|----------|---|--|
| (a) Primary Cause:<br>100: Hypoglycemia |          |   |  |
| (b)* Were there secondary cause         | ses?     |   |  |
| No                                      | ~        |   |  |
|                                         |          |   |  |
| If Yes, specify:                        |          |   |  |
|                                         |          | • |  |
|                                         |          |   |  |
|                                         |          | ~ |  |
|                                         |          |   |  |
|                                         |          | • |  |
|                                         |          |   |  |
|                                         |          | • |  |
|                                         |          |   |  |
| (c) If cause is other (98), please      | specify: |   |  |

# **Indicate Renal Replacement Therapy**

Review and complete the Renal Replacement Therapy section, as needed.

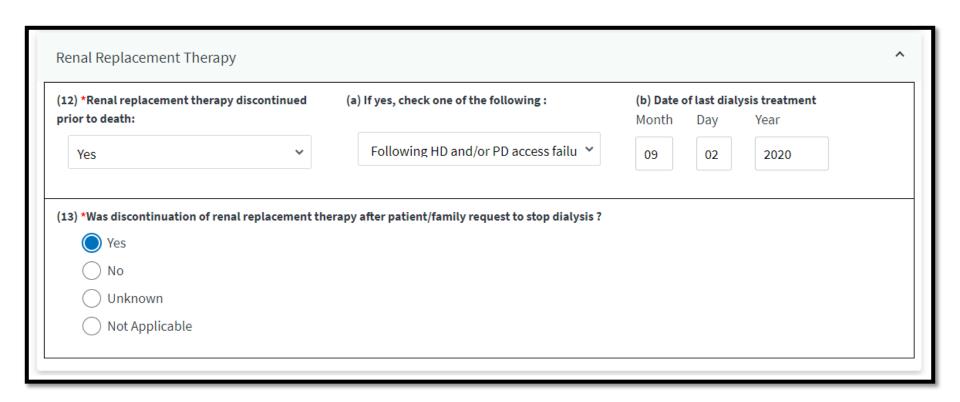

# **Indicate Transplant and Hospice Care**

Review and complete the Transplant and Hospice section, as needed.

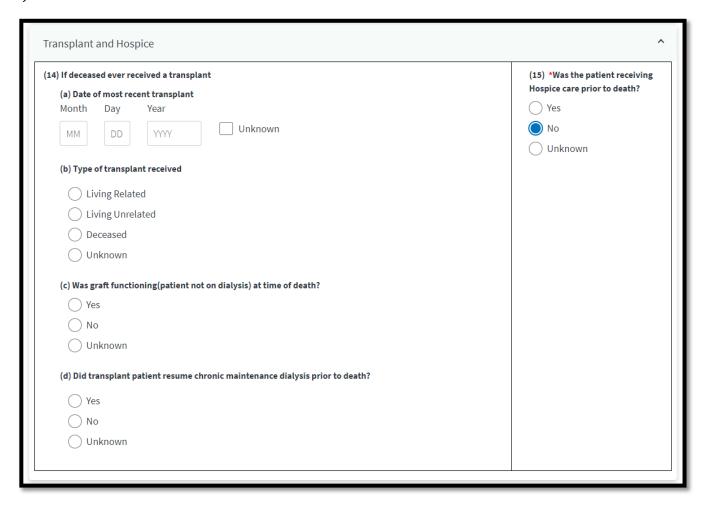

# **Click Submit**

Complete the Physician section and click Submit.

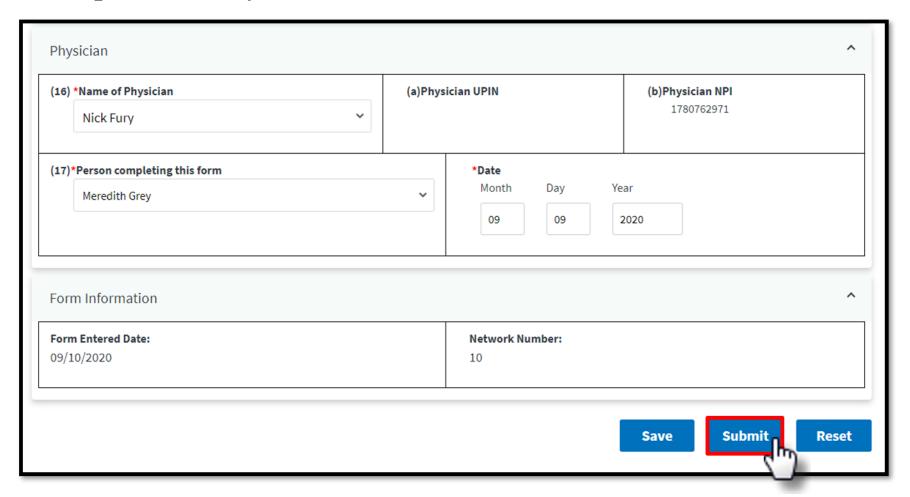

# **Successful Submission**

EQRS displays "Successfully submitted form 2746" message.

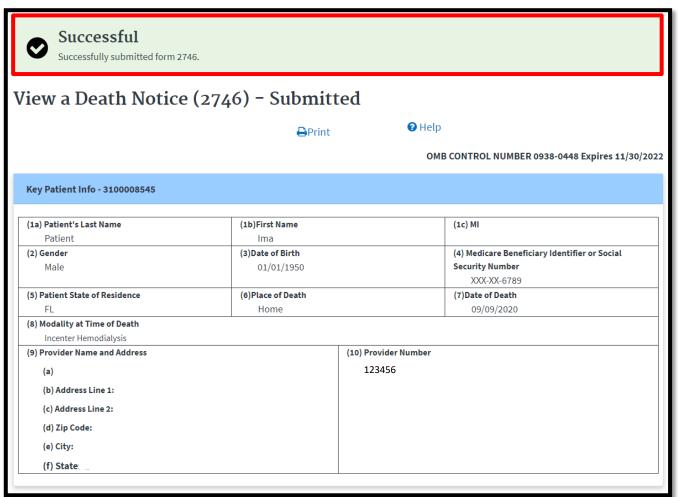

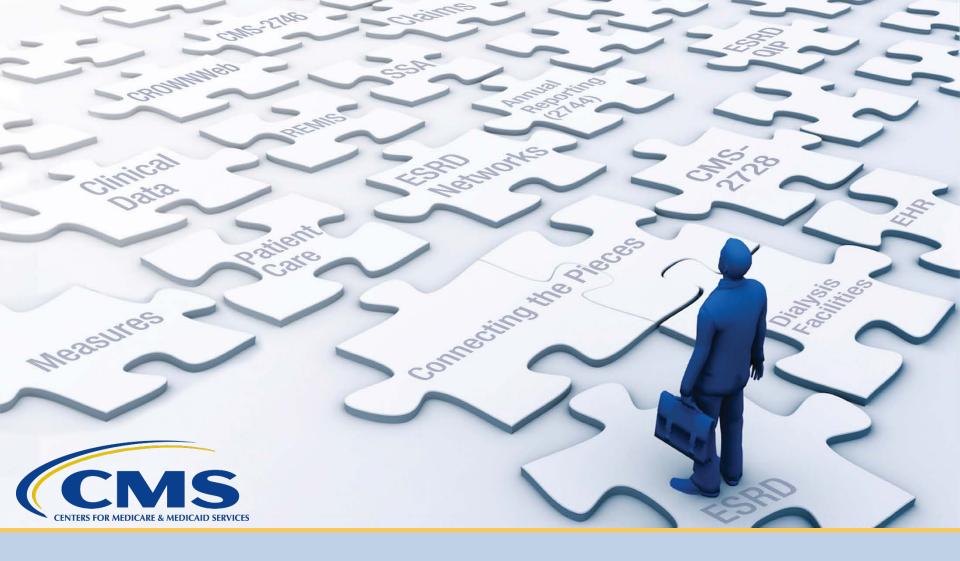

# **Resolve Accretions**

### What is an Accretion?

### **Accretion:**

An ESRD patient identified in another CMS database that appears to be associated with your facility in the CMS database but is not currently admitted to your facility in EQRS.

Accepting an accretion walks you through admitting the patient to your facility in EQRS.

### What Does Each Action Do?

You can take the following actions on accretions:

**ACCEPT** – You agree with the external source and will admit the patient to your facility in EQRS.

**INVESTIGATE** – This informs other users that the accretion is "under investigation" by you.

**ESCALATE TO NETWORK** – The patient is not in your facility. This option escalates the accretion to your network so they can reassign it to the correct facility.

# **Click Patients**

Click **Patients** in the navigation menu.

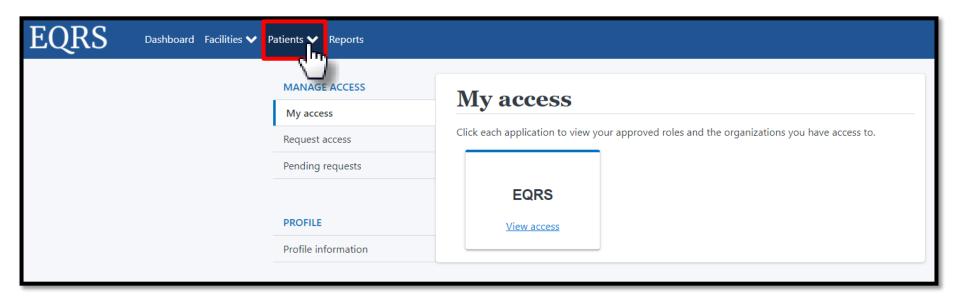

## **Click Action List**

### Click **Action List** in the Patients sub-menu.

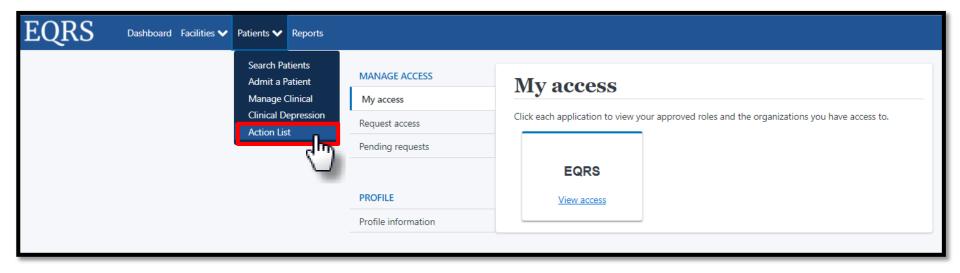

### **Enter Filter Actions**

Enter Action Status and click Filter.

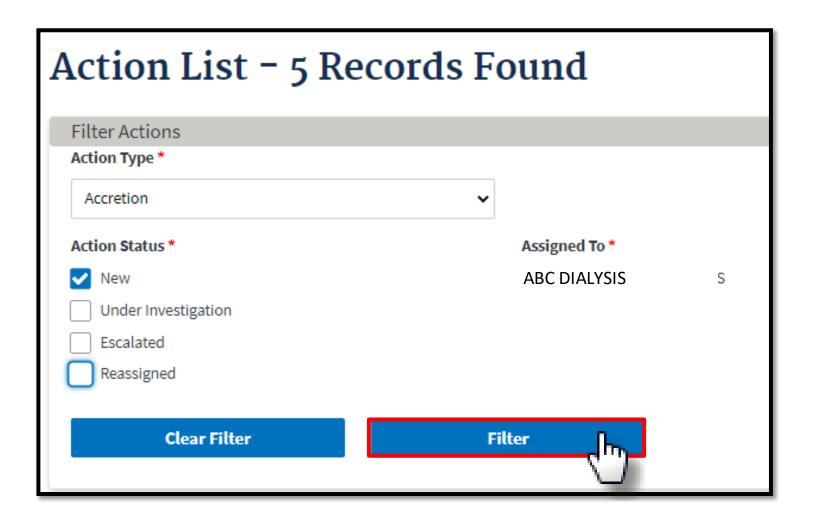

# **Click Accretion Link**

Click the **Accretion link** in the Action Type section.

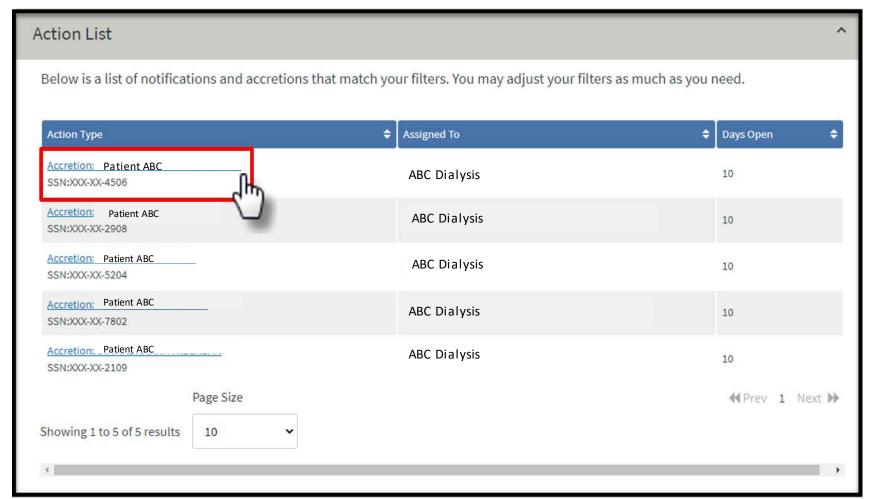

### **View Accretion**

Click the accordion to view accretion information.

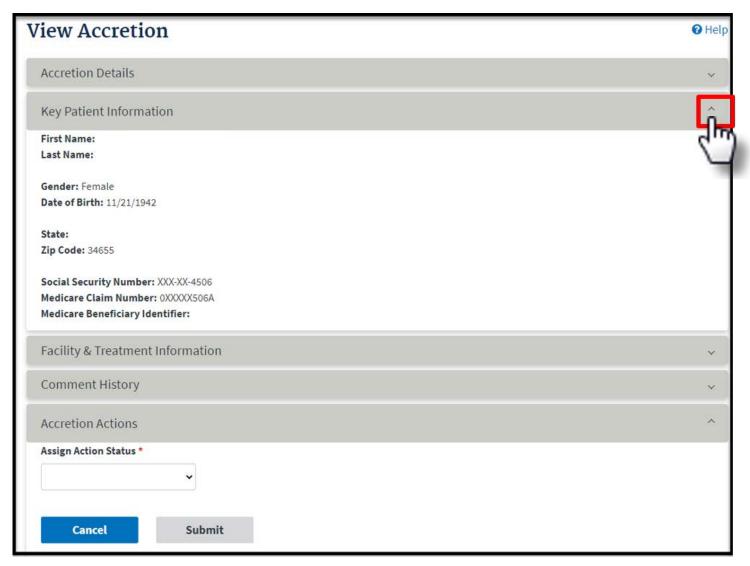

# **Accretion Accepted**

Select Accept under the Assign Action Status to accept accretion.

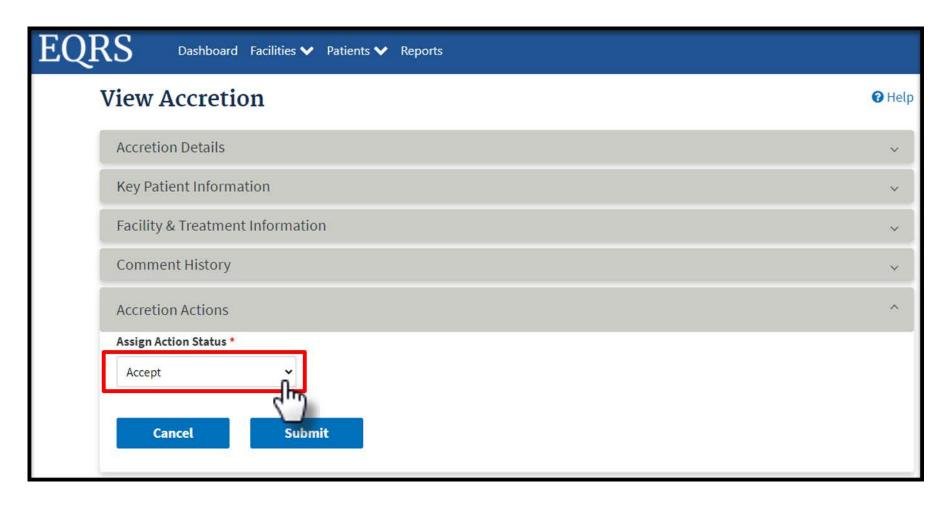

## **Submit Accretion**

Click the **Submit** button to submit accretion.

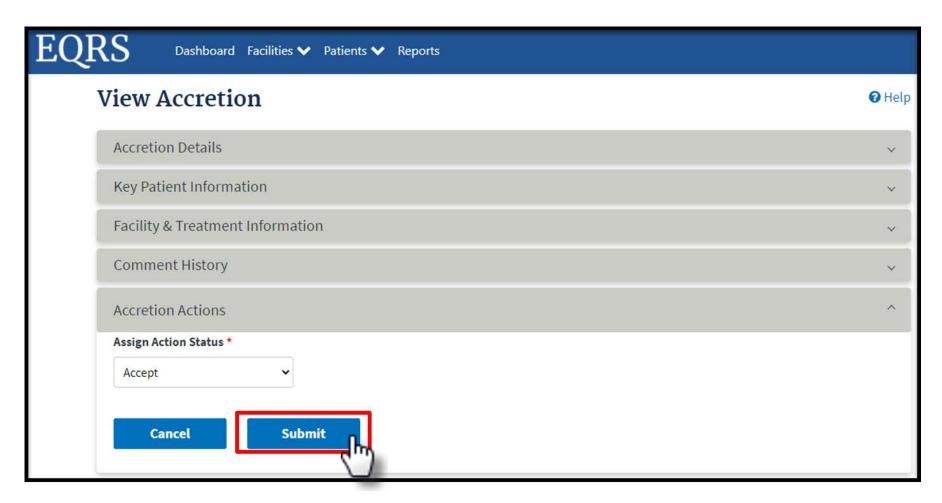

### **Accretion: Admit Patient**

Complete the patient admission process.

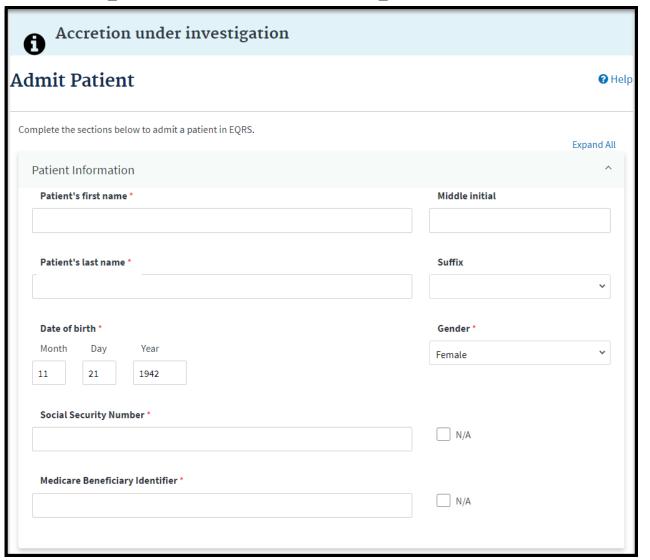

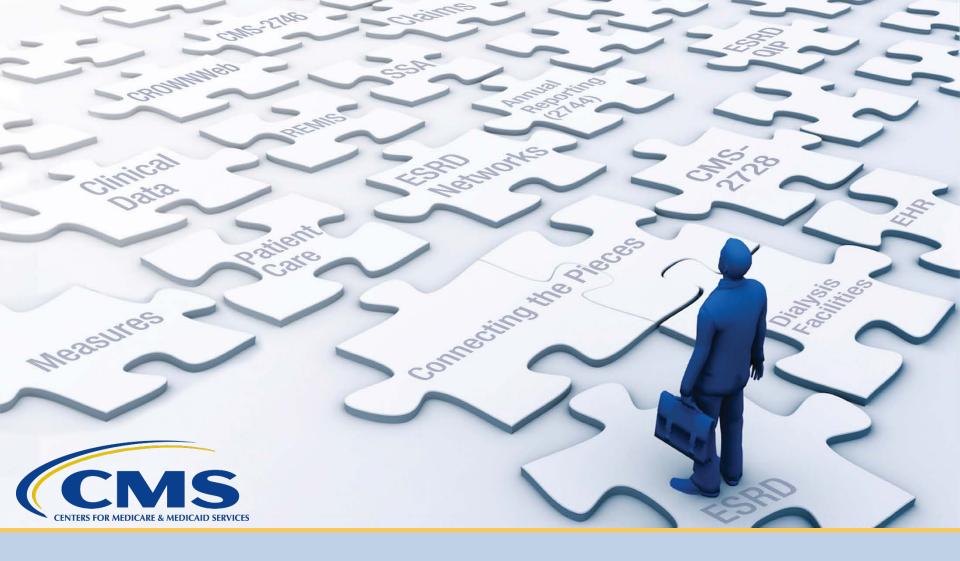

# **Resources and Evaluation**

# www.MyCROWNWeb.org

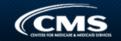

Home

**Events** 

Education

News

Font size: A A A

Input search criteria

Search

### Sign Up for Mailing List

Enter your information below to receive updates on system trainings, project information, and monthly newsletters!

Enter your email

First name

Last name

Company

#### Subscribe

powered by MailMunch

ESRD Systems Data Management Guidelines

ESRD Systems Data Management Guidelines PDF.

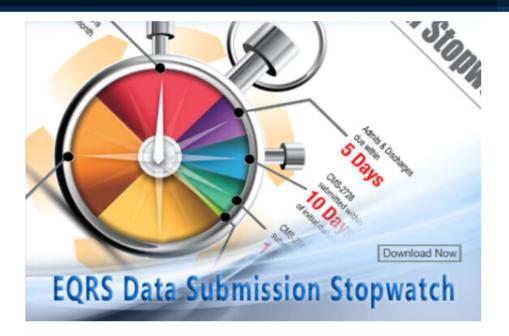

### Important Links

- HARP Training Materials
- □ ESRD QIP UI Quick Start Guide
- ESRD Systems Data Management Guidelines

#### Learn About EQRS

**MyCROWNWeb.org** provides a number of tools to help the ESRD community become better users of the EQRS system. Please visit the pages and quick links on the website for more information on the End Stage Renal Disease (ESRD) Quality Reporting System (EQRS). Please check out the **Latest Official News from CMS** and **Event Announcements** for more latest news.

#### Information

MyCROWNWeb.org features extensive information on EQRS. <u>Events</u> provides recorded presentations from recent Town Halls, describing the evolution of EQRS: <u>News</u> provides the latest news from CMS on ESRD and EQRS, and provides links to monthly

# **Education tab**

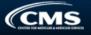

Education News

#### Font size: A A A

Input search criteria

Search

#### **Educational Resources** Navigation

**EQRS Minimum Computer** Specifications Virtual Training Calendar

#### ESRD Systems Data Management Guidelines

ESRD Systems Data Management Guidelines PDF.

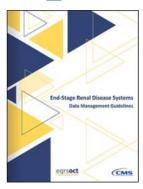

#### Online Help Portal

Visit the EQRS Help Portal to ask your questions directly to the Help Desk or the EOCT staff.

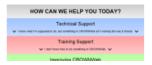

#### **Educational Resources**

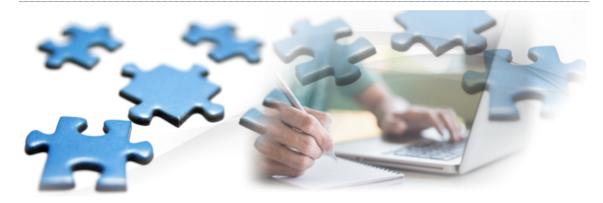

#### **EQRS** Educational Resources

MyCROWNWeb offers many different training and educational tools to help new and experienced users of EQRS. Please visit the pages listed below to find the best educational resources for you:

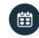

Virtual Training Calendar

#### **EQRS** Resources:

- EQRS Data Submission Stopwatch
- **EQRS Quick Start Guide**
- ★ Form (2728, 2746) Modifications Process Update
- ★ EQRS: Patient Admit/Discharge Guidance
- ★ EQRS Minimum Computer Specifications
- ★ CMS-2744 Annual Facility Survey Training

#### **HARP Training**

- HARP Training
  - ★ HARP Training Recording Revised on: 04/02/2020
  - ★ HARP Training PDF Revised on: 04/02/2020
  - ★ HARP Quick Start Guide Revised on: 04/02/2020

#### **ESRD** Quality Incentive Program:

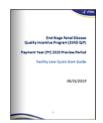

The new End-Stage Renal Disease Quality Incentive Program (ESRD) Facility User Quick Start Guide is now available in PDF.

- ESRD QIP Training Slides
- ESRD QIP System Preview Period Training Video